Sülearvuti kasutusjuhend

© Copyright 2011 Hewlett-Packard Development Company, L.P.

Bluetooth on selle omanikule kuuluv kaubamärk ja Hewlett-Packard Company kasutab seda litsentsi alusel. SD-logo on selle omaniku kaubamärk.

Käesolevas dokumendis sisalduvat teavet võidakse ette teatamata muuta. Ainsad HP toodete ja teenuste garantiid on sätestatud vastavate toodete ja teenustega kaasnevates garantii lühiavaldustes. Käesolevas dokumendis avaldatut ei või mingil juhul tõlgendada täiendava garantii pakkumisena. HP ei vastuta siin leiduda võivate tehniliste või toimetuslike vigade ega väljajätmiste eest.

Esimene trükk: aprill 2011

Dokumendi number: 649590-E41

#### **Tootemärkus**

Selles juhendis on kirjeldatud funktsioone, mis on enamiku mudelite puhul samad. Mõni funktsioonidest ei pruugi teie arvutis saadaval olla.

Värskeima teabe saamiseks külastage HP veebisaiti aadressil [http://www.hp.com/](http://www.hp.com/support) [support.](http://www.hp.com/support)

#### **Tarkvaratingimused**

Sellesse arvutisse eelinstallitud mis tahes tarkvaratoodet installides, kopeerides, alla laadides või mis tahes muul viisil kasutades nõustute, et olete kohustatud järgima HP lõppkasutaja litsentsilepingu (EULA) tingimusi. Kui te litsentsilepingu tingimustega ei nõustu, on ainuke teile saadaolev heastamisvahend kogu selle toote (riistvara ja tarkvara) kasutamata tagastamine 14 päeva jooksul raha tagasimakse taotlemiseks kooskõlas ostukoha tagasimaksetingimustega.

Lisateabe saamiseks või arvuti eest täieliku tagasimakse taotlemiseks võtke palun ühendust ostukohaga (müüjaga).

### **Ohutusmärkus**

**HOIATUS!** Kuumusest tulenevate vigastuste või arvuti ülekuumenemise vältimiseks ärge hoidke arvutit kasutamise ajal süles ega tõkestage arvuti ventilatsiooniavasid. Kasutage arvutit ainult kõval tasasel alusel. Jälgige, et mõni muu kõva (nt kõrvalasuv printer) või pehme pinnaga (nt padjad, vaip või riietusese) objekt ei blokeeriks õhuvoolu liikumist ventilatsiooniavadest. Samuti ärge hoidke arvuti kasutamisel vahelduvvooluadapterit vastu nahka või pehme pinnaga objekti (nt padjad, vaip või riietusese). Arvuti ja vahelduvvooluadapter vastavad infotehnoloogiaseadmete rahvusvahelises ohutusstandardis International Standard for Safety of Information Technology Equipment (IEC 60950) sätestatud välispinna temperatuuri nõuetele.

# **Sisukord**

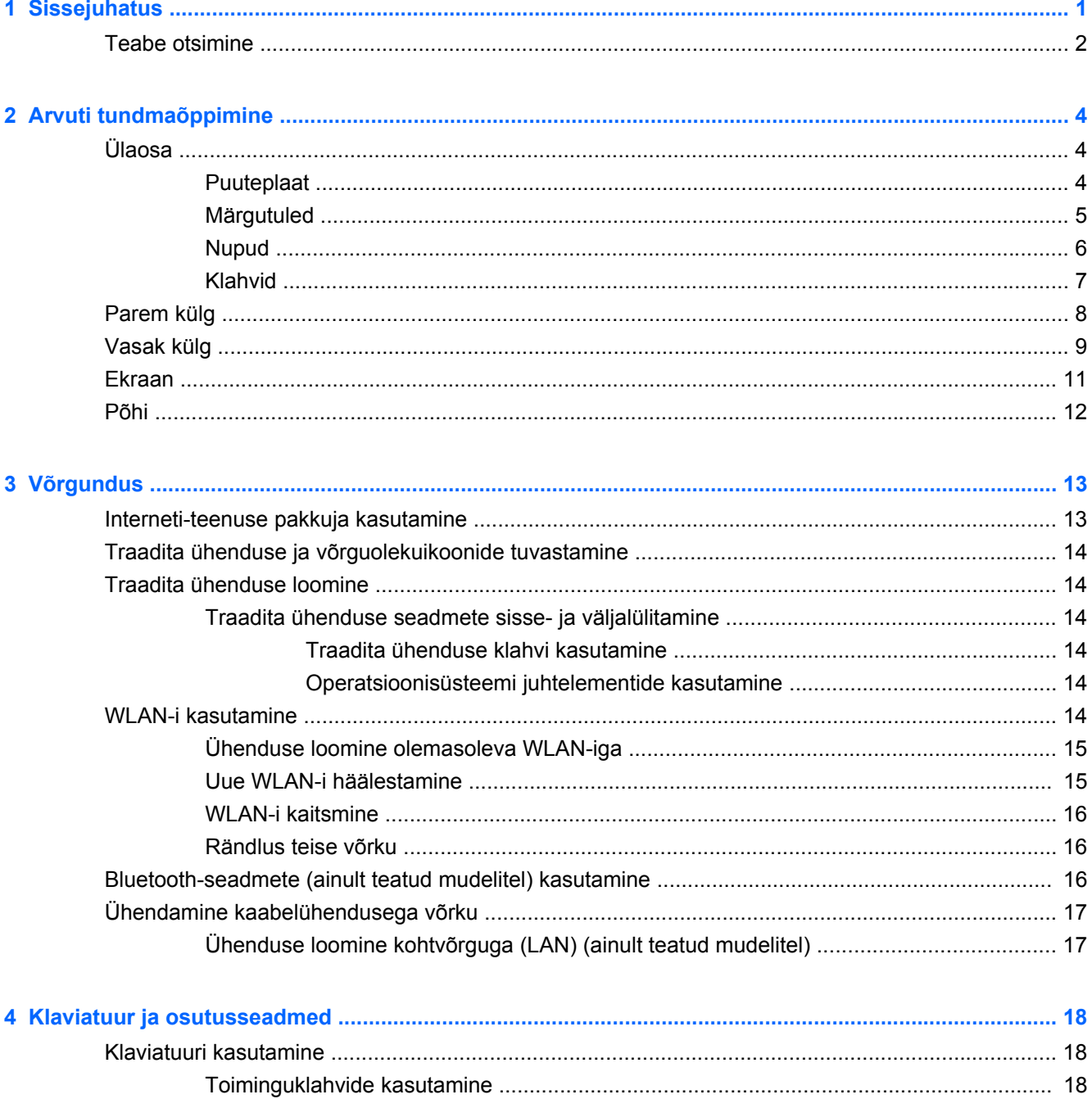

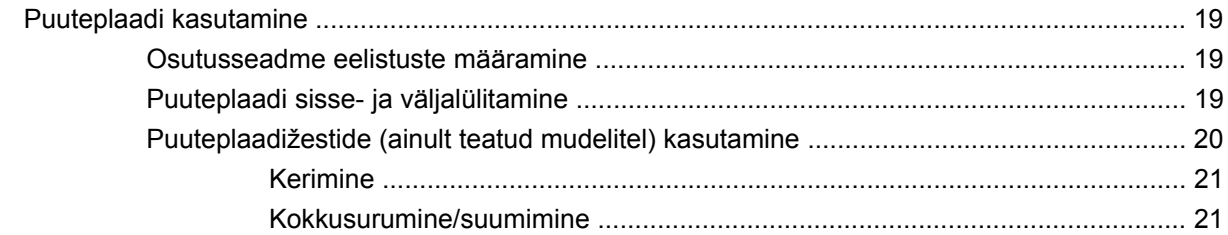

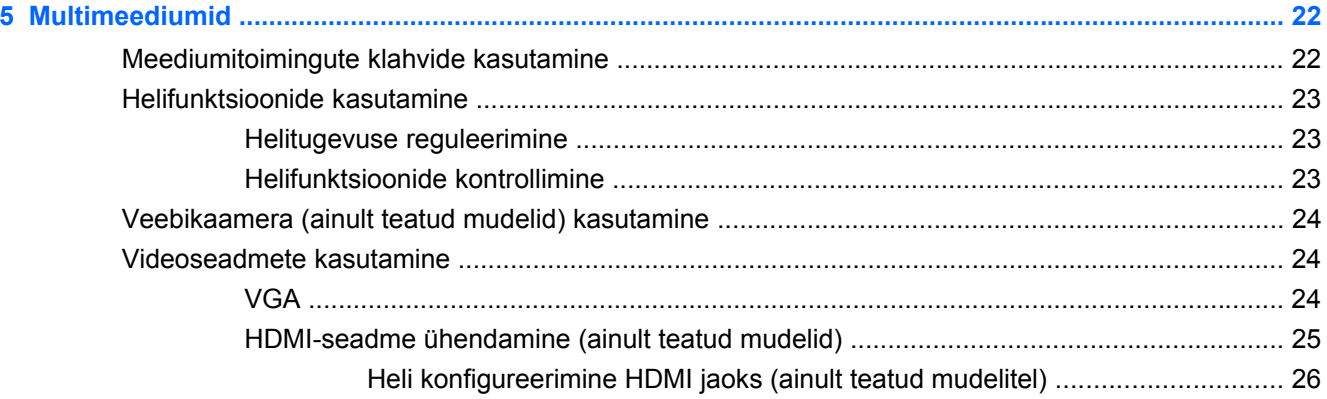

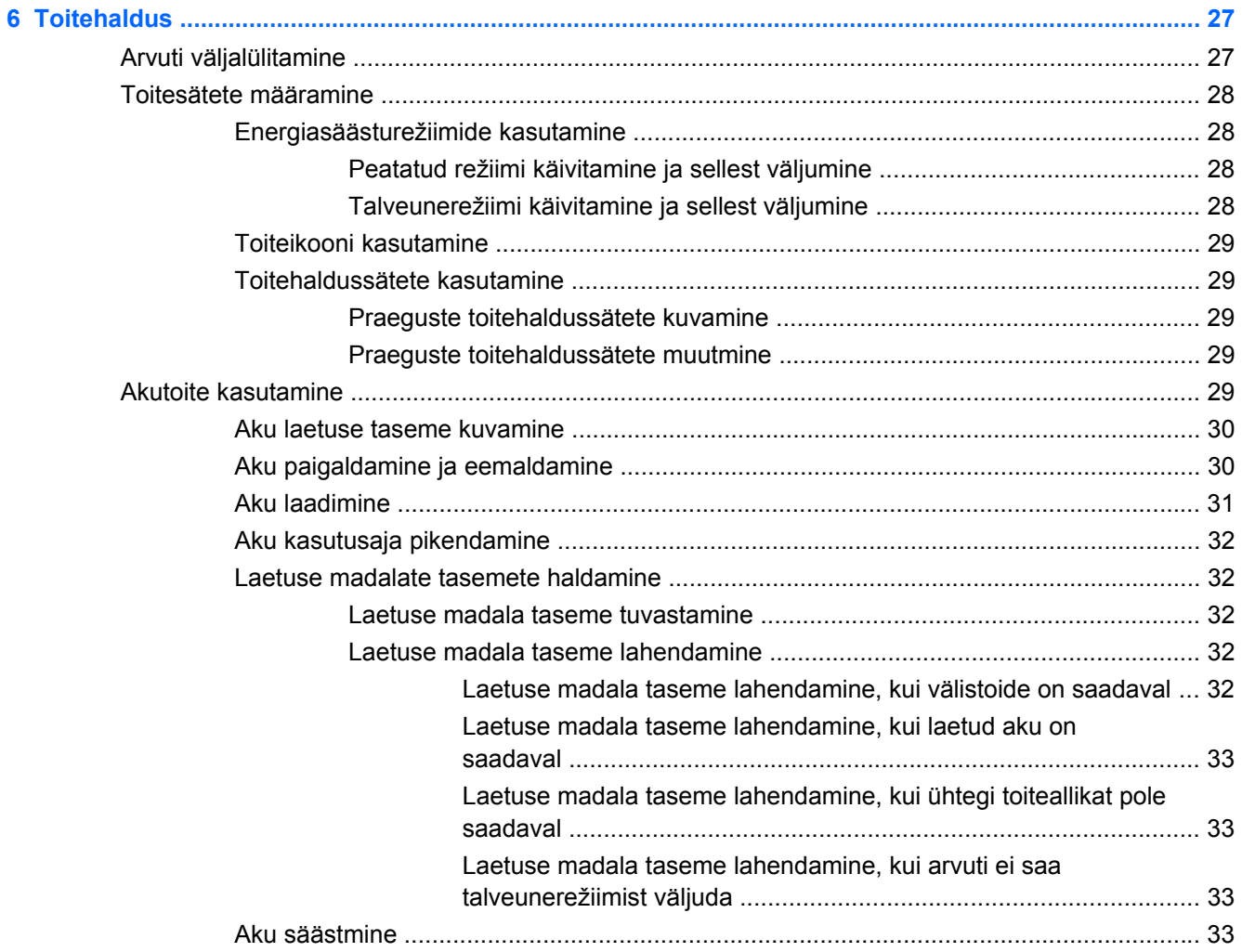

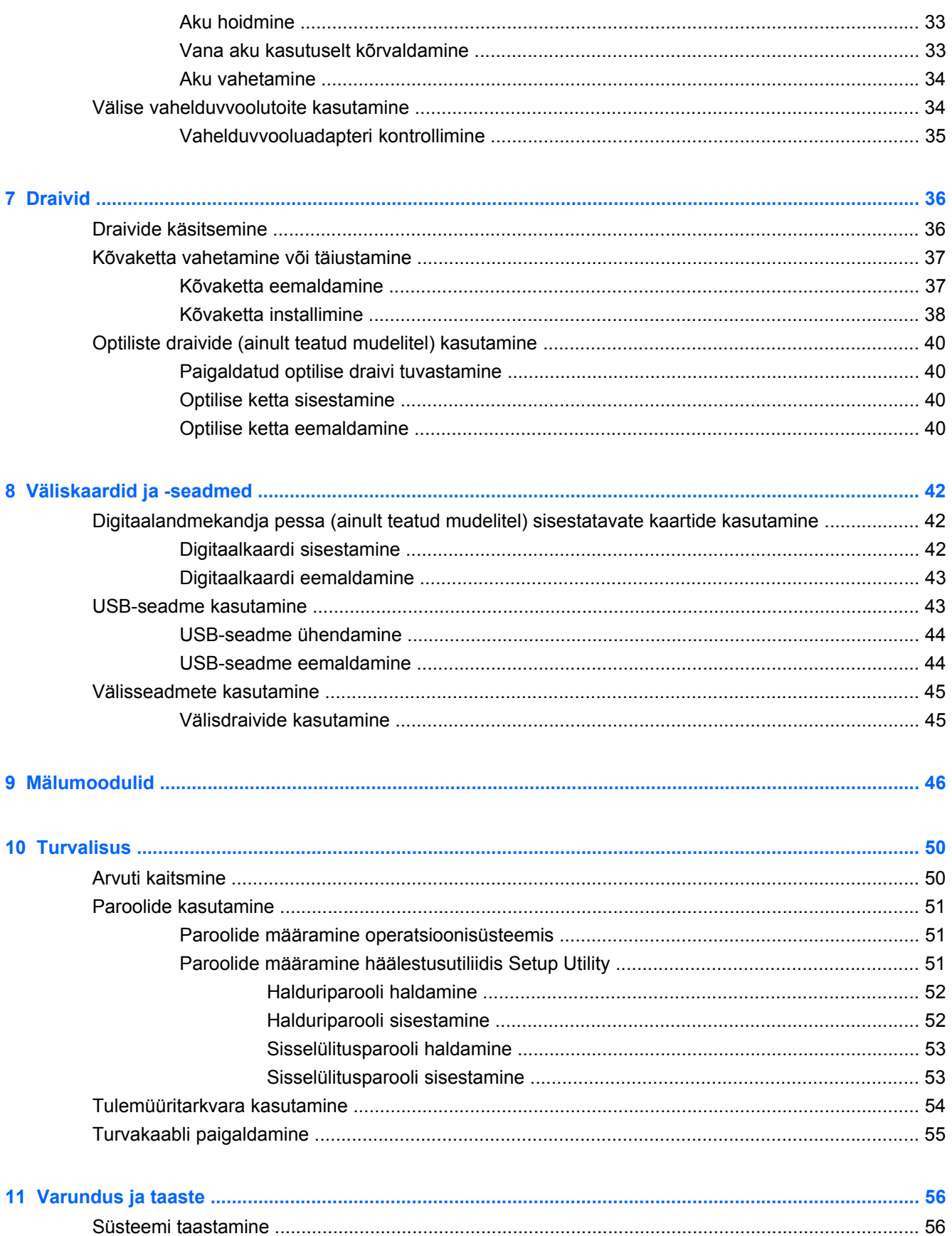

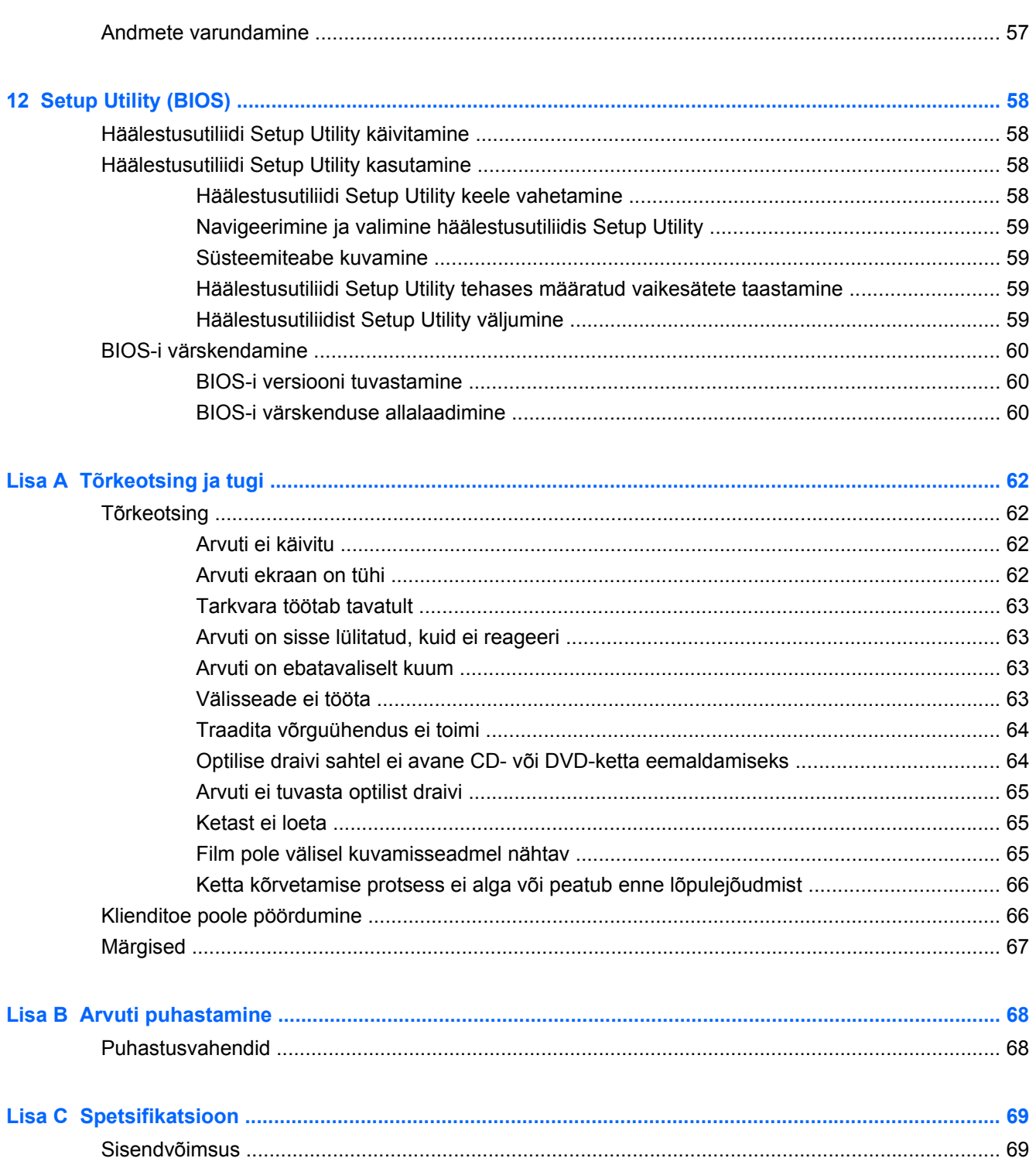

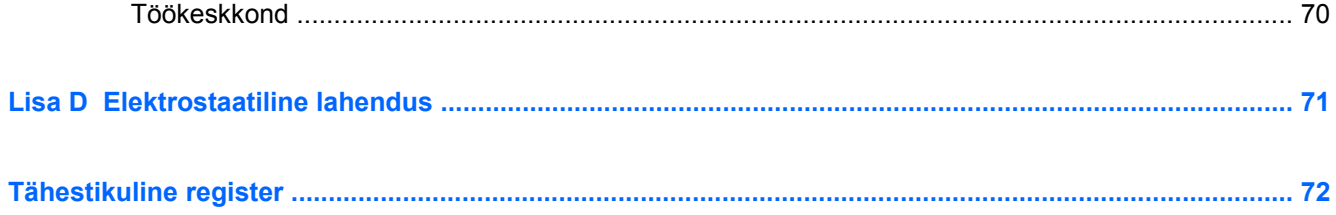

# <span id="page-8-0"></span>**1 Sissejuhatus**

Peatükk sisaldab järgmist jaotist.

#### **[Teabe otsimine](#page-9-0)**

Pärast arvuti häälestamist ja registreerimist tehke järgmised toimingud.

- **Interneti-ühenduse loomine** häälestage kaabel- või traadita võrk, et saaksite luua Internetiühenduse. Lisateavet leiate peatükist [Võrgundus lk 13.](#page-20-0)
- **Arvuti tundmaõppimine** tutvuge arvuti omaduste ja funktsioonidega. Lisateavet leiate peatükkidest [Arvuti tundmaõppimine lk 4](#page-11-0) ning [Klaviatuur ja osutusseadmed lk 18](#page-25-0).
- **Installitud tarkvaraga tutvumine** uurige, milline tarkvara on arvutisse eelinstallitud. Valige **Computer** (Arvuti) **> More Applications** (Veel rakendusi). Kuvatakse eelinstallitud tarkvara loend.
- **MÄRKUS.** Arvutis sisalduva tarkvara kasutamise kohta üksikasjaliku teabe saamiseks valige **Computer** (Arvuti) **> Help** (Spikker). Võite ka uurida tarkvara tootja juhiseid, mis võivad olla tarkvaraga kaasas või tootja veebisaidil.
- **Programmide ja draiverite värskendamine** programme ja draivereid on soovitatav regulaarselt uusimate versioonidega värskendada. Kui arvuti on registreeritud, värskendatakse seda automaatselt. Soovi korral võite toote registreerimisel tellida saadaolevate värskenduste kohta automaatsed värskendusteated. Automaatsed teated operatsioonisüsteemi värskenduste kohta on saadaval 90 päeva. Värskendusi saab ka HP veebisaidilt alla laadida [\(http://www.hp.com/support\)](http://www.hp.com/support).

## <span id="page-9-0"></span>**Teabe otsimine**

Arvuti sisaldab paljusid ressursse, mis on abiks mitmesuguste toimingute tegemisel.

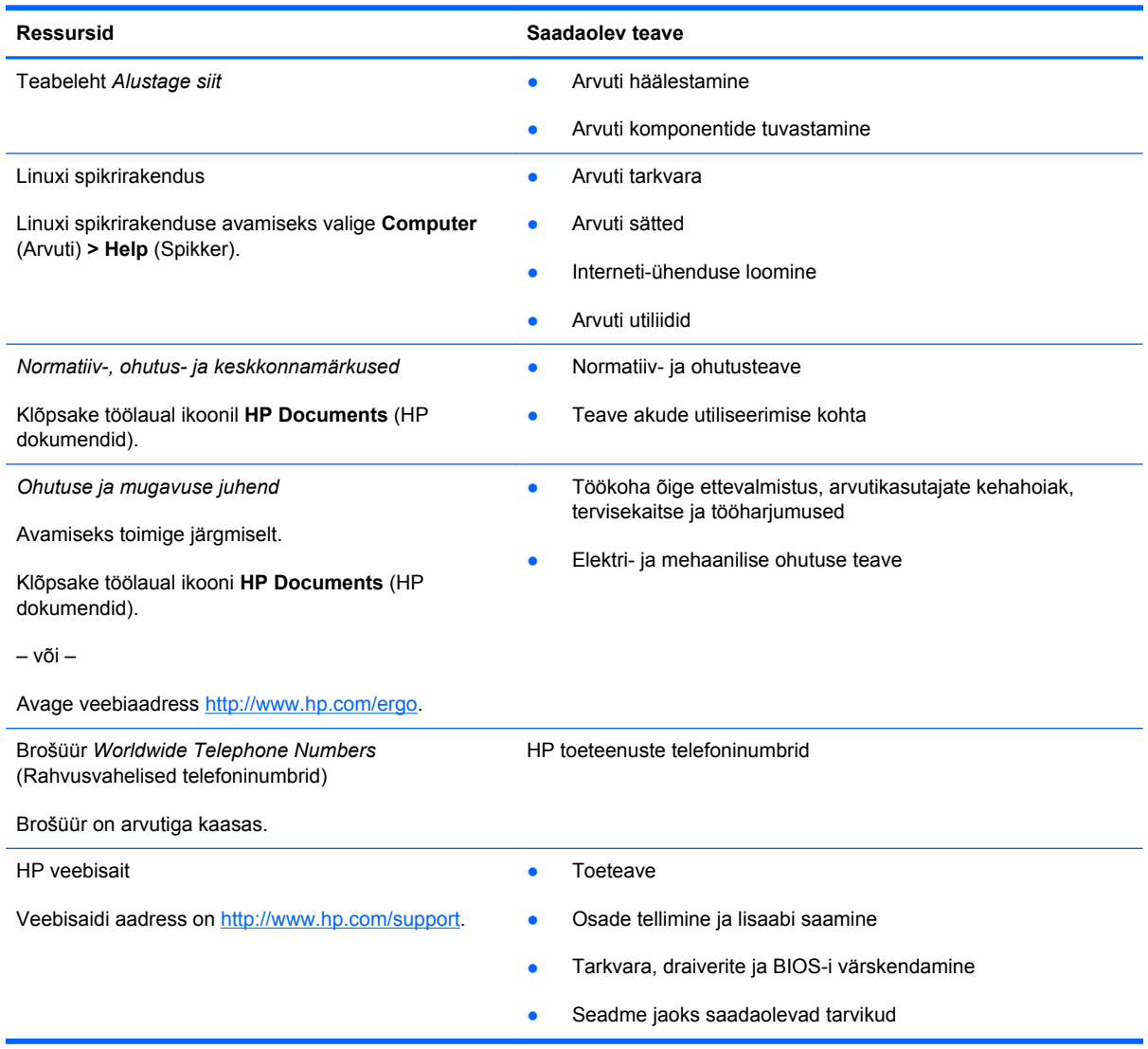

**Ressursid Saadaolev teave** *Piiratud garantii*\* **Garantiiteave** 

Garantii avamiseks toimige järgmiselt.

Klõpsake töölaual ikooni **HP Documents** (HP dokumendid).

– või –

Avage veebiaadress [http://www.hp.com/go/](http://www.hp.com/go/orderdocuments) [orderdocuments.](http://www.hp.com/go/orderdocuments)

\* Tootele kehtiva selgesõnalise HP piiratud garantii leiate arvutis saadaolevate elektrooniliste juhendite hulgast ja/või pakendis kaasas olevalt CD-lt/DVD-lt. Mõne riigi/piirkonna puhul on pakendis kaasas trükitud HP piiratud garantii. Riigi/ piirkonna puhul, kus trükitud garantiid kaasas pole, võite hankida trükitud koopia veebiaadressilt [http://www.hp.com/go/](http://www.hp.com/go/orderdocuments) [orderdocuments](http://www.hp.com/go/orderdocuments) või kirjutades HP-le järgmistel aadressidel.

- **Põhja-Ameerika**: Hewlett-Packard, MS POD, 11311 Chinden Blvd, Boise, ID 83714, USA
- **Euroopa, Lähis-Ida, Aafrika**: Hewlett-Packard, POD, Via G. Di Vittorio, 9, 20063, Cernusco s/Naviglio (MI), Italy
- **Aasia, Vaikse ookeani piirkond**: Hewlett-Packard, POD, P.O. Box 200, Alexandra Post Office, Singapore 911507

Palun lisage toote number, garantiiperiood (esitatud toote seerianumbrimärgisel), nimi ja postiaadress.

# <span id="page-11-0"></span>**2 Arvuti tundmaõppimine**

Peatükk sisaldab järgmisi jaotisi.

- Ülaosa
- [Parem külg](#page-15-0)
- **[Vasak külg](#page-16-0)**
- **[Ekraan](#page-18-0)**
- [Põhi](#page-19-0)

## **Ülaosa**

### **Puuteplaat**

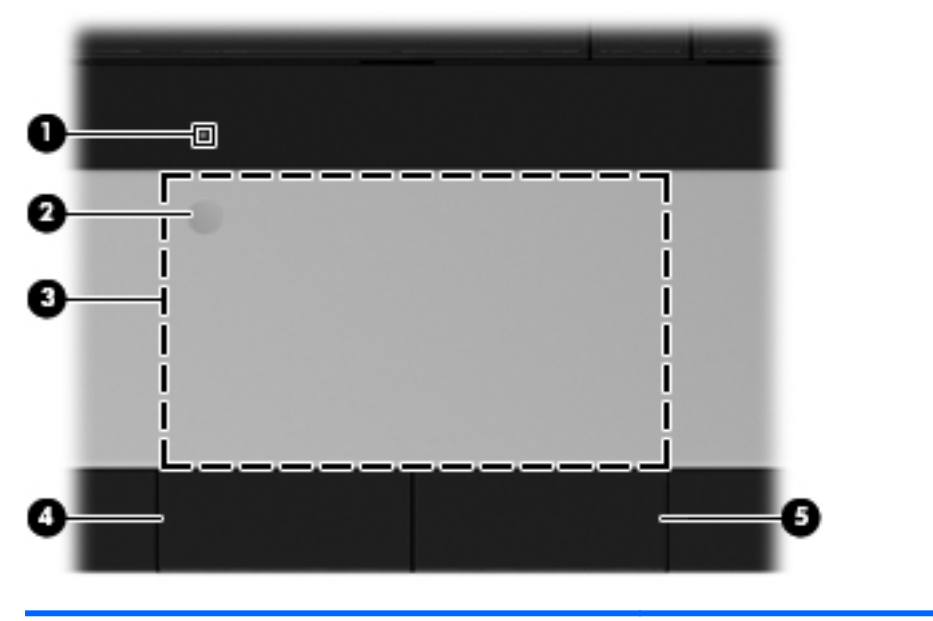

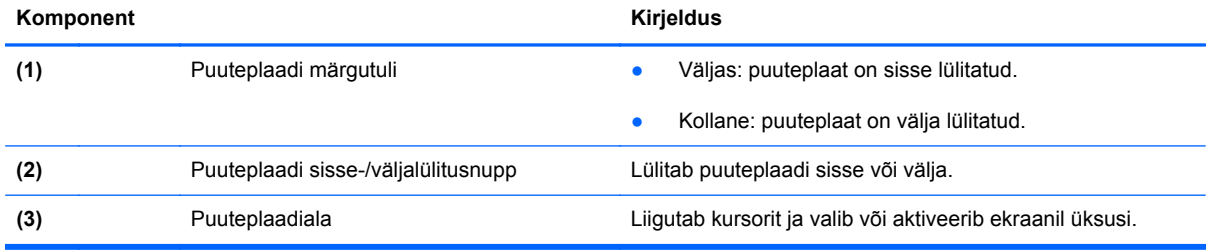

<span id="page-12-0"></span>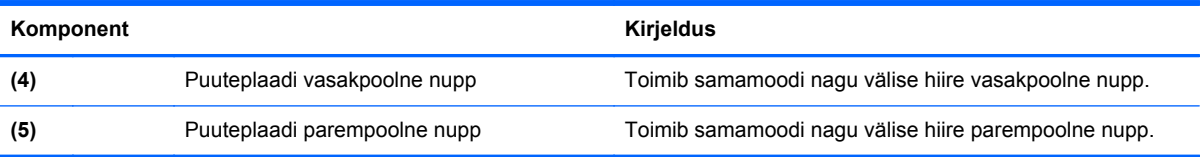

## **Märgutuled**

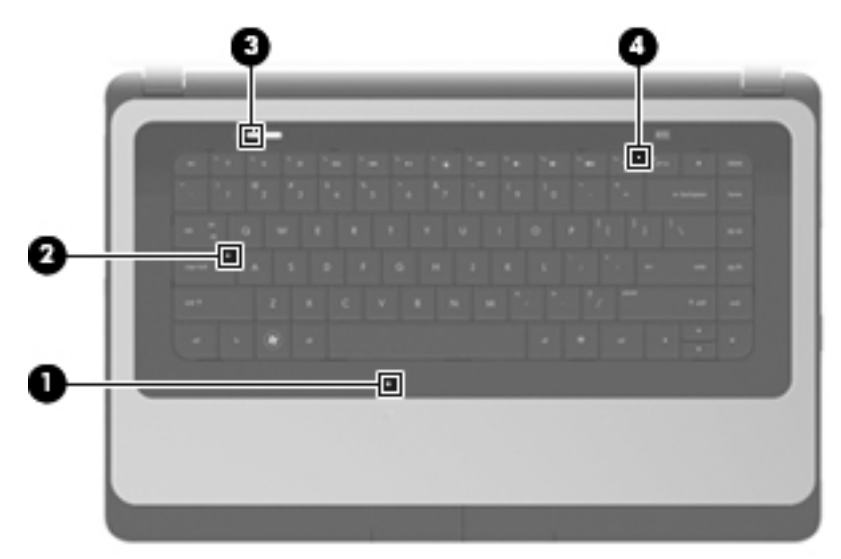

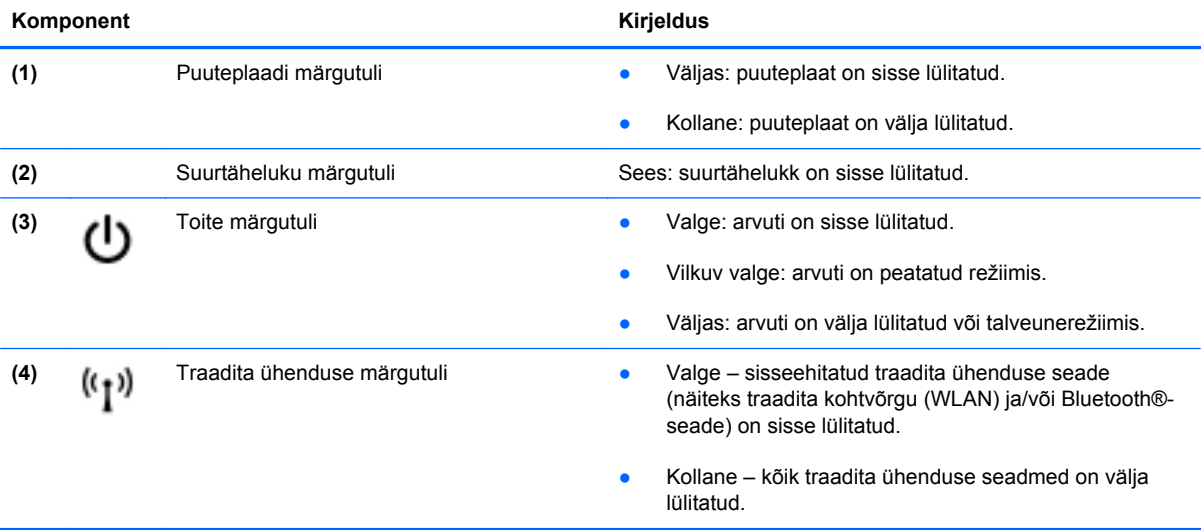

### <span id="page-13-0"></span>**Nupud**

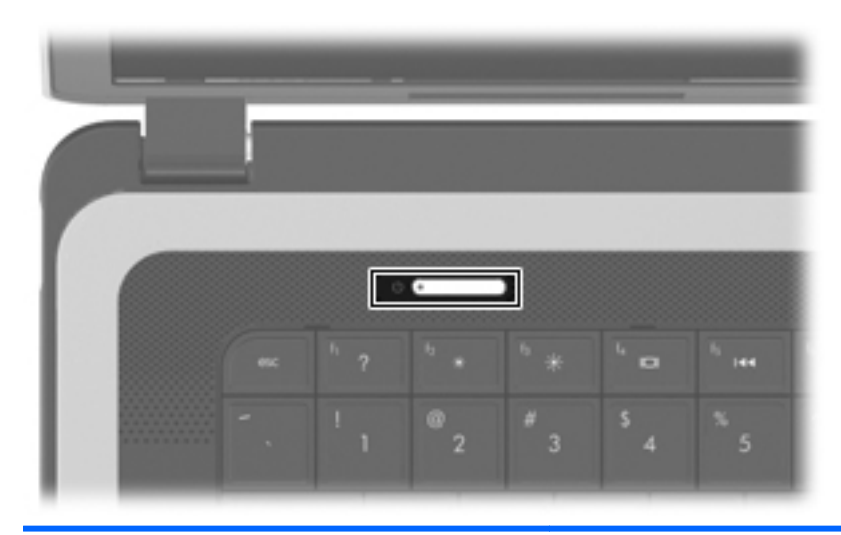

#### Komponent **Kirjeldus**

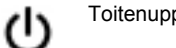

- Toitenupp **be all all in the Community of the Community Community** Rui arvuti on välja lülitatud, vajutage seda nuppu arvuti sisselülitamiseks.
	- Kui arvuti on sisse lülitatud, vajutage seda nuppu selle seiskamiseks.
	- Kui arvuti on peatatud režiimis, vajutage seda nuppu sellest väljumiseks.
	- Kui arvuti on talveunerežiimis, vajutage seda nuppu talveunerežiimist väljumiseks.

Kui arvuti ei reageeri ja operatsioonisüsteemi sulgemistoimingutest pole abi, vajutage arvuti väljalülitamiseks toitenuppu ja hoidke seda vähemalt 5 sekundit all.

Toitesätete kohta lisateabe saamiseks valige **Computer** (Arvuti) **> Control Center** (Juhtkeskus) **> Power Management** (Energiahaldus).

### <span id="page-14-0"></span>**Klahvid**

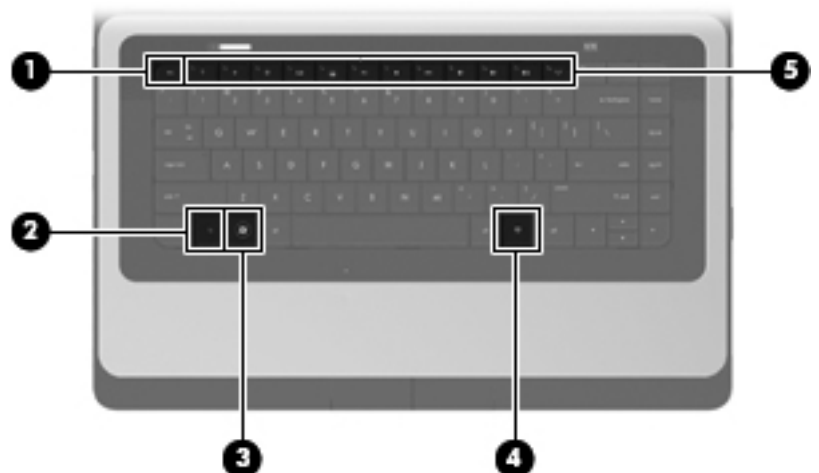

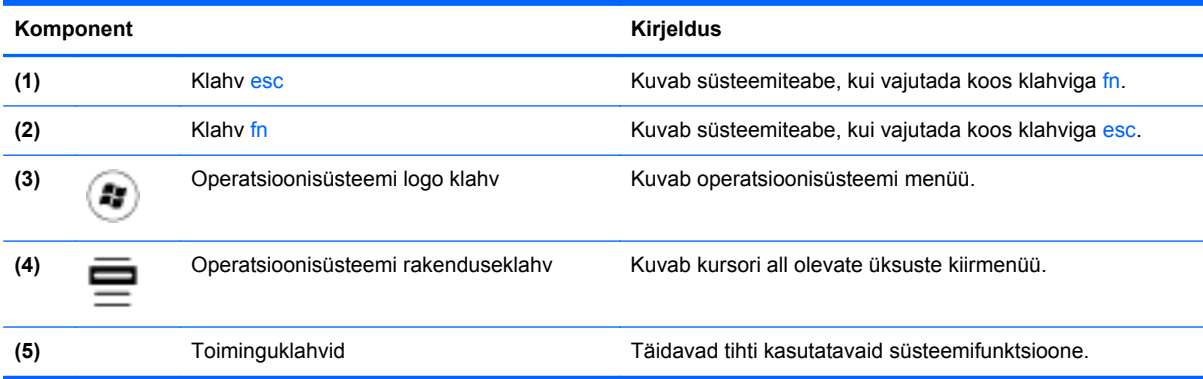

## <span id="page-15-0"></span>**Parem külg**

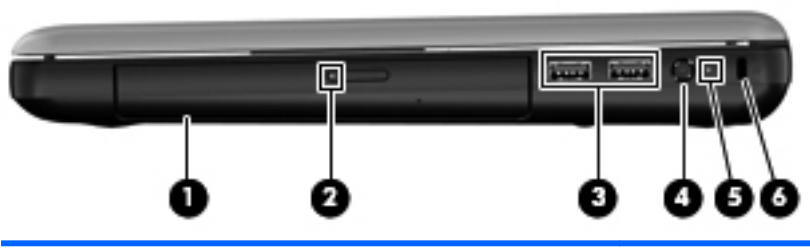

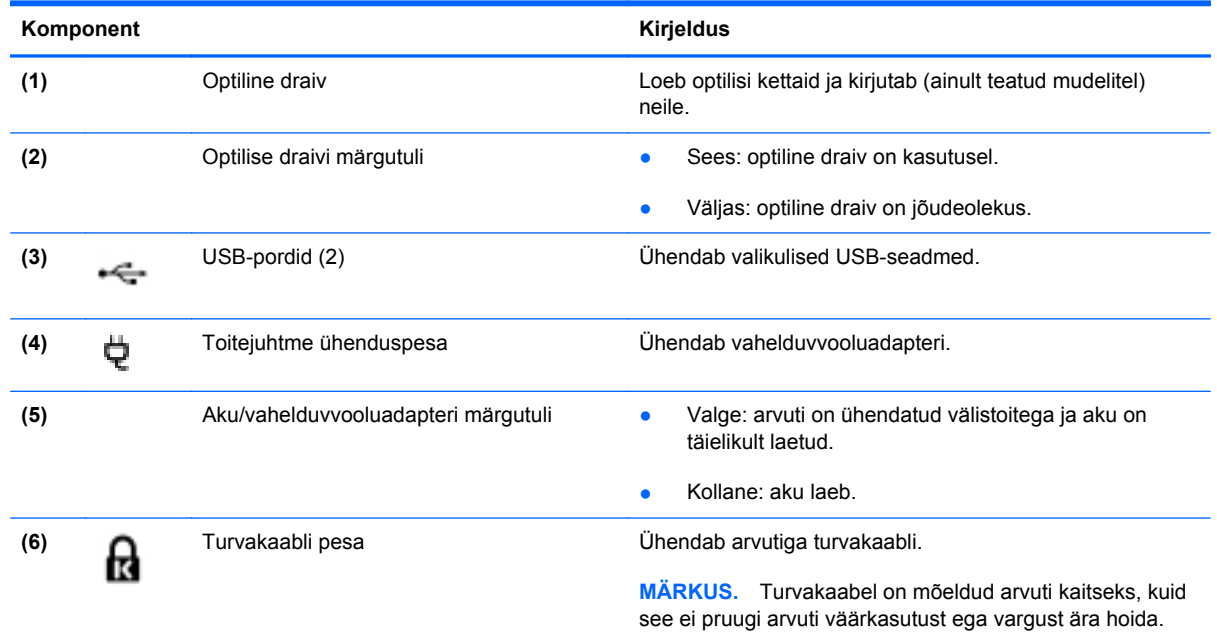

## <span id="page-16-0"></span>**Vasak külg**

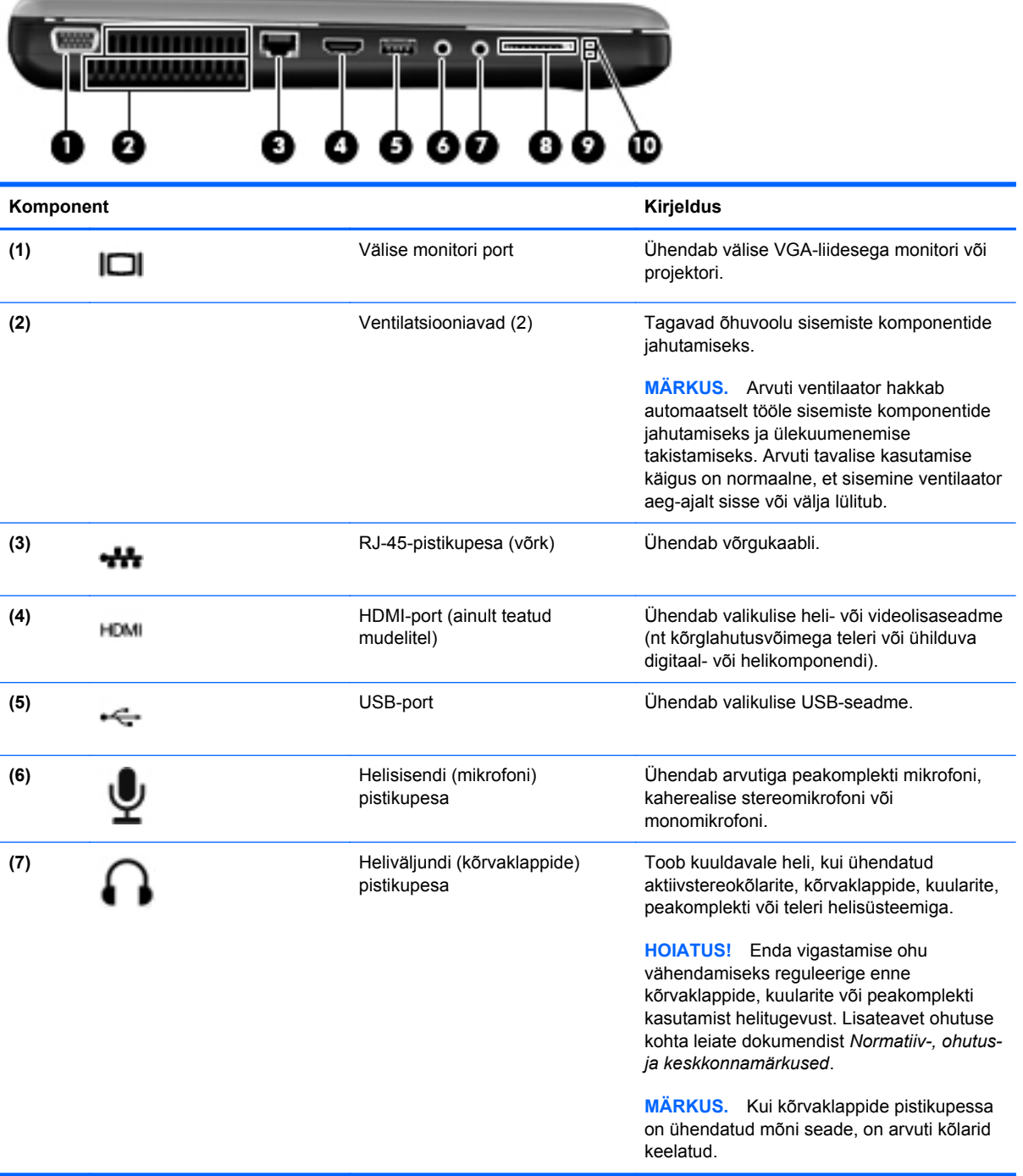

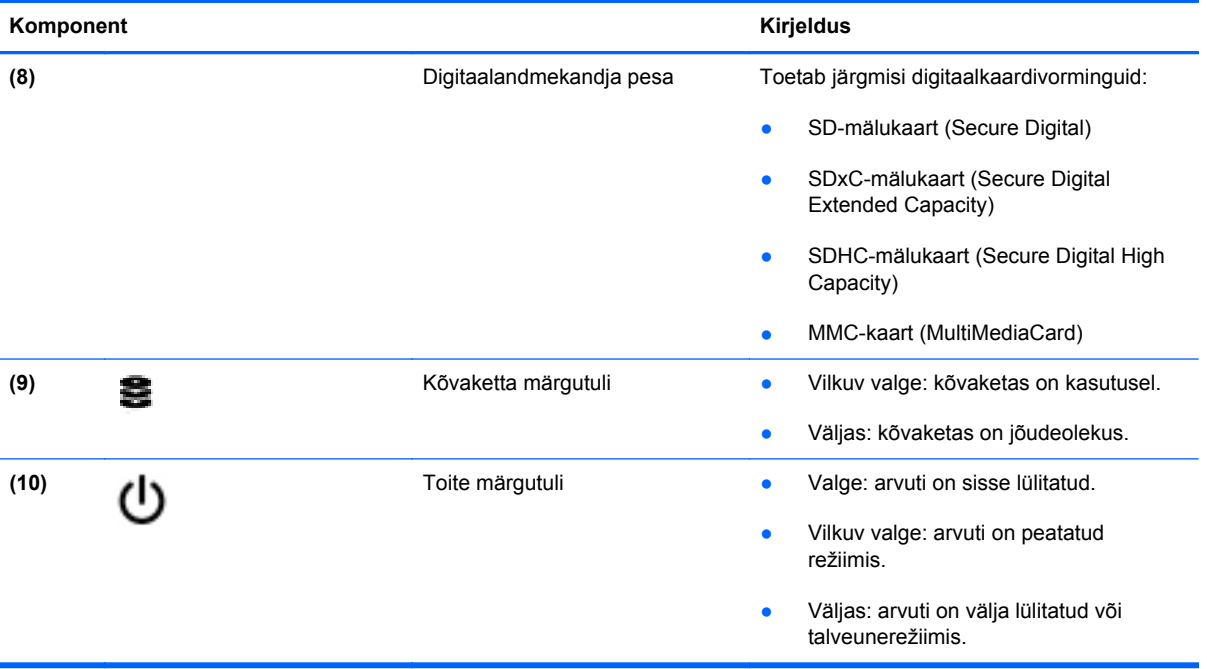

## <span id="page-18-0"></span>**Ekraan**

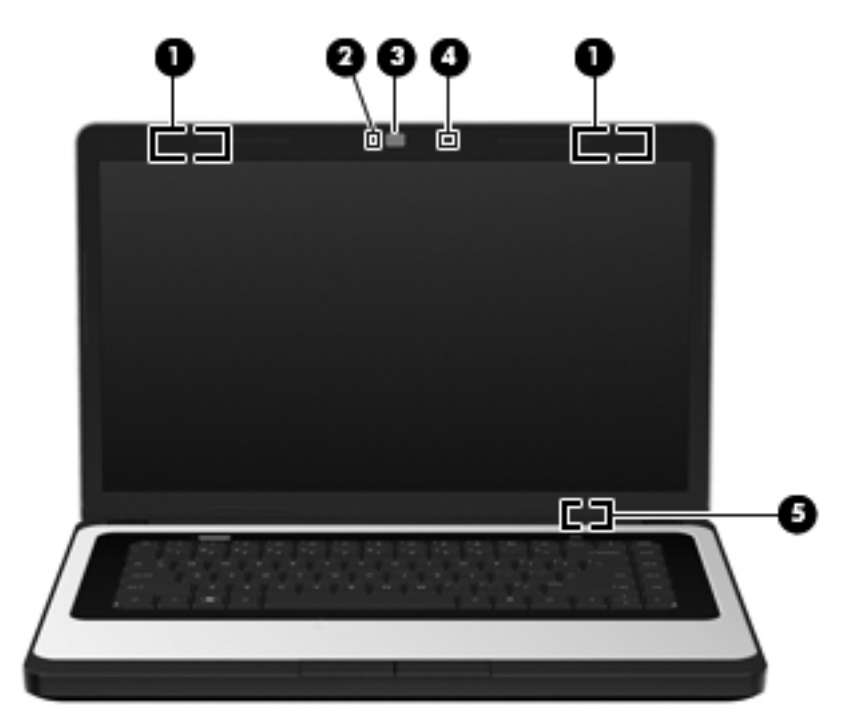

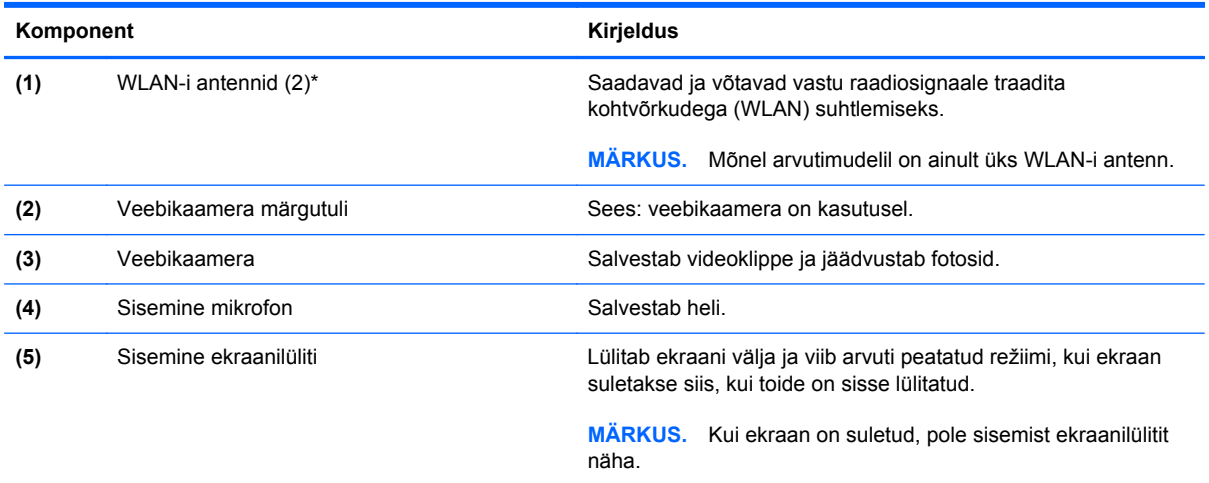

\* Antenne pole väljastpoolt näha. Optimaalse signaaliedastuse tagamiseks ärge asetage antennide vahetusse lähedusse esemeid. Traadita ühendusega seotud normatiivmärkused leiate dokumendi *Normatiiv-, ohutus- ja keskkonnamärkused* teie riiki/piirkonda käsitlevast jaotisest.

## <span id="page-19-0"></span>**Põhi**

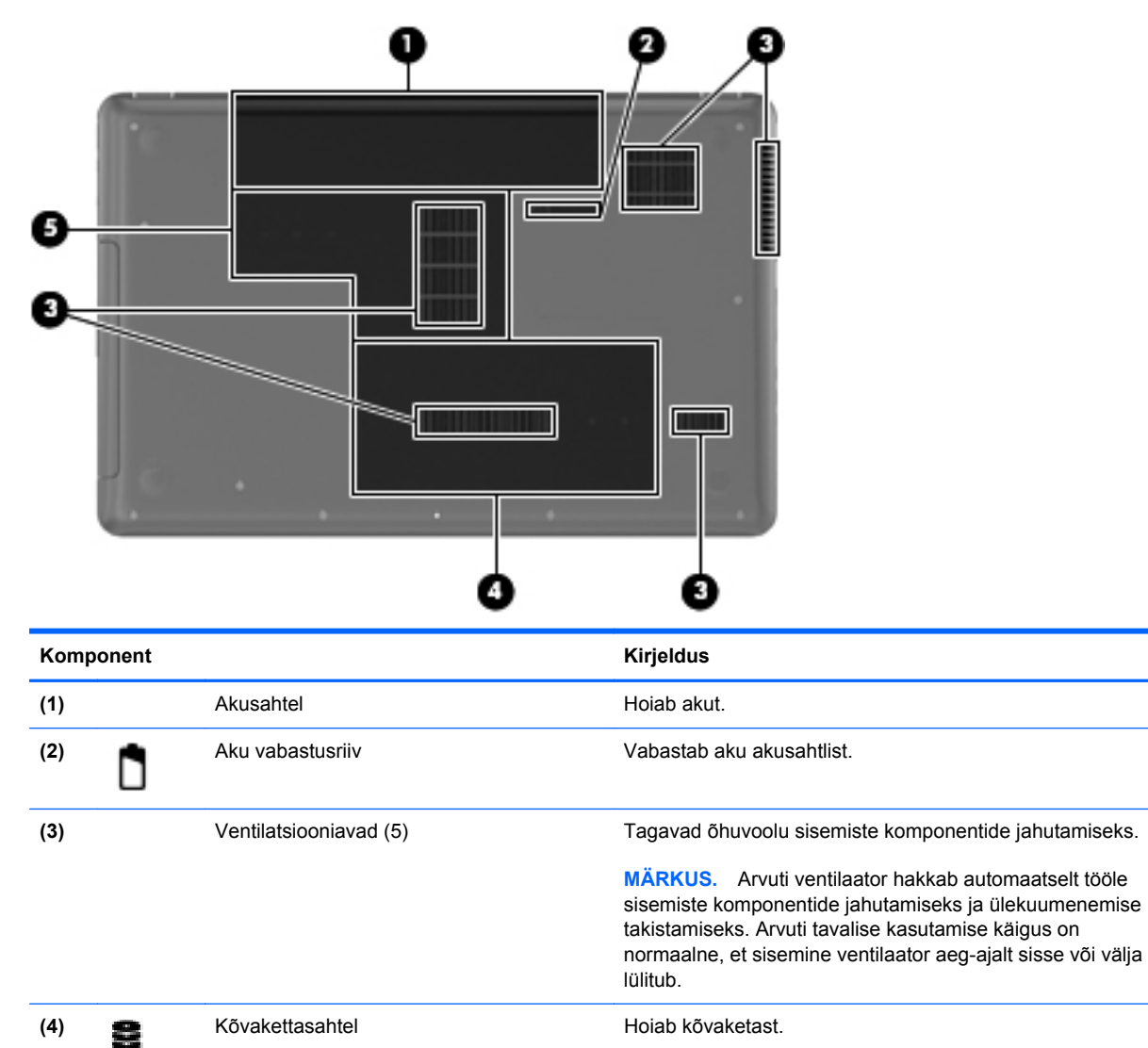

**(5)** Mälumoodulikamber Sisaldab mälumoodulipesi.

# <span id="page-20-0"></span>**3 Võrgundus**

Peatükk sisaldab järgmisi jaotisi.

- Interneti-teenuse pakkuja kasutamine
- [Traadita ühenduse ja võrguolekuikoonide tuvastamine](#page-21-0)
- [Traadita ühenduse loomine](#page-21-0)
- [WLAN-i kasutamine](#page-21-0)
- [Bluetooth-seadmete \(ainult teatud mudelitel\) kasutamine](#page-23-0)
- [Ühendamine kaabelühendusega võrku](#page-24-0)

Arvuti võib toetada järgmist tüüpi Interneti-ühendusi (üht või mõlemat).

- Traadita ühendus mobiilse Interneti-ühenduse jaoks saate kasutada traadita ühendust. Lisateavet leiate jaotisest [Ühenduse loomine olemasoleva WLAN-iga lk 15](#page-22-0) või [Uue WLAN-i](#page-22-0) [häälestamine lk 15](#page-22-0).
- Kaabelühendus Interneti-ühenduse loomiseks saate kasutada kaabelvõrku. Teavet kaabelvõrguga ühenduse loomise kohta leiate jaotisest [Ühendamine kaabelühendusega võrku](#page-24-0) [lk 17](#page-24-0).

**MÄRKUS.** Interneti-ühenduseks kasutatav riist- ja tarkvara võib sõltuvalt arvuti mudelist ja riigist/ piirkonnast erineda.

### **Interneti-teenuse pakkuja kasutamine**

Interneti-ühenduse loomiseks tuleb kõigepealt luua Interneti-teenuse pakkuja konto. Interneti-teenuse ja modemi ostmiseks võtke ühendust kohaliku Interneti-teenuse pakkujaga. Interneti-teenuse pakkuja aitab teil häälestada modemi ja paigaldada arvuti modemiga ühendamiseks võrgukaabli ning testib Interneti-ühendust.

**MÄRKUS.** Interneti-teenuse pakkuja annab teile Internetti sisenemiseks kasutajanime ja parooli. Märkige see teave üles ja talletage seda turvalises kohas.

## <span id="page-21-0"></span>**Traadita ühenduse ja võrguolekuikoonide tuvastamine**

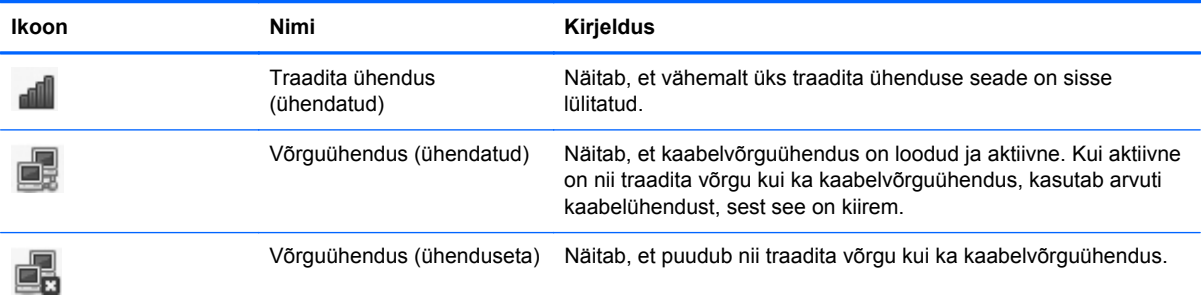

## **Traadita ühenduse loomine**

Teie arvuti võib olla varustatud ühe või mitme traadita ühenduse seadmega järgmistest.

- Traadita kohtvõrgu (WLAN) seade
- Bluetooth<sup>®</sup>-seade

### **Traadita ühenduse seadmete sisse- ja väljalülitamine**

#### **Traadita ühenduse klahvi kasutamine**

Traadita ühenduse klahvi abil saate lülitada korraga sisse või välja nii traadita võrgu kui ka Bluetoothi kontrolleri. Kontrollerite eraldi juhtimiseks võite kasutada utiliiti Control Center (Juhtkeskus) või häälestusutiliiti Computer Setup.

**E** MÄRKUS. Teavet traadita ühenduse klahvi asukoha kohta leiate peatükist [Toiminguklahvide](#page-25-0) [kasutamine lk 18](#page-25-0).

#### **Operatsioonisüsteemi juhtelementide kasutamine**

Traadita või kaabelvõrguseadme lubamine või keelamine.

- **1.** Paremklõpsake tegumiriba paremas otsas asuval teatealal ikooni **Network Connection** (Võrguühendus).
- **2.** Võrguühenduste lubamiseks või keelamiseks märkige või tühjendage üks järgmistest ruutudest:
	- **Enable Networking (all network devices)** (Luba võrguühendused (kõik võrguseadmed))
	- **Enable Wireless (Luba juhtmeta võrguühendused)**

### **WLAN-i kasutamine**

Traadita ühenduse abil saab luua ühendusi Wi-Fi- ehk WLAN-võrkudega. WLAN-võrk koosneb arvutitest ja seadmetest, mis on omavahel ühendatud traadita ühenduse marsruuteri või pääsupunkti kaudu.

### <span id="page-22-0"></span>**Ühenduse loomine olemasoleva WLAN-iga**

- **1.** Lülitage arvuti sisse.
- **2.** Veenduge, et WLAN-seade on sisse lülitatud.
- **E** MÄRKUS. Teavet traadita ühenduse klahvi asukoha kohta leiate peatükist [Toiminguklahvide](#page-25-0) [kasutamine lk 18](#page-25-0).
- **3.** Klõpsake tegumiriba paremas otsas asuval teatealal ikooni **Network Connection** (Võrguühendus).

Jaotises **Wireless Networks** (Traadita võrgud) loetletakse saadaolevad traadita võrgud.

**4.** Klõpsake soovitud traadita võrguühendust.

Kui valitud võrk on lubatud turbega WLAN, palutakse teil sisestada võrgu turvakood. Tippige kood ja klõpsake ühendamiseks nuppu **OK**.

**E** MÄRKUS. Sellise võrguga ühenduse loomiseks, mida ei saa automaatselt tuvastada, klõpsake ikooni **Network Connection** (Võrguühendus) ja valige **Connect to Hidden Wireless Network** (Ühenda varjatud juhtmeta võrku). Sisestage ESSID (võrgu nimi) ja häälestage krüptimisparameetrid.

**MÄRKUS.** Kui loendis pole ühtegi WLAN-i ning teie võrk pole varjatud, pole te ühegi traadita ühenduse marsruuteri ega pääsupunkti levialas.

Kui soovitud võrk pole kuvatud, paremklõpsake tegumiriba paremas otsas asuval teatealal ikooni **Network Connection** (Võrguühendus) ja klõpsake käsku **Edit Connections** (Ühenduste redigeerimine).

### **Uue WLAN-i häälestamine**

Tarvis läheb järgmisi seadmeid:

- lairibamodem (DSL- või kaabelmodem) (1) ja kiire Interneti-teenus, mis ostetakse Internetiteenuse pakkujalt;
- traadita ühenduse marsruuter (eraldi ostetav) **(2)**;
- traadita ühenduse toega arvuti **(3)**.

Järgmisel joonisel on näide Internetti ühendatud traadita võrgust ja asjakohastest seadmetest.

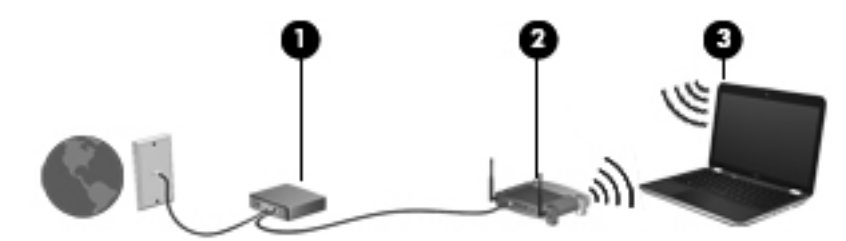

**WARKUS.** Mõnel kaabelmodemil on sisseehitatud traadita ühenduse marsruuter. Uurige Internetiteenuse pakkujalt, kas teil on vaja eraldi marsruuterit.

**MÄRKUS.** Traadita ühenduse häälestamisel veenduge, et arvuti ja traadita ühenduse marsruuter on sünkroonitud. Arvuti ja traadita ühenduse marsruuteri sünkroonimiseks lülitage arvuti ja marsruuter välja ja seejärel uuesti sisse.

<span id="page-23-0"></span>Soovi korral saate aja jooksul Internetti pääsemiseks võrku ühendada veel traadita ja kaabelühendust toetavaid arvuteid.

WLAN-i häälestamisel abi saamiseks kasutage marsruuteri tootja või Interneti-teenuse pakkuja antud teavet.

#### **WLAN-i kaitsmine**

Kui häälestate uut WLAN-i või kasutate olemasolevat WLAN-i, lubage alati turvafunktsioonid, et kaitsta arvutit volitamata juurdepääsu eest. WLAN-id avalikes kohtades (tööpunktid), nagu kohvikud ja lennujaamad, ei pruugi üldse kaitset pakkuda. Kui tunnete muret oma arvuti turvalisuse pärast tööpunktis, piirduge oma võrgutegevuses mittekonfidentsiaalsete e-kirjade ja tavapärase Interneti sirvimisega.

Kuna traadita ühenduse raadiosignaalid levivad ka väljaspool võrku, saavad teised WLAN-seadmed kaitsmata signaale kasutada. WLAN-i kaitseks saate kasutada järgmisi turvameetmeid.

- **Kasutage tulemüüri** kontrollib nii andmeid kui ka andmetaotlusi, mis võrku saadetakse, ja eemaldab kõik kahtlased üksused. Tulemüüre on saadaval nii tarkvara kui ka riistvarana. Mõni võrk kasutab kombinatsiooni mõlemast.
- **Krüptige andmed** andmeturbeprotokollid WPA ja WPA2 krüptivad ja dekrüptivad võrgu kaudu edastatavaid andmeid. WPA kasutab ajutiste võtmete tervikluse protokolli TKIP (Temporal Key Integrity Protocol), et luua dünaamiliselt iga paketi jaoks uus võti. See genereerib ka erinevad koodidekomplektid iga võrgus oleva arvuti jaoks. Turvaprotokoll WEP (Wired Equivalent Privacy) krüptib kõik võrguandmed enne edastamist WEP-võtme abil. Ilma õige võtmeta ei saa teised WLAN-i kasutada.

#### **Rändlus teise võrku**

Kui arvuti satub muu WLAN-võrgu levialasse, üritab operatsioonisüsteem selle võrguga ühenduse luua. Kui see õnnestub, ühendatakse arvuti automaatselt uude võrku. Kui operatsioonisüsteem ei tuvasta uut võrku, toimige samamoodi nagu algselt oma WLAN-iga ühendust luues.

## **Bluetooth-seadmete (ainult teatud mudelitel) kasutamine**

Bluetooth-seade pakub kaabelühenduse asemel väikse leviulatusega traadita sidet, mida kasutatakse tavaliselt järgmiste elektroonikaseadmete ühendamiseks:

- arvutid,
- telefonid,
- heliseadmed

Bluetoothi eelis seisneb arvuti ja traadita ühendust võimaldavate seadmete vaheliste teabeedastuste sünkroonimises. Asjaolu, et kaks või enam arvutit ei saa Bluetooth-ühenduse kaudu Internetti järjepidevalt kasutada, on Bluetooth-tehnoloogia ja operatsioonisüsteemi piirang.

Bluetooth-seadmed võimaldavad võrdõigusvõrgu kasutamist, nii et saate häälestada Bluetoothseadmete personaalvõrgu (PAN). Teavet Bluetooth-seadmete konfigureerimise ja kasutamise kohta leiate Bluetoothi tarkvara spikrist.

## <span id="page-24-0"></span>**Ühendamine kaabelühendusega võrku**

### **Ühenduse loomine kohtvõrguga (LAN) (ainult teatud mudelitel)**

Ühenduse loomiseks kohtvõrguga (LAN) on vaja 8 viiguga RJ-45-võrgukaablit (eraldi ostetav). Kui võrgukaablil on TV- ja raadiosignaalidest tingitud häirete eest kaitsev mürasummuti **(1)**, ühendage kaabel arvutiga nii, et mürasummutiga ots **(2)** jääb arvuti poole.

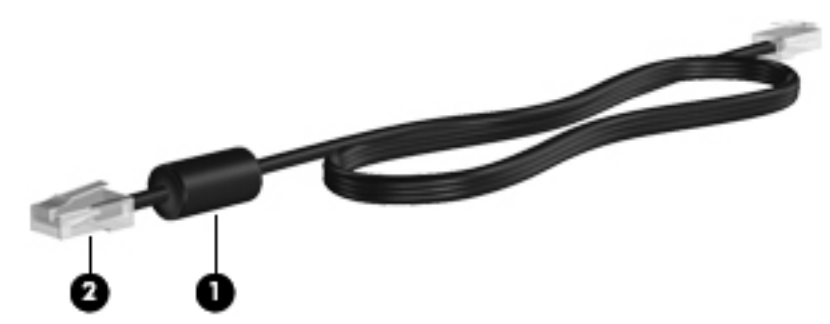

Võrgukaabli ühendamiseks toimige järgmiselt.

- **1.** Ühendage võrgukaabel arvuti võrgupistikupessa **(1)**.
- **2.** Ühendage kaabli teine ots seina võrgupistikupessa **(2)**.

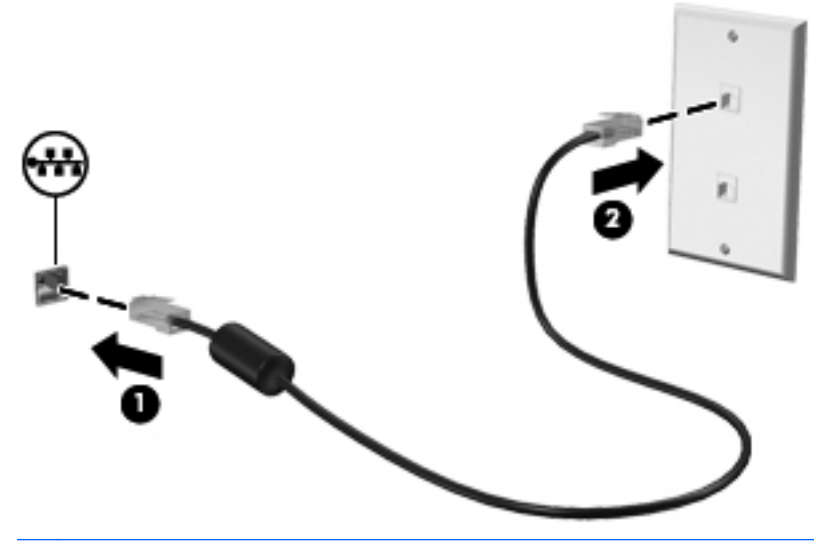

**HOIATUS!** Elektrilöögi, tulekahju ja seadmete kahjustamise ohu vähendamiseks ärge ühendage RJ-45-pistikupessa (võrgupessa) modemi- ega telefonikaablit.

# <span id="page-25-0"></span>**4 Klaviatuur ja osutusseadmed**

Peatükk sisaldab järgmisi jaotisi.

- Klaviatuuri kasutamine
- [Puuteplaadi kasutamine](#page-26-0)

## **Klaviatuuri kasutamine**

### **Toiminguklahvide kasutamine**

Toiminguklahvid on klahvid klaviatuuri ülaosas, millele on määratud kohandatud toimingud. Klahvidel f1–f12 esitatud ikoonid tähistavad toiminguklahvide funktsioone.

Toiminguklahvi kasutamiseks vajutage ja hoidke klahvi all, et aktiveerida sellele määratud funktsioon.

- **MÄRKUS.** Toiminguklahvide funktsioon on tehases lubatud. Selle funktsiooni saab häälestusutiliidis Setup Utility (BIOS) keelata. Sellisel juhul tuleb määratud funktsiooni tegemiseks vajutada klahvi fn ja asjakohast funktsiooniklahvi. Juhised leiate peatükist [Setup Utility \(BIOS\) lk 58.](#page-65-0)
- **ETTEVAATUST.** Olge häälestusutiliidis Setup Utility muudatuste tegemisel äärmiselt ettevaatlik. Vead võivad takistada arvuti korralikku tööd.

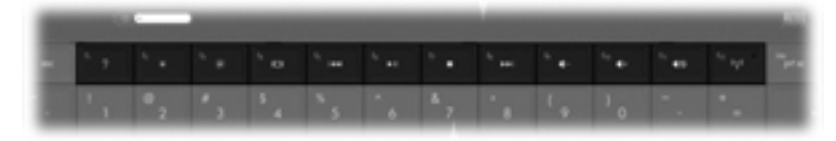

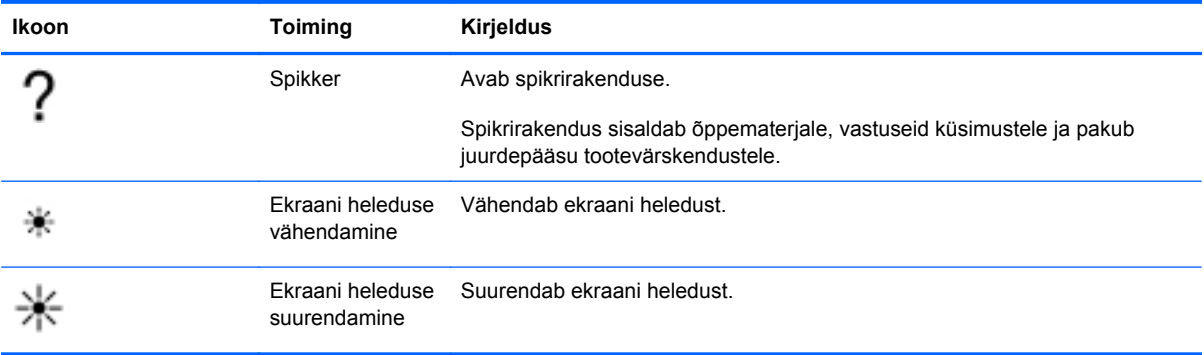

<span id="page-26-0"></span>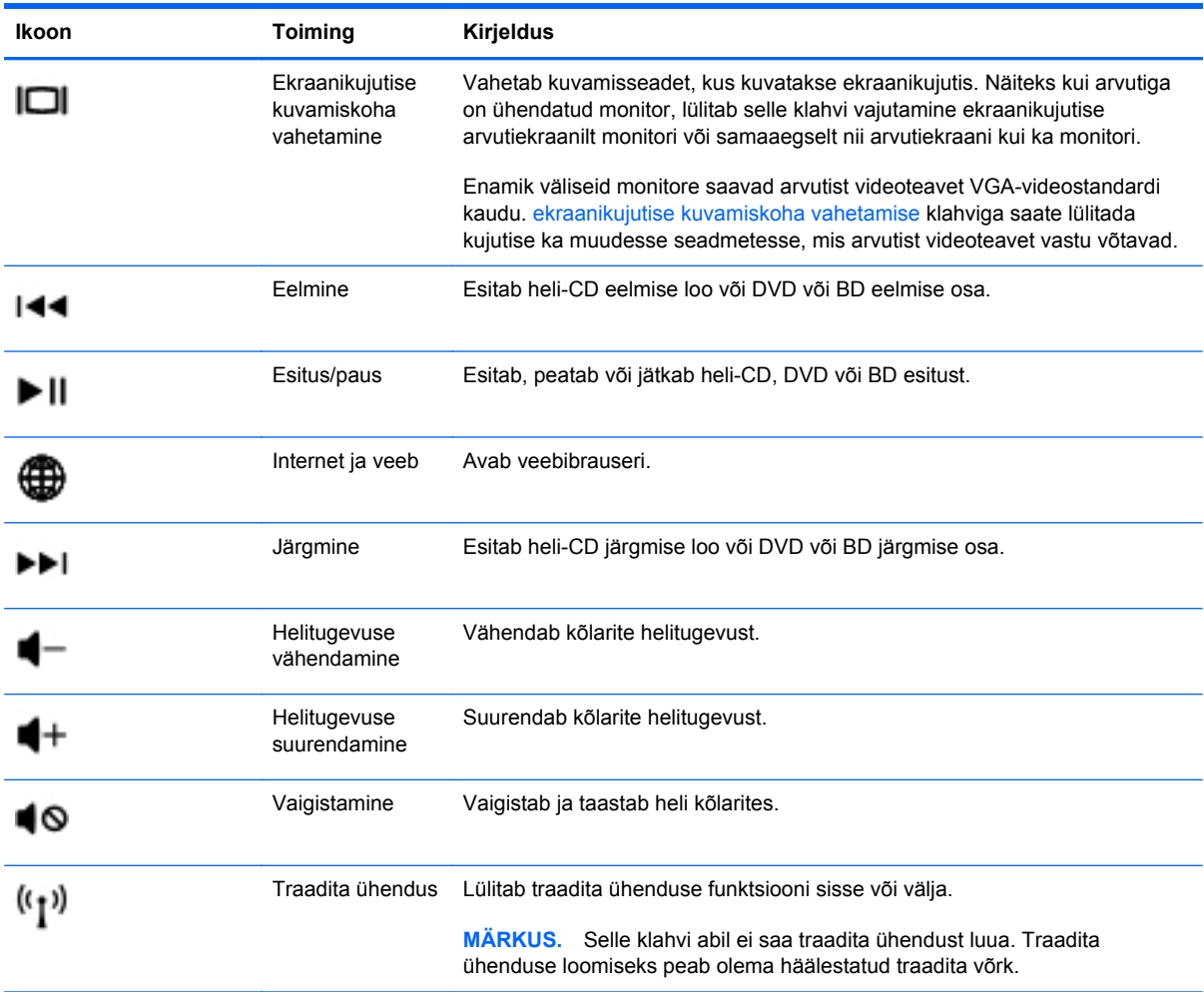

## **Puuteplaadi kasutamine**

Kursori liigutamiseks libistage üht sõrme puuteplaadil suunas, kuhu soovite kursorit liigutada. Kasutage puuteplaadi vasak- ja parempoolset nuppu samamoodi nagu välise hiire vasak- ja parempoolset nuppu.

### **Osutusseadme eelistuste määramine**

Osutusseadmete sätete (nt nuppude konfiguratsioon, klõpsamiskiirus ja kursorisuvandid) kohandamiseks valige **Computer** (Arvuti) **> Control Center** (Juhtkeskus) **> Mouse** (Hiir).

### **Puuteplaadi sisse- ja väljalülitamine**

Puuteplaadi välja- või sisselülitamiseks koputage kiirelt kaks korda järjest puuteplaadi sisse-/ väljalülitusnupul.

<span id="page-27-0"></span>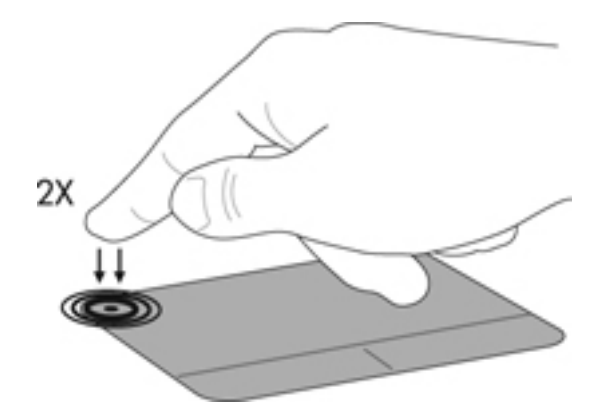

### **Puuteplaadižestide (ainult teatud mudelitel) kasutamine**

Puuteplaat toetab paljusid žeste. Puuteplaadi žestide kasutamiseks asetage kaks sõrme korraga puuteplaadile.

**MÄRKUS.** Puuteplaadižestid pole mõnes programmis toetatud.

Žestide sisse ja välja lülitamine.

- **1.** Valige **Computer** (Arvuti) **> Control Center** (Juhtkeskus) **> TouchPad** (Puuteplaat) ja seejärel klõpsake nuppu **Settings** (Sätted).
- **2.** Valige žest, mida soovite sisse või välja lülitada.
- **3.** Klõpsake nupul **Apply** (Rakenda) ja seejärel **OK**.
- **MÄRKUS.** Arvuti toetab ka puuteplaadi lisafunktsioone. Nende funktsioonide vaatamiseks ja sisselülitamiseks valige **Computer** (Arvuti) **> Control Center** (Juhtkeskus) **> TouchPad** (Puuteplaat) ja klõpsake nuppu **Settings** (Sätted).

#### <span id="page-28-0"></span>**Kerimine**

Kerimist on mugav kasutada lehel või pildil üles-alla ja vasakule-paremale liikumiseks. Kerimiseks asetage kaks sõrme (nii et nende vahel oleks väike vahe) puuteplaadile ja seejärel lohistage neid üles, alla, vasakule või paremale.

**MÄRKUS.** Kerimiskiirus sõltub sõrmede liigutamise kiirusest.

**MÄRKUS.** Kahe sõrmega kerimine on tehases lubatud.

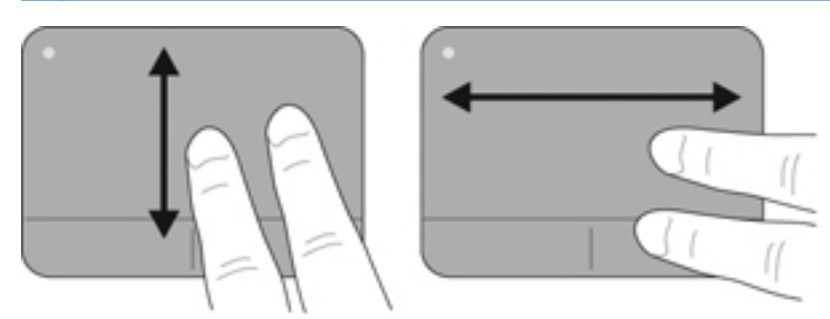

#### **Kokkusurumine/suumimine**

Kokkusurumine võimaldab kujutist ja teksti suurendada või vähendada.

- Suurendamiseks asetage kaks sõrme puuteplaadile ja nihutage neid teineteisest eemale.
- Vähendamiseks asetage kaks sõrme puuteplaadile ja nihutage neid teineteise poole.

**MÄRKUS.** Kokkusurumine/suumimine on tehases lubatud.

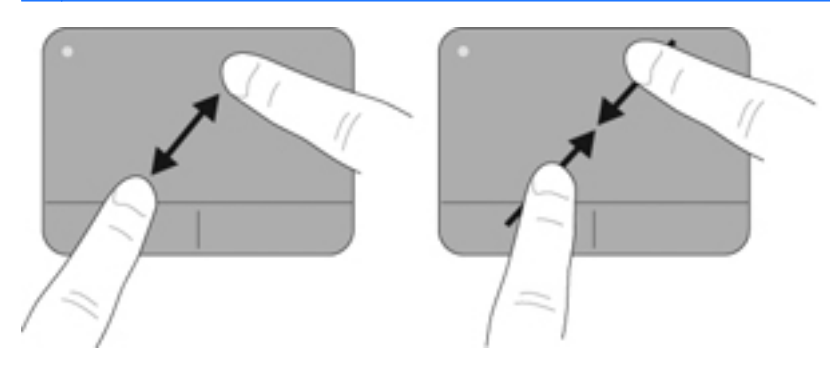

# <span id="page-29-0"></span>**5 Multimeediumid**

Peatükk sisaldab järgmisi jaotisi.

- Meediumitoimingute klahvide kasutamine
- [Helifunktsioonide kasutamine](#page-30-0)
- [Veebikaamera \(ainult teatud mudelid\) kasutamine](#page-31-0)
- [Videoseadmete kasutamine](#page-31-0)

Arvutil võivad olla järgmised multimeediumikomponendid:

- sisseehitatud kõlarid.
- sisseehitatud mikrofonid.
- sisseehitatud veebikaamera,
- eelinstallitud multimeediumitarkvara,
- **•** multimeediuminupud või -klahvid.

## **Meediumitoimingute klahvide kasutamine**

Sõltuvalt arvuti mudelist võivad sellel olla meediumifailide esitamiseks, peatamiseks, edasi- või tagasikerimiseks järgmised meediumitoimingute juhtelemendid:

- $\bullet$  meediuminupud,
- **•** meediumikiirklahvid (mõne kindla klahvi ja klahvi fn kombinatsioonid),
- **•** meediumitoiminguklahvid.

**MÄRKUS.** Lisateavet meediumitoimingute juhtelementide kohta leiate peatükkidest [Arvuti](#page-11-0) [tundmaõppimine lk 4](#page-11-0) ja [Klaviatuur ja osutusseadmed lk 18.](#page-25-0)

## <span id="page-30-0"></span>**Helifunktsioonide kasutamine**

Arvutil on mitu helifunktsiooni, mis võimaldavad järgmist:

- muusika esitamine.
- heli salvestamine.
- muusika allalaadimine Internetist,
- multimeediumiesitluste loomine,
- heli ja piltide edastamine kiirsõnumsideprogrammide kaudu,
- raadiosaadete esitamine voogesitusena (ainult teatud mudelitel),
- heli-CD-de loomine (kõrvetamine) arvuti optilise draivi (ainult teatud mudelitel) või välise optilise draivi (eraldi ostetav) abil.

#### **Helitugevuse reguleerimine**

Sõltuvalt arvuti mudelist saab helitugevust reguleerida järgmiste juhtelementide abil:

- helitugevusnupud,
- helitugevuse kiirklahvid,
- helitugevusklahvid.
- **HOIATUS!** Enda vigastamise ohu vähendamiseks reguleerige enne kõrvaklappide, kuularite või peakomplekti kasutamist helitugevust. Lisateavet ohutuse kohta leiate dokumendist *Normatiiv-, ohutus- ja keskkonnamärkused*.
- **E** MÄRKUS. Helitugevust saab reguleerida ka operatsioonisüsteemi ja mõne programmi kaudu.

**MÄRKUS.** Teavet selle kohta, millist tüüpi helitugevuse juhtelemendid arvutil on, leiate peatükkidest [Arvuti tundmaõppimine lk 4](#page-11-0) ning [Klaviatuur ja osutusseadmed lk 18](#page-25-0).

### **Helifunktsioonide kontrollimine**

Arvuti süsteemiheli kontrollimiseks toimige järgmiselt.

- **1.** Valige **Computer** (Arvuti) **> Control Center** (Juhtkeskus) **> Sound** (Heli).
- **2.** Klõpsake sakki **Devices** (Seadmed) ja klõpsake iga heli kontrollimiseks nuppu **Test** (Testi).

Arvuti salvestusfunktsioonide kontrollimiseks toimige järgmiselt.

- **1.** Valige **Computer** (Arvuti) **> Control Center** (Juhtkeskus) **> Sound** (Heli).
- **2.** Klõpsake sakki **Devices** (Seadmed) ja seejärel üksuse **Sound capture** (Helide salvestamine) juures olevat nuppu **Test** (Testi).
- **MÄRKUS.** Parimate salvestustulemuste saavutamiseks rääkige otse mikrofoni ja salvestage heli kohas, kus pole taustamüra.

Arvuti helisätete kinnitamiseks või muutmiseks paremklõpsake tegumiriba paremas otsas asuval teatealal ikooni **Sound** (Heli).

## <span id="page-31-0"></span>**Veebikaamera (ainult teatud mudelid) kasutamine**

Mõnel arvutil on sisseehitatud veebikaamera, mis asub ekraani kohal. Eelinstallitud tarkvara Cheese abil saate kasutada veebikaamerat fotode pildistamiseks ja videote salvestamiseks. Fotodest ja videotest saab enne salvestamist kuvada eelvaated.

Veebikaameratarkvara sisaldab järgmisi funktsioone:

- videote salvestamine ja jagamine,
- video voogesitus kiirsõnumsidetarkvaras,
- fotode pildistamine.

**MÄRKUS.** Lisateavet veebikaamera kasutamise kohta leiate tarkvara Cheese **spikrist**.

## **Videoseadmete kasutamine**

Arvuti võib olla varustatud ühe või mitme välise video pordiga järgmistest:

- **VGA**
- **HDMI**

### **VGA**

Välise monitori port (VGA-port) on analoogkuvaliides, mis ühendab arvutiga välise VGAkuvamisseadme, näiteks välise VGA-monitori või VGA-projektori.

**▲** VGA-kuvamisseadme ühendamiseks ühendage seadme kaabel välise monitori porti.

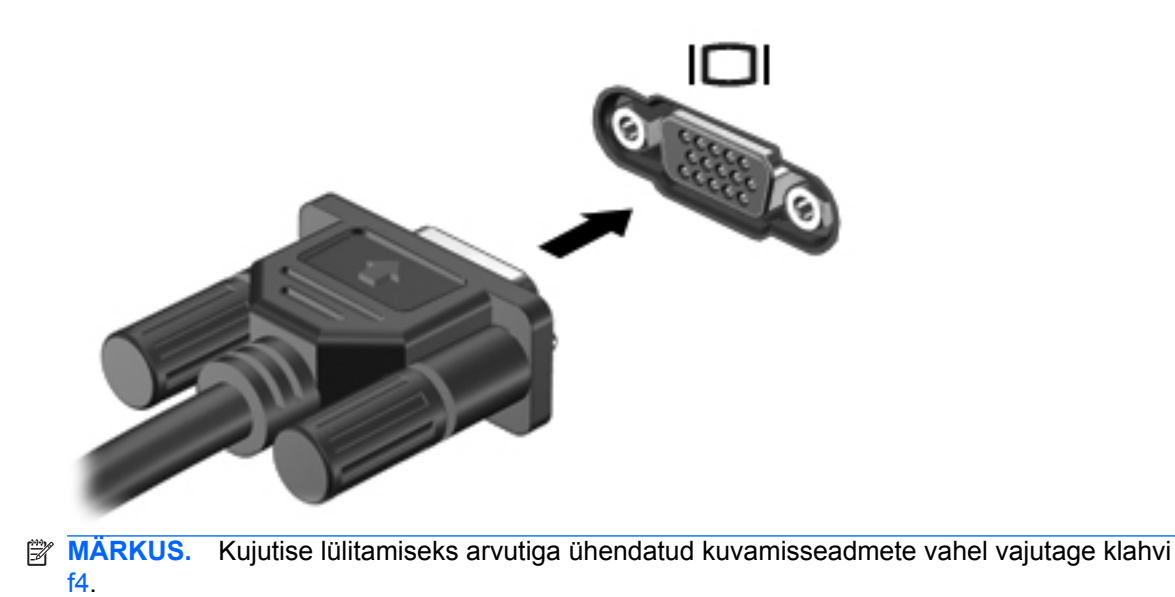

### <span id="page-32-0"></span>**HDMI-seadme ühendamine (ainult teatud mudelid)**

HDMI-port (HDMI – kõrglahutusega multimeediumiliides) ühendab arvuti heli- või videolisaseadmega, nagu kõrglahutusvõimega teler või ühilduv digitaal- või helikomponent.

**WARKUS.** Videosignaali edastamiseks HDMI-pordi kaudu on vaja HDMI-kaablit (eraldi ostetav).

Arvuti HDMI-porti saab ühendada ühe HDMI-seadme. Arvuti ekraanil kuvatavat sisu saab kuvada samal ajal ka HDMI-seadmes.

Video- või heliseadme ühendamiseks HDMI-porti toimige järgmiselt.

**1.** Sisestage HDMI-kaabli üks ots arvuti HDMI-porti.

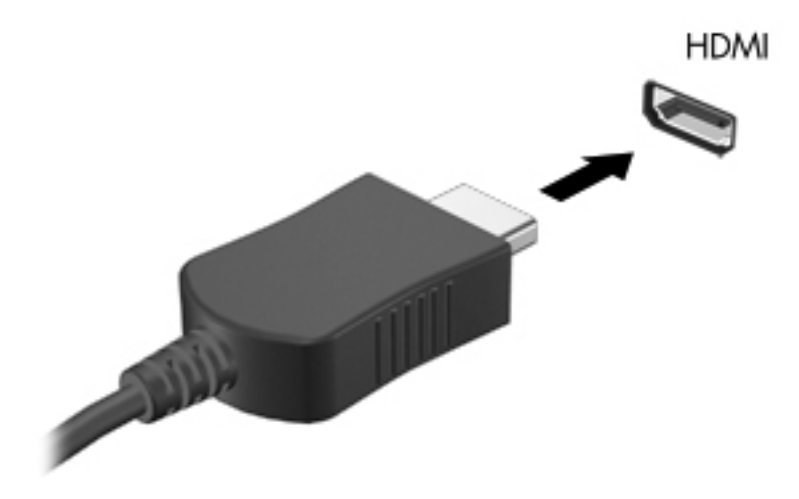

**2.** Ühendage kaabli teine ots videoseadmega ja vaadake seadme tootja juhistest lisateavet.

**MÄRKUS.** Kujutise lülitamiseks arvutiga ühendatud kuvamisseadmete vahel vajutage klahvi f4.

#### <span id="page-33-0"></span>**Heli konfigureerimine HDMI jaoks (ainult teatud mudelitel)**

HDMI jaoks heli konfigureerimiseks ühendage kõigepealt arvuti HDMI-porti heli- või videoseade, nagu kõrglahutusvõimega teler. Seejärel konfigureerige heli esitamise vaikeseade järgmiselt.

- **1.** Paremklõpsake tegumiriba paremas otsas asuval teatealal ikooni **Speakers** (Kõlarid) ja seejärel klõpsake käsku **Open Volume Control** (Ava helitugevuse reguleerija).
- **2.** Klõpsake sakil **Output Devices** (Väljundseadmed) HDMI-heliseadet.
- **3.** Klõpsake allanoolt ja seejärel üksust **Default** (Vaikevalik).

Heli taastamiseks arvuti kõlarites toimige järgmiselt.

- **1.** Paremklõpsake tegumiriba paremas otsas asuval teatealal ikooni **Speakers** (Kõlarid) ja seejärel klõpsake käsku **Open Volume Control** (Ava helitugevuse reguleerija).
- **2.** Klõpsake sakil **Output Devices** (Väljundseadmed) üksust **Analog audio device** (Analoogne heliseade).
- **3.** Klõpsake allanoolt ja seejärel üksust **Default** (Vaikevalik).

**MÄRKUS.** Samuti võite paremklõpsata dialoogiboksis loetletud heliseadet ja klõpsata üksust **Default** (Vaikevalik).

# <span id="page-34-0"></span>**6 Toitehaldus**

Peatükk sisaldab järgmisi jaotisi.

- Arvuti väljalülitamine
- [Toitesätete määramine](#page-35-0)
- **[Akutoite kasutamine](#page-36-0)**
- [Välise vahelduvvoolutoite kasutamine](#page-41-0)

## **Arvuti väljalülitamine**

**ETTEVAATUST.** Arvuti väljalülitamisel lähevad salvestamata andmed kaotsi.

Arvuti väljalülitamiskäsk suleb kõik programmid ja operatsioonisüsteemi ning lülitab seejärel välja ekraani ja arvuti.

Lülitage arvuti välja järgmistes olukordades.

- Soovite vahetada akut või pääseda juurde arvuti sees olevatele komponentidele.
- Soovite ühendada välise riistvaraseadme, mida ei saa ühendada USB-porti.
- Arvutit ei kasutata pikema aja vältel ning see lahutatakse välistoitest.

Arvuti väljalülitamiseks toimige järgmiselt.

**MÄRKUS.** Kui arvuti on peatatud või talveunerežiimis, tuleb sellest väljuda, enne kui arvuti välja lülitada saab.

- **1.** Salvestage oma töö ja sulgege kõik programmid.
- **2.** Valige **Computer** (Arvuti) **> Shutdown** (Seiskamine) **> Shut Down** (Seiska).

Kui arvuti ei reageeri ja kirjeldatud sulgemistoiminguid ei ole võimalik kasutada, proovige järgmisi hädasulgemistoiminguid esitatud järjekorras.

- Vajutage toitenuppu ja hoidke seda vähemalt 5 sekundit all.
- Lahutage arvuti välistoitest ja seejärel eemaldage aku.

## <span id="page-35-0"></span>**Toitesätete määramine**

### **Energiasäästurežiimide kasutamine**

Arvutil on tehases lubatud kaks energiasäästurežiimi: peatatud ja talveunerežiim.

Peatatud režiimi käivitumisel vilguvad toite märgutuled ja ekraan tühjeneb. Töö salvestatakse mällu, mis võimaldab peatatud režiimist väljuda kiiremini kui talveunerežiimist. Kui arvuti on peatatud režiimis pikema aja vältel või kui aku jõuab peatatud režiimi kestel laetuse kriitilisele tasemele, käivitab arvuti talveunerežiimi.

Talveunerežiimi käivitumisel salvestatakse teie töö kõvakettale talveunefaili ja arvuti lülitub välja.

- **ETTEVAATUST.** Võimaliku heli- ja videokvaliteedi halvenemise, teabekao või heli või video esitusfunktsionaalsuse kao vältimiseks ärge käivitage ketta või välise meediumikaardi lugemisel või sellele kirjutamisel peatatud ega talveunerežiimi.
- **WÄRKUS.** Sel ajal kui arvuti on peatatud või talveunerežiimis, pole võimalik luua mitte mingit tüüpi võrguühendust ega teha mis tahes arvutitoiminguid.

#### **Peatatud režiimi käivitamine ja sellest väljumine**

Süsteem on tehases häälestatud käivitama peatatud režiimi, kui arvutit teatud aja jooksul (aku- või välistoitel töötamisel) ei kasutata.

Toitesätteid ja ajalõppe saab muuta juhtkeskuse toitehaldussätete abil.

Kui arvuti on sisse lülitatud, on peatatud režiimi käivitamiseks järgmised võimalused.

- Vajutage korraks toitenuppu.
- Sulgege ekraan.

**MÄRKUS.** See toimib ainult siis, kui arvuti töötab akutoitel.

- Valige **Computer** (Arvuti) **> Shutdown** (Seiskamine) **> Suspend** (Peata).
- Klõpsake tegumiriba parempoolses otsas asuvat ikooni **Power** (Toide) ja seejärel käsku **Suspend** (Seiska).

Peatatud režiimist väljumiseks toimige järgmiselt.

**▲** Vajutage korraks toitenuppu.

Kui arvuti väljub peatatud režiimist, süttivad toite märgutuled ning ekraanile ilmub töö kohas, kus pooleli jäite.

#### **Talveunerežiimi käivitamine ja sellest väljumine**

Süsteem on tehases häälestatud käivitama talveunerežiimi, kui arvutit (akutoitel või välistoitel töötades) teatud aja jooksul ei kasutata või kui aku jõuab laetuse kriitilisele tasemele.

Toitesätteid ja ajalõppe saab muuta juhtkeskuse toitehaldussätete abil.
Kui arvuti on sisse lülitatud, on talveunerežiimi käivitamiseks järgmised võimalused.

- Vajutage korraks toitenuppu.
- Valige **Computer** (Arvuti) **> Shutdown** (Seiskamine) **> Hibernate** (Hiberneeri).
- Klõpsake tegumiriba parempoolses otsas asuvat ikooni **Power** (Toide) ja seejärel käsku **Hibernate** (Hiberneeri).

Talveunerežiimist väljumiseks toimige järgmiselt.

**▲** Vajutage korraks toitenuppu.

Kui arvuti väljub talveunerežiimist, süttivad toite märgutuled ning ekraanile ilmub töö kohas, kus pooleli jäite.

### **Toiteikooni kasutamine**

Toiteikoon **Power** (Toide) asub tegumiriba paremas otsas teatealal. Ikooni **Power** (Toide) abil pääsete kiiresti juurde toitesätetele, saate vaadata allesjäänud laetuse taset ja vahetada energiarežiimi.

- Aku laetuse taseme protsendi kuvamiseks klõpsake ikooni **Power** (Toide) ja seejärel käsku **Information** (Teave).
- Toitehalduseelistuste avamiseks paremklõpsake ikooni **Power** (Toide) ja seejärel käsku **Preferences** (Eelistused).

### **Toitehaldussätete kasutamine**

Toitehaldussätete puhul on tegu süsteemisätete kogumiga, mis haldab arvuti energiakasutust. Toitehaldussätted võimaldavad energia säästmist ja arvuti parima jõudluse saavutamist.

Toitehaldussätteid saab kohandada.

#### **Praeguste toitehaldussätete kuvamine**

**▲** Paremklõpsake tegumiriba paremas otsas asuval teatealal ikooni **Power** (Toide) ja seejärel klõpsake käsku **Preferences** (Eelistused).

#### **Praeguste toitehaldussätete muutmine**

- **1.** Paremklõpsake tegumiriba paremas otsas asuval teatealal ikooni **Power** (Toide) ja seejärel klõpsake käsku **Preferences** (Eelistused).
- **2.** Muutke sätteid sakkidel **On AC Power** (Võrgutoitel), **On Battery Power** (Akutoitel) ja **General** (Üldist), nagu soovite.

## **Akutoite kasutamine**

Kui arvutis on laetud aku ja arvuti pole ühendatud välistoitega, töötab arvuti akutoitel. Kui arvutis on laetud aku ja arvuti on ühendatud välise vahelduvvoolutoitega, töötab arvuti vahelduvvoolutoitel.

Kui arvutis on laetud aku ja arvuti töötab adapteri kaudu välisel vahelduvvoolutoitel, lülitub süsteem adapteri arvutist lahutamisel akutoitele.

**MÄRKUS.** Arvuti vahelduvvoolutoitest lahutamisel väheneb aku säästmiseks ekraani heledus. Teavet ekraani heleduse suurendamise ja vähendamise kohta leiate peatükist [Klaviatuur ja](#page-25-0) [osutusseadmed lk 18.](#page-25-0)

Akut võite hoida kas arvuti sees või hoiukohas, sõltuvalt sellest, kuidas töötate. Kui aku on arvutis ja arvuti on ühendatud vahelduvvoolutoitega, siis aku laeb ja samuti on teie töö voolukatkestuse korral kaitstud. Kui aga arvuti on välja lülitatud ja välistoitest lahutatud, tühjeneb arvutis olev aku tasapisi.

**HOIATUS!** Võimalike ohtude vähendamiseks kasutage ainult arvutiga kaasas olevat akut, HP asendusakutvõi ühilduvat HP esindusest ostetud akut.

Aku kasutusaeg võib sõltuvalt toitehaldussätetest, arvutis töötavatest programmidest, ekraani heledusest, arvutiga ühendatud välisseadmetest ja muudest teguritest erineda.

### **Aku laetuse taseme kuvamine**

**▲** Asetage kursor tegumiriba paremas otsas asuval teatealal ikoonile **Power** (Toide).

### **Aku paigaldamine ja eemaldamine**

**MÄRKUS.** Lisateavet aku kasutamise kohta leiate teatmikust *HP sülearvutite teatmik*.

Aku paigaldamiseks toimige järgnevalt:

**▲** Asetage aku sahtlisse **(1)** ja pöörake allapoole **(2)**, kuni see paigale jääb.

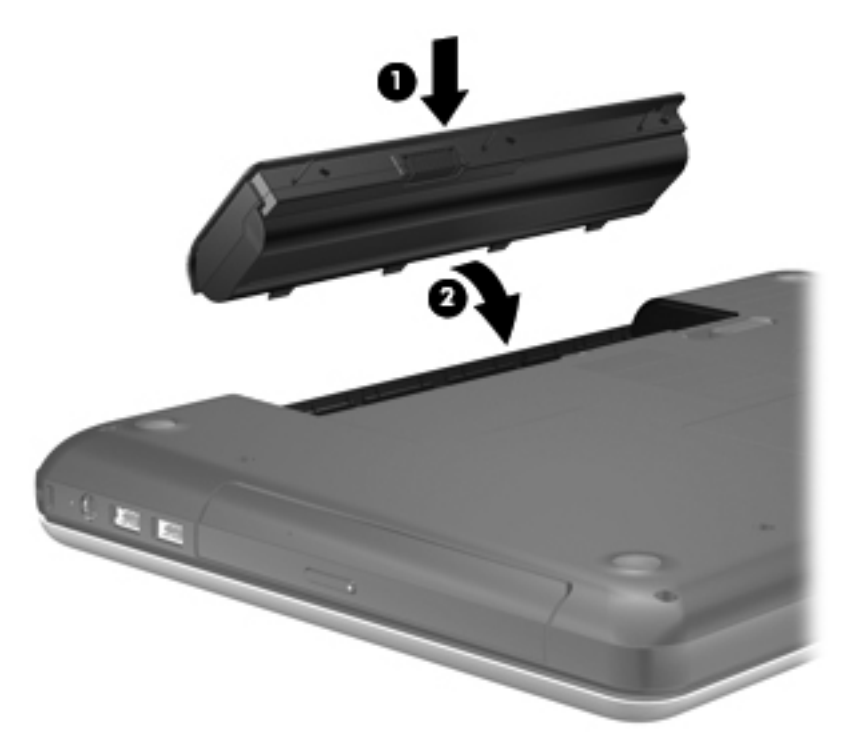

Aku eemaldamiseks:

- $\triangle$  **ETTEVAATUST.** Aku eemaldamine siis, kui see on arvuti ainus toiteallikas, võib põhjustada teabekao. Teabekao vältimiseks salvestage oma töö ja käivitage talveunerežiim või lülitage arvuti välja enne, kui aku eemaldate.
	- **1.** Lükake aku vabastamiseks vabastusriivi **(1)**.

**2.** Tõstke aku külgepidi üles **(2)** ja seejärel akusahtlist välja **(3)**.

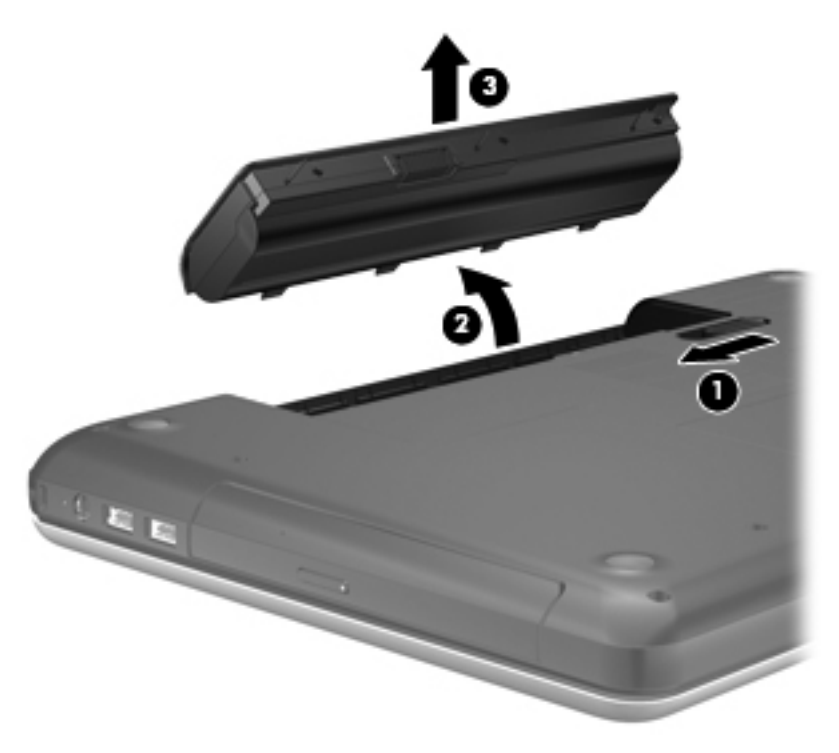

## **Aku laadimine**

**HOIATUS!** Ärge laadige akut, kui viibite lennuki pardal.

Aku laeb ajal, kui arvuti on ühendatud välistoitega kas vahelduvvooluadapteri või muu toiteadapteri kaudu.

Aku laeb sõltumata sellest, kas arvuti on välja lülitatud või kasutusel, kuid laadimine on kiirem, kui arvuti on välja lülitatud.

Laadimine võib võtta kauem aega, kui aku on uus, seda ei ole kasutatud vähemalt kaks nädalat või see on toatemperatuurist palju kuumem või jahedam.

Aku kasutusaja pikendamiseks ja aku laetuse kuva täpsuse optimeerimiseks järgige järgmisi soovitusi.

- Kui laete uut akut, laadige see enne arvuti sisselülitamist täis.
- **MÄRKUS.** Kui arvuti on aku laadimise ajal sisse lülitatud, võib teatealal asuv akumeeter näidata 100% laetuse taset enne, kui aku tegelikult täielikult laetud on.
- Laske akul arvuti tavapärase kasutamise korral tühjeneda alla 5% täieliku laetuse tasemest, enne kui akut laadima hakkate.
- Kui akut pole kasutatud vähemalt ühe kuu jooksul, kalibreerige see lihtsa laadimise asemel.

## **Aku kasutusaja pikendamine**

Aku kasutusaja pikendamiseks toimige järgmiselt.

- **1.** Valige **Computer** (Arvuti) **> Control Center** (Juhtkeskus) **> Power Management** (Energiahaldus).
- **2.** Tehke sakil **On Battery Power** (Akutoitel) järgmist.
	- Määrake üksusest **Put computer to sleep when inactive for** (Arvuti viiakse puhkerežiimi, kui ollakse tegevuseta) paremal oleva liuguri abil väärtus 30 minutit.
	- Valige üksusest **When laptop lid is closed** (Kui sülearvuti kaas on suletud) paremal suvand **Suspend** (Peata) või **Hibernate** (Hiberneeri).
	- Valige üksusest When battery power is critically low (Kui aku laetuse tase on kriitiliselt madal) paremal suvand **Hibernate** (Hiberneeri) või **Shutdown** (Seiskamine).
- **3.** Määrake üksusest **Put display to sleep when inactive for** (Kuva viiakse puhkerežiimi kui ollakse tegevuseta) paremal oleva liuguri abil väärtus 15 minutit ning märkige ruut **Reduce backlight brightness** (Taustavalgustuse heledust vähendatakse).
- **4.** Klõpsake nuppu **Close** (Sulge).

### **Laetuse madalate tasemete haldamine**

Selles jaotises on kirjeldatud tehases määratud hoiatusi ja süsteemivastuseid. Mõnda aku laetuse madala taseme hoiatust ja süsteemivastust saab muuta juhtkeskuse toitehaldussätete abil. Toitesätete kaudu määratud eelistused ei mõjuta märgutulesid.

### **Laetuse madala taseme tuvastamine**

Kui aku, olles arvuti ainus toiteallikas, jõuab laetuse madalale või kriitilisele tasemele, võib toimuda järgmine.

- Kui talveunerežiim on lubatud ja arvuti töötab või on peatatud režiimis, käivitab arvuti talveunerežiimi.
- Kui talveunerežiim pole lubatud ja arvuti on sisse lülitatud või peatatud režiimis, jääb arvuti korraks peatatud režiimi ja lülitub seejärel välja ning kõik salvestamata andmed lähevad kaotsi.

### **Laetuse madala taseme lahendamine**

#### **Laetuse madala taseme lahendamine, kui välistoide on saadaval**

- **▲** Ühendage mõni järgmistest seadmetest:
	- vahelduvvooluadapter,
	- dokkimis- või laiendusseade,
	- HP-lt tarvikuna ostetud toiteadapter.

#### **Laetuse madala taseme lahendamine, kui laetud aku on saadaval**

- **1.** Lülitage arvuti välja või käivitage talveunerežiim.
- **2.** Asendage tühi aku laetud akuga.
- **3.** Lülitage arvuti sisse.

#### **Laetuse madala taseme lahendamine, kui ühtegi toiteallikat pole saadaval**

- Käivitage talveunerežiim.
- Salvestage oma töö ja lülitage arvuti välja.

#### **Laetuse madala taseme lahendamine, kui arvuti ei saa talveunerežiimist väljuda**

Kui arvutil ei ole talveunerežiimist väljumiseks piisavalt toidet, tehke järgmist.

- **1.** Asendage tühi aku laetud akuga või ühendage arvuti vahelduvvooluadapteri abil välistoitega.
- **2.** Talveunerežiimist väljumiseks vajutage korraks toitenuppu.

### **Aku säästmine**

- Lülitage välja traadita kohtvõrgu (WLAN) ja tavalise kohtvõrgu (LAN) ühendus ning väljuge modemirakendustest, kui te neid ei kasuta.
- Lahutage välisseadmed, mis ei ole ühendatud välistoitega.
- Peatage, keelake või eemaldage mis tahes välised meediumikaardid, mida te ei kasuta.
- Vähendage ekraani heledust.
- Käivitage peatatud või talveunerežiim või lülitage arvuti välja, kui te seda ei kasuta.

### **Aku hoidmine**

 $\triangle$  **ETTEVAATUST.** Aku kahjustamise riski vähendamiseks ärge jätke akut pikaks ajaks kõrge temperatuuri kätte.

Kui te ei plaani arvutit enam kui 2 nädala jooksul kasutada ega vooluvõrku ühendada, eemaldage aku ja hoidke seda eraldi.

Hoiule pandud aku laetuse parimaks püsimiseks hoidke akut jahedas ja kuivas kohas.

**WARKUS.** Hoiule pandud akut tuleks iga 6 kuu tagant kontrollida. Kui laetuse tase on langenud alla 50%, laadige aku enne uuesti hoiule panemist.

Kui aku on olnud hoiul ühe kuu või kauem, kalibreerige see enne kasutamist.

### **Vana aku kasutuselt kõrvaldamine**

**HOIATUS!** Tule- või põletusohu vähendamiseks ärge võtke akut lahti, ärge purustage ega torgake seda. Ärge lühistage väliskontakte. Ärge visake akut ei tulle ega vette.

Teavet akude utiliseerimise kohta leiate dokumendist *Normatiiv-, ohutus- ja keskkonnamärkused*.

### **Aku vahetamine**

Aku kasutusaeg võib sõltuvalt toitehaldussätetest, arvutis töötavatest programmidest, ekraani heledusest, arvutiga ühendatud välisseadmetest ja muudest teguritest erineda.

Üksikasjaliku teabe saamiseks aku kohta klõpsake tegumiriba parempoolses otsas teatealal ikooni **Battery** (Aku) ja seejärel käsku **Laptop Battery** (Sülearvuti aku).

**MÄRKUS.** Selleks et akutoide oleks kindlasti käepärast, kui seda vajate, soovitab HP osta uue aku siis, kui mahtuvuse näitaja muutub rohekaskollaseks.

## **Välise vahelduvvoolutoite kasutamine**

**MÄRKUS.** Teavet vahelduvvoolutoite ühendamise kohta leiate arvuti karbis olevalt teabelehelt *Alustage siit*.

Välise vahelduvvoolutoite arvutisse edastamiseks saab kasutada heakskiidu saanud vahelduvvooluadapterit või dokkimis- või laiendusseadet.

**HOIATUS!** Võimalike ohtude vähendamiseks kasutage ainult arvutiga kaasas olevat vahelduvvooluadapterit, HP asendusadapterit või ühilduvat HP esindusest ostetud vahelduvvooluadapterit.

Ühendage arvuti välise vahelduvvoolutoitega järgmistes olukordades:

- **HOIATUS!** Ärge laadige akut, kui viibite lennuki pardal.
	- **•** aku laadimisel või kalibreerimisel,
	- süsteemitarkvara installimisel või muutmisel,
	- teabe kirjutamisel CD-le või DVD-le.

Arvuti ühendamisel välise vahelduvvoolutoitega toimub järgmine:

- aku hakkab laadima;
- kui arvuti on sisse lülitatud, muudab aku ikooni kuju teatealal ilmet.

Arvuti välisest vahelduvvoolutoitest lahutamisel toimub järgmine:

- arvuti lülitub akutoitele,
- ekraani heledus väheneb automaatselt aku säästmiseks.

### **Vahelduvvooluadapteri kontrollimine**

Kontrollige vahelduvvooluadapterit, kui vooluvõrku ühendatud arvuti puhul ilmneb mõni järgmistest sümptomitest:

- arvuti ei lülitu sisse,
- ekraan ei lülitu sisse,
- toite märgutuled ei põle.

Vahelduvvooluadapteri kontrollimine

- **1.** Lülitage arvuti välja.
- **2.** Eemaldage arvutilt aku.
- **3.** Ühendage vahelduvvooluadapter arvutiga ja vahelduvvooluvõrgu pistikupesaga.
- **4.** Lülitage arvuti sisse.
	- Kui toite märgutuled **süttivad**, töötab adapter korralikult.
	- Kui toite märgutuled **ei sütti**, ei tööta adapter korralikult ja tuleb välja vahetada.

Teabe saamiseks asendusadapteri hankimise kohta võtke ühendust tehnilise toega.

# **7 Draivid**

Peatükk sisaldab järgmisi jaotisi.

- Draivide käsitsemine
- [Kõvaketta vahetamine või täiustamine](#page-44-0)
- [Optiliste draivide \(ainult teatud mudelitel\) kasutamine](#page-47-0)

## **Draivide käsitsemine**

Draivid on õrnad arvutikomponendid ja neid tuleb käsitseda ettevaatlikult. Enne draivide käsitsemist lugege järgmisi soovitusi. Lisasoovitused on esitatud nendega seotud toimingute juures.

Järgige järgmisi ettevaatusabinõusid.

- Enne välise kõvakettaga ühendatud arvuti liigutamist käivitage peatatud režiim ja oodake, kuni ekraan tühjeneb, või lahutage õigesti väline kõvaketas.
- Enne draivi käsitsemist puudutage staatilise elektrilaengu lahendamiseks draivi värvimata metallpinda.
- Ärge puudutage irddraivi või arvuti pistmiku tihvte.
- Käsitsege draivi ettevaatlikult. Ärge laske draivil maha kukkuda ega asetage selle peale asju.
- Enne draivi eemaldamist või paigaldamist lülitage arvuti välja. Kui te pole kindel, kas arvuti on välja lülitatud, peatatud või talveunerežiimis, lülitage arvuti sisse ja seejärel operatsioonisüsteemi kaudu välja.
- Ärge kasutage draivi sahtlisse sisestamisel liigset jõudu.
- Ärge tippige klaviatuuril ega liigutage arvutit sel ajal, kui optiline draiv kettale kirjutab. Kirjutamistoiming on vibratsiooni suhtes tundlik.
- Kui aku on ainus toiteallikas, veenduge enne andmekandjale kirjutamist, et aku on piisavalt laetud.
- Vältige draivi sattumist äärmusliku temperatuuri või niiskuse kätte.
- Vältige draivi kokkupuudet vedelikega. Ärge pihustage draivile puhastusaineid.
- Enne optilise draivi draivisahtlist eemaldamist ning enne draivi transportimist, hoiulepanekut või reisile kaasavõtmist eemaldage sellest andmekandja.
- <span id="page-44-0"></span>Kui draiv tuleb saata postiga, kasutage selleks mulliümbrikku või muud sobivat kaitsvat pakendit ja lisage silt "ÕRN" või "FRAGILE".
- Vältige draivi sattumist magnetvälja mõjualasse. Magnetväljaga turvaseadmed on näiteks lennujaamade turvakontrolliväravad ja metallidetektorid. Lennujaama konveierlindid ja muud turvaseadmed, millega kontrollitakse käsipagasit, kasutavad magnetvälja asemel röntgenkiiri ja need ei kahjusta draive.

# **Kõvaketta vahetamine või täiustamine**

Peatükk sisaldab järgmisi jaotisi.

- Kõvaketta eemaldamine
- [Kõvaketta installimine](#page-45-0)

**ETTEVAATUST.** Teabekao või süsteemi hangumise vältimiseks toimige järgmiselt.

Lülitage enne kõvaketta kõvakettasahtlist eemaldamist arvuti välja. Ärge eemaldage kõvaketast, kui arvuti on sisse lülitatud või peatatud või talveunerežiimis.

Kui te pole kindel, kas arvuti on välja lülitatud või talveunerežiimis, lülitage arvuti toitenupu abil sisse. Seejärel lülitage arvuti operatsioonisüsteemi kaudu välja.

### **Kõvaketta eemaldamine**

- **1.** Salvestage oma töö ja lülitage arvuti välja.
- **2.** Ühendage lahti kõik arvutiga ühendatud välisseadmed.
- **3.** Tõmmake toitejuhe vahelduvvoolupesast välja ja eemaldage aku.
- **4.** Lõdvendage kõvakettakatte kruvi **(1)**.

<span id="page-45-0"></span>**5.** Eemaldage kõvakettakate **(2)**.

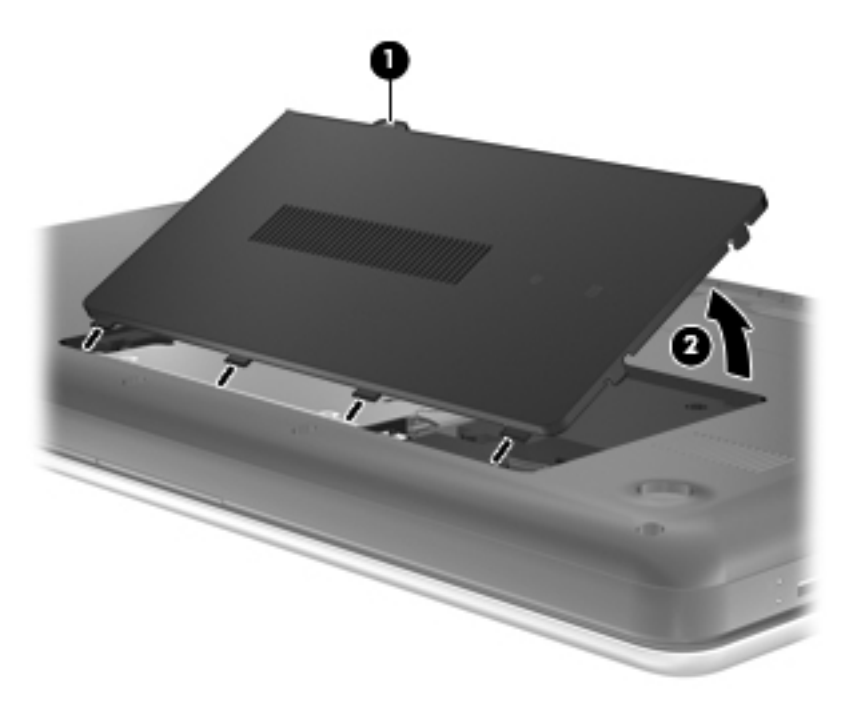

- **6.** Lahutage arvutist kõvaketta kaabel **(1)**.
- **7.** Eemaldage kõvaketta 4 kruvi **(2)**.
- **8.** Tõstke kõvaketas **(3)** kõvakettasahtlist välja.

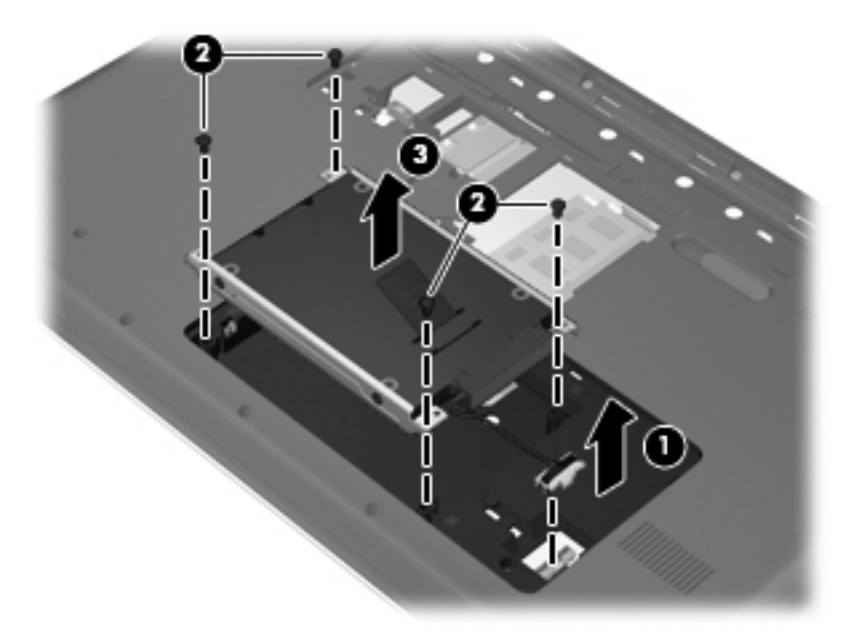

### **Kõvaketta installimine**

- **1.** Asetage kõvaketas **(1)** kõvakettasahtlisse.
- **2.** Keerake kinni kõvaketta 4 kruvi **(2)**.

**3.** Ühendage arvutiga kõvaketta kaabel **(3)**.

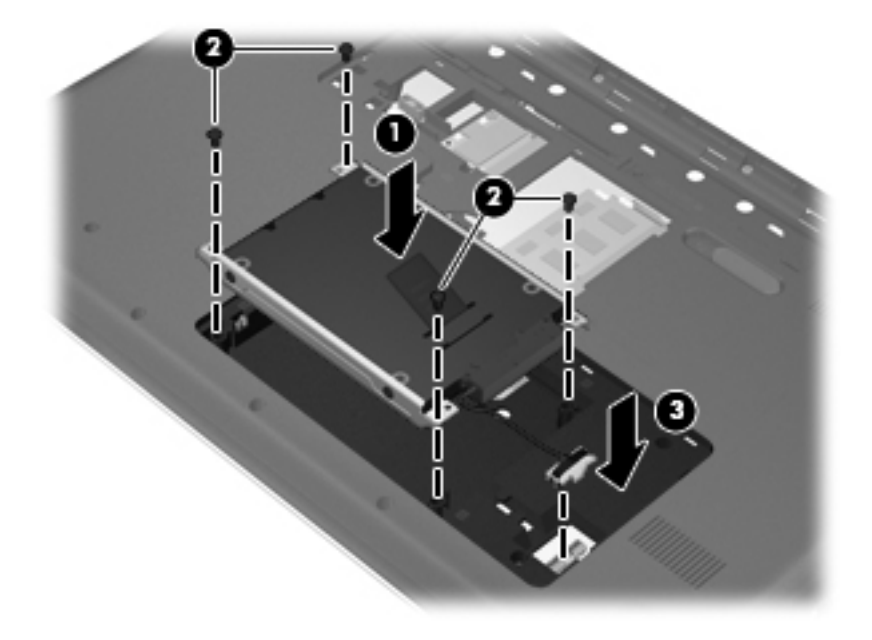

- **4.** Joondage kõvakettakatte haagid **(1)** arvutil olevate avadega.
- **5.** Sulgege kate **(2)**.
- **6.** Pingutage kõvakettakatte kruvi **(3)**.

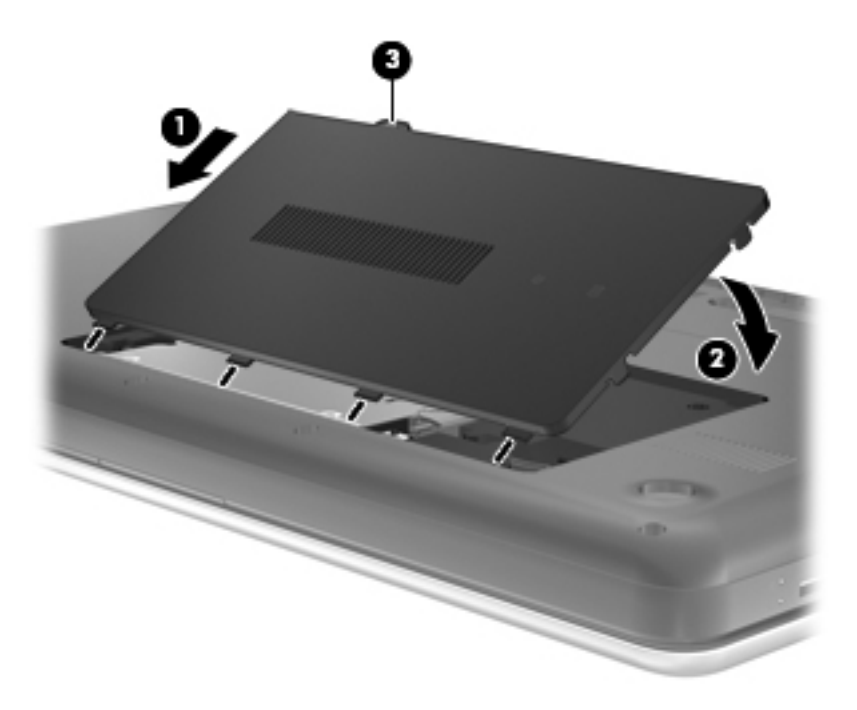

- **7.** Vahetage aku.
- **8.** Ühendage uuesti välistoide ja välisseadmed.
- **9.** Lülitage arvuti sisse.

# <span id="page-47-0"></span>**Optiliste draivide (ainult teatud mudelitel) kasutamine**

### **Paigaldatud optilise draivi tuvastamine**

**▲** Valige **Computer** (Arvuti) **> YaST > Hardware Information** (Riistvarateave).

Kuvatakse loend kõigist arvutisse paigaldatud seadmetest, sealhulgas optiline draiv.

### **Optilise ketta sisestamine**

- **1.** Lülitage arvuti sisse.
- **2.** Vajutage kettasahtli vabastamiseks optilise draivi ehisplaadil asuvat vabastusnuppu **(1)**.
- **3.** Tõmmake sahtel **(2)** välja.
- **4.** Hoidke ketast servadest, hoidudes lamedate pindade puudutamisest, ja asetage see, silt pealpool, sahtli spindli kohale.
- **MÄRKUS.** Kui sahtlit ei saa lõpuni lahti teha, kallutage ketast pisut, et selle saaks spindlile asetada.
- **5.** Vajutage ketas **(3)** ettevaatlikult sahtli spindli peale, kuni ketas paigale plõksatab.

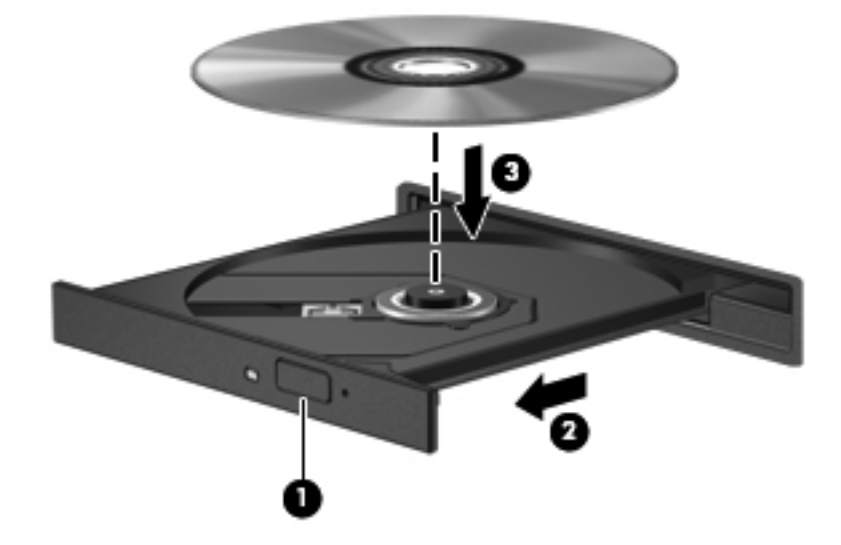

**6.** Sulgege kettasahtel.

**EX MÄRKUS.** Pärast ketta sisestamist oodake natuke. Kui te pole meediumipleierit valinud, avaneb automaatesituse dialoogiboks. Selles küsitakse, kuidas soovite oma meediumisisu kasutada.

### **Optilise ketta eemaldamine**

Ketta eemaldamiseks toimige järgmiselt.

**1.** Vajutage kettasahtli vabastamiseks optilise draivi ehisplaadil asuvat vabastusnuppu **(1)** ja tõmmake sahtel **(2)** ettevaatlikult lõpuni lahti.

- **2.** Eemaldage ketas **(3)** sahtlist, vajutades ettevaatlikult spindlile ja tõstes samal ajal ketast välimistest servadest. Hoidke ketast servadest ja vältige lamedate pindade puudutamist.
	- **MÄRKUS.** Kui sahtlit ei saa lõpuni lahti teha, kallutage ketast eemaldamise ajal pisut.

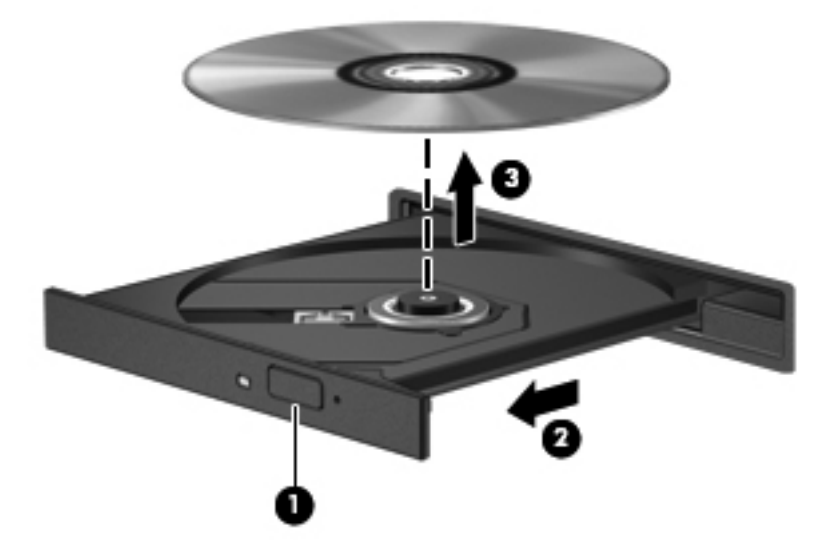

**3.** Sulgege kettasahtel ja asetage ketas karpi.

# **8 Väliskaardid ja -seadmed**

Peatükk sisaldab järgmisi jaotisi.

- Digitaalandmekandja pessa (ainult teatud mudelitel) sisestatavate kaartide kasutamine
- [USB-seadme kasutamine](#page-50-0)
- [Välisseadmete kasutamine](#page-52-0)

## **Digitaalandmekandja pessa (ainult teatud mudelitel) sisestatavate kaartide kasutamine**

Digitaalkaardid pakuvad turvalist andmesalvestuse ja mugavat andmete ühiskasutuse viisi. Neid kaarte kasutatakse tihti digitaalandmekandjaga kaamerates ja PDA-des ning teiste arvutitega töötades.

Teavet selle kohta, millised digitaalkaardivormingud arvutis toetatud on, leiate peatükist [Arvuti](#page-11-0) [tundmaõppimine lk 4](#page-11-0).

### **Digitaalkaardi sisestamine**

- **ETTEVAATUST.** Digitaalkaardi pistmiku vigastamise vältimiseks ärge kasutage digitaalkaardi sisestamisel liigset jõudu.
	- **1.** Hoidke kaarti nii, et silt on pealpool ja kontaktklemmid arvuti suunas.
	- **2.** Sisestage kaart digitaalandmekandja pessa ning lükake, kuni kaart on kindlalt paigas.

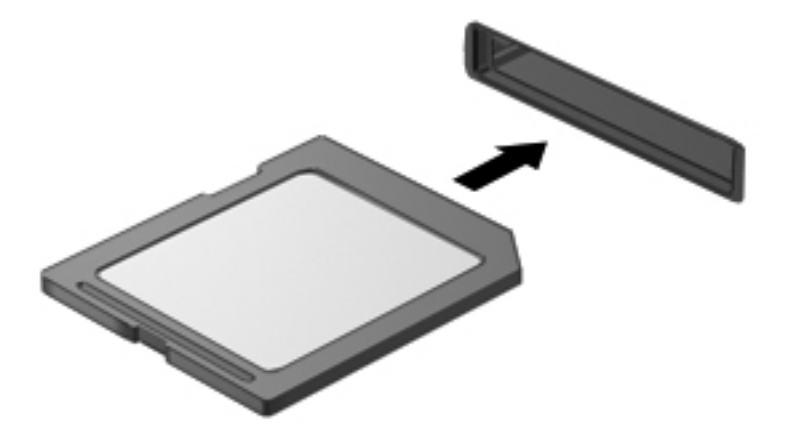

## <span id="page-50-0"></span>**Digitaalkaardi eemaldamine**

**ETTEVAATUST.** Teabekao või süsteemi hangumise vältimiseks kasutage digitaalkaardi turvaliseks eemaldamiseks järgmisi toiminguid.

Salvestage oma teave ja sulgege kõik digitaalkaardiga seotud programmid.

Digitaalkaardi eemaldamiseks toimige järgmiselt.

- **1.** Valige failibrauseri avamiseks **Computer** (Arvuti) **> Nautilus**.
- **2.** Klõpsake failibrauseri vasakpoolsel paanil loendis Places (Kohad) kaardi nime kõrval ikooni **Eject** (Väljutamine).
- **MÄRKUS.** Teid teavitatakse sellest, et riistvaraseadme eemaldamine on ohutu.
- **3.** Vajutage kaarti **(1)** sissepoole ja eemaldage see seejärel pesast **(2)**.

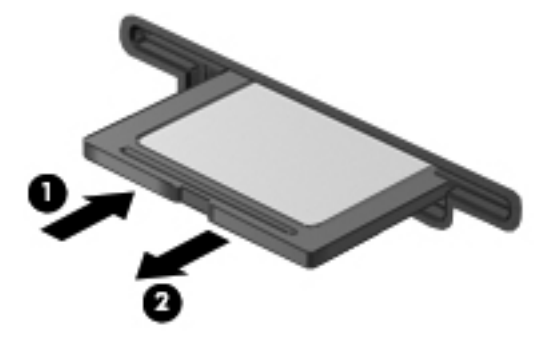

– või –

Tõmmake kaart pesast välja.

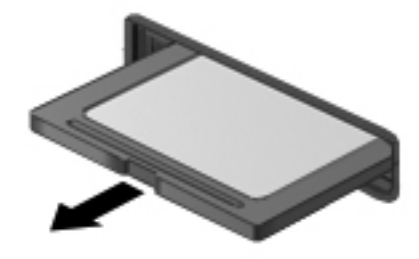

## **USB-seadme kasutamine**

USB-liides (Universal Serial Bus) on riistvaraliides, mille abil saab ühendada välisseadmeid, nagu USB-klaviatuur, -hiir, -draiv, printer, skanner või jaotur. Seadmeid saab süsteemiga ühendada.

Mõne USB-seadme jaoks on tarvis tugitarkvara, mis on tavaliselt seadmega kaasas. Lisateavet seadme tarkvara kohta leiate selle tootja juhistest.

Arvutil on 3 USB-porti, mis toetavad spetsifikatsiooni 2.0 kasutavaid seadmeid. Arvuti jaoks saadaolevate USB-portide arvu saab suurendada USB-jaoturi abil.

## **USB-seadme ühendamine**

- **ETTEVAATUST.** USB-pistmiku kahjustamise vältimiseks ärge kasutage USB-seadme ühendamisel liigset jõudu.
	- **▲** USB-seadme ühendamiseks arvutiga ühendage seadme USB-kaabel USB-porti.

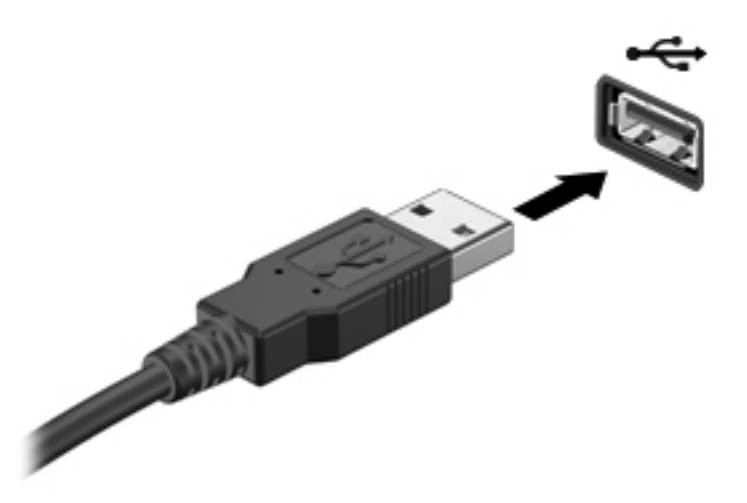

Kui seade on tuvastatud, kostab sellest teavitav heli.

**EX MÄRKUS.** Kui ühendate USB-seadme, võidakse teatealal kuvada teade selle kohta, et süsteem on seadme tuvastanud.

### **USB-seadme eemaldamine**

**ETTEVAATUST.** USB-pistmiku vigastamise vältimiseks ärge eemaldage USB-seadet kaablist tõmmates.

**ETTEVAATUST.** Teabekao või süsteemi hangumise vältimiseks kasutage USB-seadme turvaliseks eemaldamiseks järgmisi toiminguid.

USB-seadme eemaldamiseks toimige järgmiselt.

- **1.** Valige failibrauseri avamiseks **Computer** (Arvuti) **> Nautilus**.
- **2.** Klõpsake failibrauseri vasakpoolsel paanil loendis Places (Kohad) seadme nime kõrval ikooni **Eject** (Väljutamine).
- **3.** Eemaldage seade.
- **MÄRKUS.** USB-hiire või -klaviatuuri eemaldamiseks lahutage see lihtsalt arvutist. USBtalletusseadmed tuleb lahutada eespool kirjeldatud toimingute abil.

# <span id="page-52-0"></span>**Välisseadmete kasutamine**

**MÄRKUS.** Lisateavet vajaliku tarkvara ja draiverite või kasutatava arvutipordi kohta leiate tootja juhistest.

Välisseadme ühendamiseks arvutiga toimige järgmiselt.

- **ETTEVAATUST.** Seadmete vigastamise vältimiseks toitega seadme ühendamisel veenduge, et seade on välja lülitatud ja vahelduvvoolutoite juhe lahutatud.
	- **1.** Ühendage seade arvutiga.
	- **2.** Toitega seadme ühendamisel ühendage seadme toitejuhe maandatud vahelduvvooluvõrgu pistikupessa.
	- **3.** Lülitage seade sisse.

Toiteta välisseadme lahutamiseks lülitage seade välja ja seejärel eraldage arvutist. Toitega seadme lahutamiseks lülitage seade välja, eemaldage see arvuti küljest ja seejärel eraldage vahelduvvoolutoite juhe.

### **Välisdraivide kasutamine**

Välised irddraivid avardavad teie võimalusi teabe salvestamisel ja kasutamisel. Näiteks saab arvuti USB-porti ühendada USB-draivi.

USB-draivid võivad olla järgmist tüüpi:

- 1,44-megabaidine disketidraiv,
- väline kõvaketas (adapteriga ühendatud kõvaketas),
- väline optiline draiv (CD- ja DVD-draiv),
- MultiBay-seade.

# **9 Mälumoodulid**

Arvutil on kaks mälumoodulipesa. Arvuti mälumahtu saab suurendada, kui lisate vabasse laiendmälumooduli pessa mälumooduli või kui asendate põhimälumooduli pesas oleva mooduli mahukama mälumooduliga.

- **HOIATUS!** Elektrilöögi või seadmete kahjustamise ohu vähendamiseks lahutage enne mälumooduli paigaldamist toitejuhe ja eemaldage kõik akud.
- **ETTEVAATUST.** Elektrostaatiline lahendus (ESD) võib elektroonikakomponente kahjustada. Enne mis tahes toimingu tegemist puudutage staatilise elektrilaengu lahendamiseks maandatud metallist objekti.
- **WARKUS.** Kui soovite kasutada mälumooduli lisamisel kahekanalilist konfiguratsiooni, veenduge, et moodulid on identsed.

Mälumooduli lisamine või asendamine.

**ETTEVAATUST.** Teabekao või süsteemi hangumise vältimiseks toimige järgmiselt:

Enne mälumoodulite lisamist või vahetamist lülitage arvuti välja. Ärge eemaldage mälumoodulit, kui arvuti on sisse lülitatud, peatatud või talveunerežiimis.

Kui te pole kindel, kas arvuti on välja lülitatud või talveunerežiimis, lülitage arvuti toitenupu abil sisse. Seejärel lülitage arvuti operatsioonisüsteemi kaudu välja.

- **1.** Salvestage oma töö ja lülitage arvuti välja.
- **2.** Ühendage lahti kõik arvutiga ühendatud välisseadmed.
- **3.** Tõmmake toitejuhe vahelduvvoolupesast välja ja eemaldage aku.
- **4.** Lõdvendage mälumoodulikambri katte kruvi **(1)**.

**5.** Eemaldage mälumoodulikambri kate **(2)**.

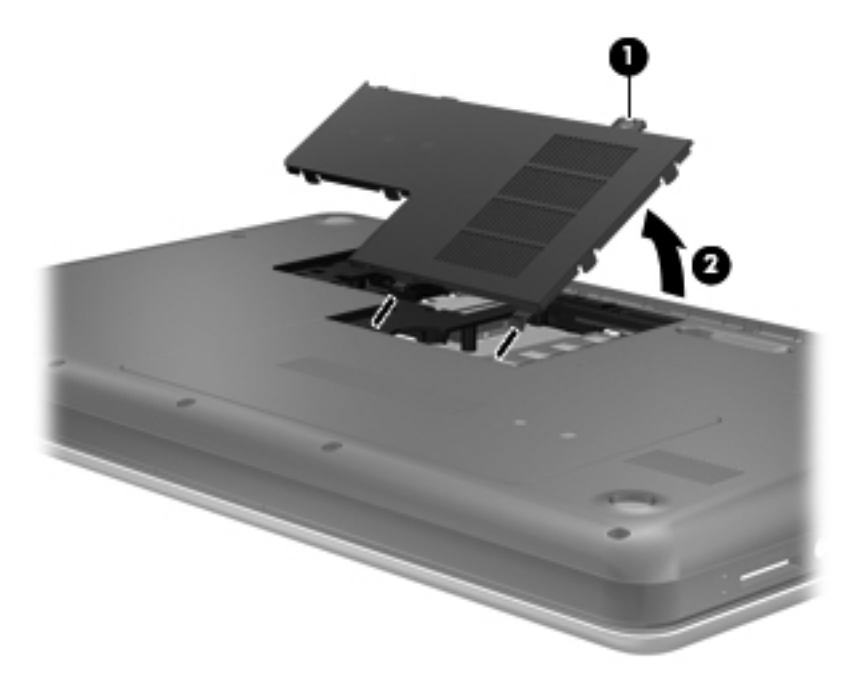

- **6.** Mälumooduli asendamisel eemaldage kõigepealt paigaldatud mälumoodul.
	- **a.** Tõmmake lahti mälumooduli külgedel asuvad kinnitusklambrid **(1)**.

Mälumoodul tõuseb ülespoole.

- **b.** Võtke mälumooduli **(2)** servast kinni ja tõstke see ettevaatlikult pesast välja.
	- **ETTEVAATUST.** Mälumooduli kahjustamise vältimiseks hoidke moodulit ainult servadest. Ärge puudutage mälumooduli komponente.

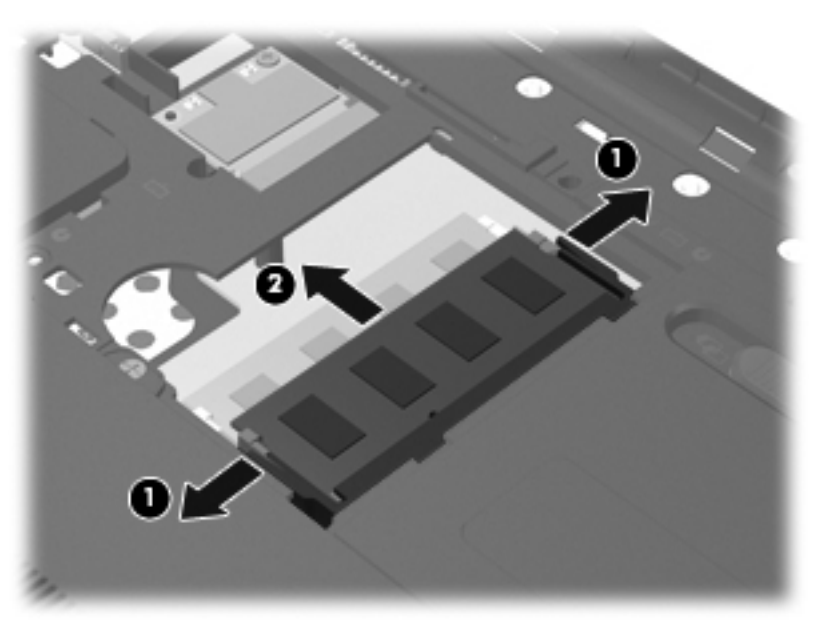

Mälumooduli kaitsmiseks pärast eemaldamist asetage see elektrostaatiliselt ohutusse ümbrisesse.

- **7.** Paigaldage uus mälumoodul.
	- **ETTEVAATUST.** Mälumooduli kahjustamise vältimiseks hoidke moodulit ainult servadest. Ärge puudutage mälumooduli komponente.
		- **a.** Joondage mälumooduli serval olev sälk **(1)** pesas oleva nagaga.
		- **b.** Vajutage mälumoodul mälumoodulikambri suhtes 45-kraadise nurga all **(2)** pessa, kuni see paigale jääb.
		- **c.** Vajutage mälumoodul, surudes ettevaatlikult nii paremat kui ka vasakut külge **(3)**, alla, kuni kinnitusklambrid paigale lukustuvad.
		- **ETTEVAATUST.** Mälumooduli kahjustamise vältimiseks ärge väänake mälumoodulit.

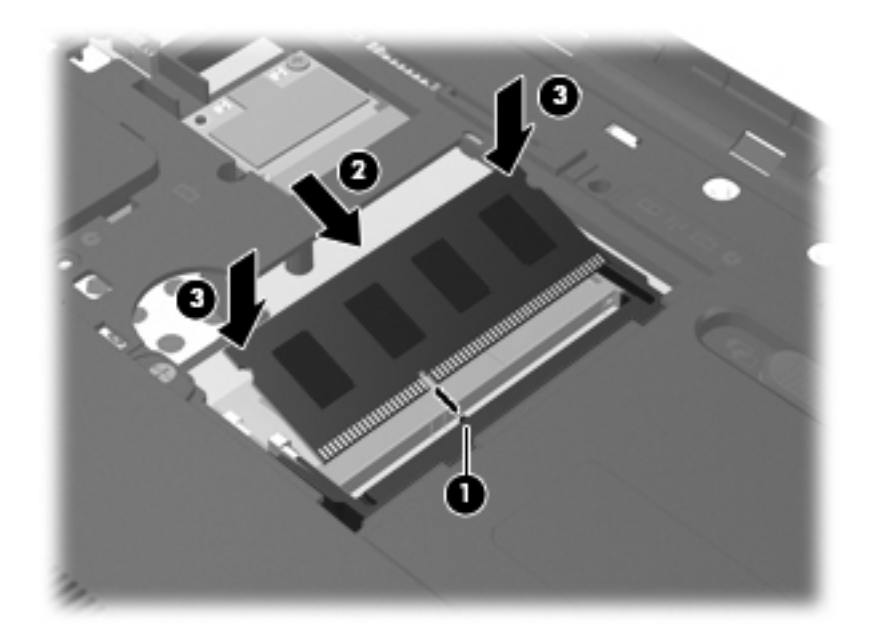

- **8.** Joondage mälumoodulikambri katte haagid **(1)** arvutil olevate avadega.
- **9.** Sulgege kate **(2)**.

**10.** Pingutage mälumoodulikambri katte kruvi **(3)**.

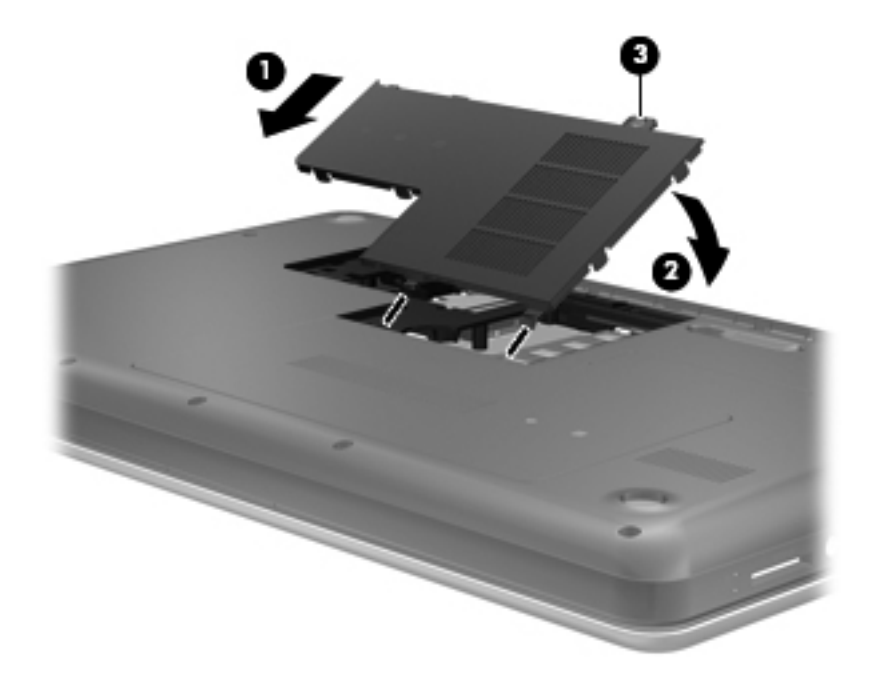

- **11.** Vahetage aku.
- **12.** Ühendage uuesti välistoide ja välisseadmed.
- **13.** Lülitage arvuti sisse.

# **10 Turvalisus**

Peatükk sisaldab järgmisi jaotisi.

- **•** Arvuti kaitsmine
- [Paroolide kasutamine](#page-58-0)
- [Tulemüüritarkvara kasutamine](#page-61-0)
- [Turvakaabli paigaldamine](#page-62-0)

## **Arvuti kaitsmine**

**MÄRKUS.** Turvalahendused on mõeldud arvuti kaitsmiseks, kuid need ei pruugi tarkvararünnakuid, arvuti väärkasutust ega vargust ära hoida.

**MÄRKUS.** Enne kui arvuti hooldusse saadate, varundage ja kustutage konfidentsiaalsed failid ning eemaldage kõik paroolisätted.

Arvutiga saadaolevad turvafunktsioonid võimaldavad arvuti, isikliku teabe ja andmete kaitset mitmesuguste riskide eest. Kasutatavad turvafunktsioonid sõltuvad arvuti kasutamise viisist.

Mõni turvafunktsioon on saadaval operatsioonisüsteemis. Lisaturvafunktsioonid on loetletud järgmises tabelis. Enamikku neist lisaturvafunktsioonidest saab konfigureerida häälestusutiliidis Setup Utility.

**WARKUS.** Mõni loetletud funktsioonidest ei pruugi teie arvutis saadaval olla.

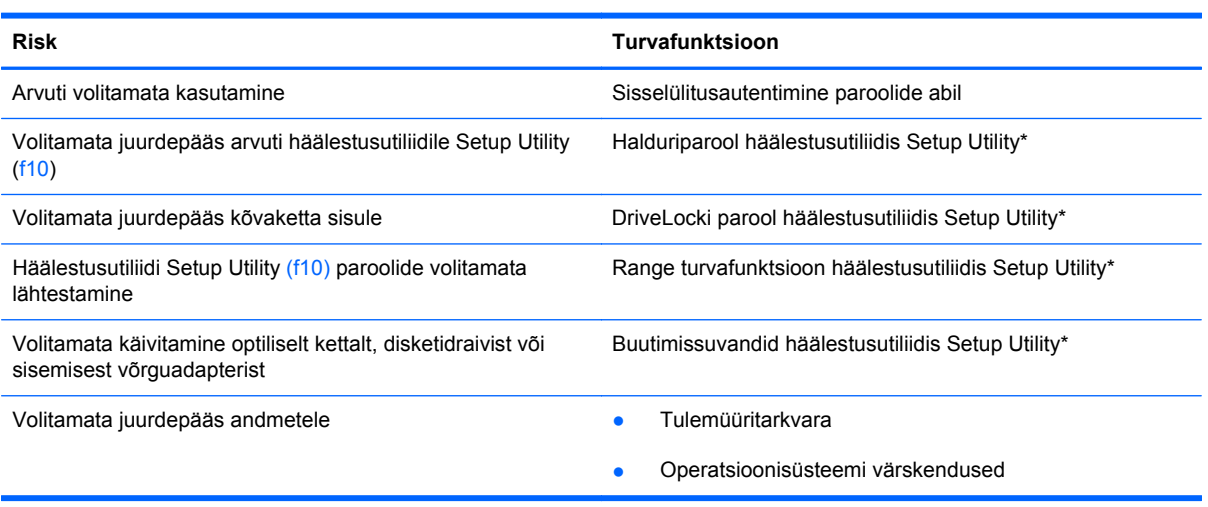

<span id="page-58-0"></span>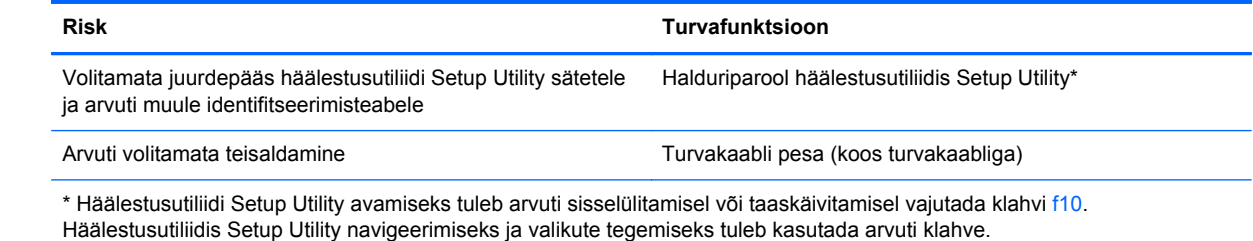

## **Paroolide kasutamine**

Parool on märgijada, mis valitakse arvutis talletatava teabe kaitseks. Määrata saab mitut tüüpi paroole olenevalt sellest, mil viisil soovite juurdepääsu teabele juhtida. Paroole saab määrata operatsioonisüsteemis ja arvutisse eelinstallitud häälestusutiliidis Setup Utility.

### **Paroolide määramine operatsioonisüsteemis**

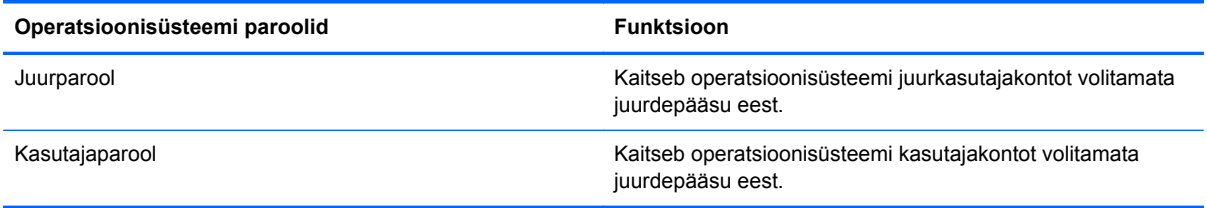

## **Paroolide määramine häälestusutiliidis Setup Utility**

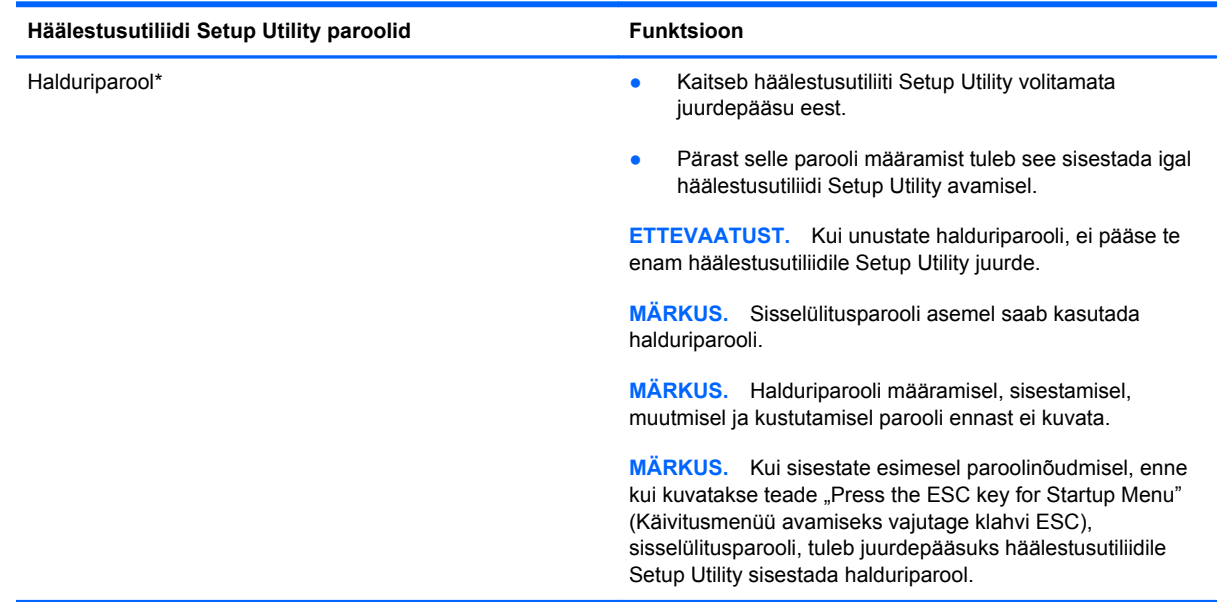

**MÄRKUS.** Arvutile juurdepääsu kaotamise riski vähendamiseks märkige kõik paroolid üles ja hoidke neid turvalises kohas.

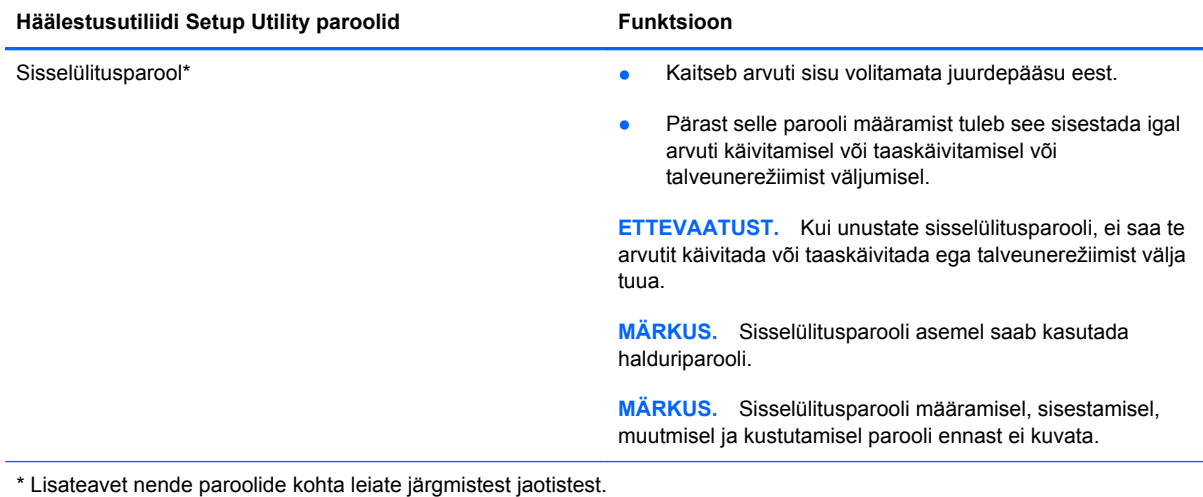

### **Halduriparooli haldamine**

Selle parooli määramiseks, muutmiseks või kustutamiseks toimige järgmiselt.

- **1.** Avage arvutit käivitades või taaskäivitades Setup Utility. Kui ekraani vasakus allnurgas kuvatakse teade "Press the ESC key for Startup Menu" (Käivitusmenüü avamiseks vajutage klahvi ESC), vajutage klahvi esc. Kui kuvatakse käivitusmenüü, vajutage klahvi f10.
- **2.** Valige nooleklahvide abil **Security** (Turvasätted) **> Set Administrator Password** (Määra halduriparool) ja vajutage sisestusklahvi enter.
	- Halduriparooli määramiseks tippige see väljadele **Enter New Password** (Sisestage uus parool) ja **Confirm New Password** (Kinnitage uut parooli) ning seejärel vajutage sisestusklahvi enter.
	- Halduriparooli muutmiseks tippige väljale **Enter Current Password** (Sisestage praegune parool) praegune parool, väljadele **Enter New Password** (Sisestage uus parool) ja **Confirm New Password** (Kinnitage uut parooli) uus parool ning seejärel vajutage sisestusklahvi enter.
	- Halduriparooli kustutamiseks tippige väljale **Enter Password** (Sisestage parool) praegune parool ja vajutage 4 korda sisestusklahvi enter.
- **3.** Muudatuste salvestamiseks ja häälestusutiliidist Setup Utility väljumiseks valige nooleklahvide abil **Exit** (Välju) **> Exit Saving Changes** (Välju ja salvesta muudatused).

Muudatused rakendatakse pärast arvuti taaskäivitamist.

### **Halduriparooli sisestamine**

Sisestage viibas **Enter Password** (Sisestage parool) halduriparool ja vajutage sisestusklahvi enter. Kui sisestate halduriparooli 3 korda valesti, saate uuesti proovida pärast arvuti taaskäivitamist.

### **Sisselülitusparooli haldamine**

Selle parooli määramiseks, muutmiseks või kustutamiseks toimige järgmiselt.

- **1.** Avage arvutit käivitades või taaskäivitades Setup Utility. Kui ekraani vasakus allnurgas kuvatakse teade "Press the ESC key for Startup Menu" (Käivitusmenüü avamiseks vajutage klahvi ESC), vajutage klahvi esc. Kui kuvatakse käivitusmenüü, vajutage klahvi f10.
- **2.** Valige nooleklahvide abil **Security** (Turvasätted) **> Set Power-On Password** (Määra sisselülitusparool) ja vajutage sisestusklahvi enter.
	- Sisselülitusparooli määramiseks tippige see väljadele **Enter New Password** (Sisestage uus parool) ja **Confirm New Password** (Kinnitage uut parooli) ning seejärel vajutage sisestusklahvi enter.
	- Sisselülitusparooli muutmiseks tippige väljale **Enter Current Password** (Sisestage praegune parool) praegune parool, väljadele **Enter New Password** (Sisestage uus parool) ja **Confirm New Password** (Kinnitage uut parooli) uus parool ning seejärel vajutage sisestusklahvi enter.
	- Sisselülitusparooli kustutamiseks tippige väljale **Enter Current Password** (Sisestage praegune parool) praegune parool ja vajutage 4 korda sisestusklahvi enter.
- **3.** Muudatuste salvestamiseks ja häälestusutiliidist Setup Utility väljumiseks valige nooleklahvide abil **Exit** (Välju) **> Exit Saving Changes** (Välju ja salvesta muudatused).

Muudatused rakendatakse pärast arvuti taaskäivitamist.

### **Sisselülitusparooli sisestamine**

Sisestage viibas **Enter Password** (Sisestage parool) parool ja vajutage sisestusklahvi enter. Kui sisestate sisselülitusparooli 3 korda valesti, saate uuesti proovida pärast arvuti taaskäivitamist.

# <span id="page-61-0"></span>**Tulemüüritarkvara kasutamine**

Tulemüürid on mõeldud süsteemile või võrgule volitamata juurde pääsemise takistamiseks. Tulemüür võib olla nii tarkvaraprogramm, mille oma arvutisse ja/või võrku installite, kui ka riist- ja tarkvarast koosnev lahendus.

Valida on kaht tüüpi tulemüüride vahel:

- hostipõhine tulemüür programm, mis kaitseb vaid arvutit, kuhu see on installitud;
- võrgupõhine tulemüür installitakse DSL- või kaabelmodemi ja koduvõrgu vahele, et kaitsta võrgu kõiki arvuteid.

Kui süsteemi on installitud tulemüür, jälgitakse kõiki süsteemi saadetavaid ja vastuvõetavaid andmeid ning võrreldakse neid kasutaja määratud turvakriteeriumidega. Andmed, mis neile kriteeriumidele ei vasta, blokeeritakse.

Arvutis või võrguseadmetes võib tulemüür juba installitud olla. Vastasel korral on saadaval tarkvaralised tulemüürilahendused.

**MÄRKUS.** Mõnel juhul võib tulemüür takistada juurdepääsu Interneti-mängudele, häirida printimist või failide ühiskasutusse andmist võrgus või blokeerida lubamatud e-kirjade manused. Probleemi ajutiseks lahendamiseks keelake tulemüür, tehke soovitud toiming ja lubage tulemüür uuesti. Probleemi püsivaks lahendamiseks konfigureerige tulemüür ümber.

# <span id="page-62-0"></span>**Turvakaabli paigaldamine**

**MÄRKUS.** Turvakaabel on mõeldud kaitsevahendiks, kuid see ei pruugi arvutit väärkasutuse ega varguse eest kaitsta.

**MÄRKUS.** Turvakaabli pesa võib selles jaotises oleval pildil esitatust erineda. Teavet turvakaabli pesa asukoha kohta leiate peatükist [Arvuti tundmaõppimine lk 4](#page-11-0).

- **1.** Silmustage turvakaabel kindlalt kinnitatud eseme ümber.
- **2.** Sisestage võti **(1)** kaabli lukku **(2)**.
- **3.** Sisestage kaabli lukk arvuti turvakaabli pessa **(3)** ja lukustage kaabel võtme abil.

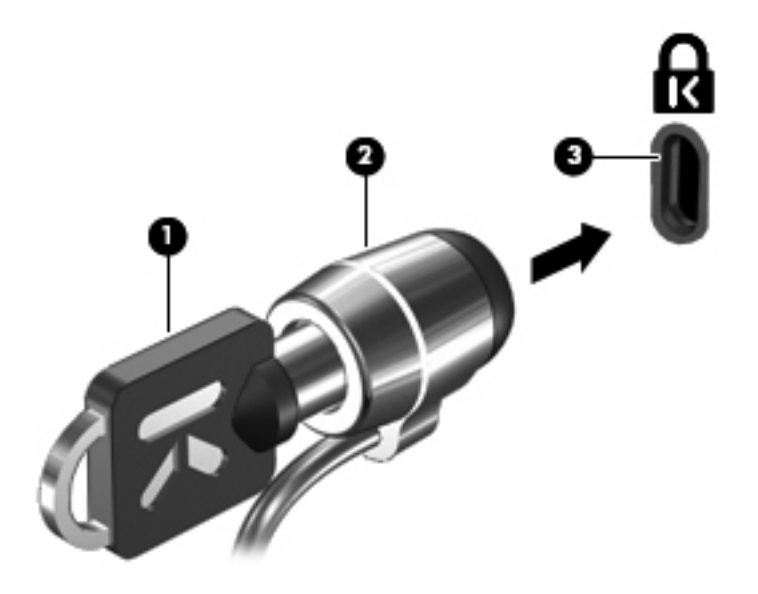

**4.** Eemaldage võti ja hoidke seda turvalises kohas.

# **11 Varundus ja taaste**

Peatükk sisaldab järgmisi jaotisi.

- Süsteemi taastamine
- [Andmete varundamine](#page-64-0)

Pärast süsteemiriket tehtava taaste täielikkus sõltub viimasest varundamisest. Uue tarkvara ja andmefailide lisamisel peaksite jätkama süsteemi regulaarset varundamist, et varund oleks võimalikult värske.

## **Süsteemi taastamine**

Utiliit Recovery võimaldab arvuti parandamist ja selle algse oleku taastamist. Recovery töötab kõvaketta sihtotstarbelisest taastesektsioonist. Taastesektsiooni kasutamisel taastatakse arvuti tehases määratud algsätted taasteketaste abita.

**ETTEVAATUST.** Recovery kasutamisel kustutakse täielikult kõvaketta sisu ja vormindatakse kõvaketas ümber. Kõik arvutis loodud failid ja kogu arvutisse installitud tarkvara kustutatakse jäädavalt. Taastetööriist installib uuesti algse operatsioonisüsteemi ning tehases installitud HP programmid ja draiverid. Tarkvara, draiverid ja värskendused, mis ei olnud HP installitud, tuleb installida käsitsi. Isiklikud failid tuleb taastada varundist.

Arvuti taastesektsioonist taastamiseks toimige järgmiselt.

- **1.** Võimaluse korral varundage kõik isiklikud failid.
- **2.** Taaskäivitage arvuti.
- **3.** Valige nooleklahvide abil **Recovery** (Taaste) ja vajutage sisestusklahvi enter.
- **4.** Järgige ekraanil kuvatavaid juhiseid.
- **MÄRKUS.** Kui arvuti buutimine (käivitamine) esmast operatsioonisüsteemi sisaldavast kõvakettasektsioonist või taastesektsioonist ei õnnestu, tuleb operatsioonisüsteemi uuesti installimiseks osta DVD *SUSE Linux Enterprise Desktop Operating System* (Operatsioonisüsteem SUSE Linux Enterprise Desktop). Lisateavet leiate brošüürist *Worldwide Telephone Numbers* (Rahvusvahelised telefoninumbrid).

## <span id="page-64-0"></span>**Andmete varundamine**

Varundi värskena hoidmiseks peaksite arvutifaile korrapäraselt varundama. Teavet saab varundada käsitsi välisele kõvakettale, võrgudraivi või ketastele. Varundage süsteemi järgmistel juhtudel:

- varundada on soovitatav regulaarselt,
- **•** enne arvuti remonti või taastamist,
- enne riist- või tarkvara lisamist või muutmist.

Kodukataloogi failide varundamiseks utiliidi Backup Manager Settings (Varundushalduri sätted) abil toimige järgmiselt.

- **1.** Valige **Computer** (Arvuti) **> More Applications** (Veel rakendusi) **> Backup Manager Settings** (Varundushalduri sätted) ja seejärel klõpsake nuppu **Backup my home directory** (Varunda minu kodukaust).
- **2.** Klõpsake menüüd **Storage Destination Location** (Talletuskoht) ja valige teabe talletamiseks sihtkoht.
- **3.** Klõpsake menüüd **Schedule** (Ajastamine) ja valige regulaarseks varundamiseks ajakava.

Kui soovite teavet kohe varundada, märkige ruut **Backup Now** (Varunda kohe).

- **MÄRKUS.** Enne teabe varundamist veenduge, et olete määranud varundifailide talletamise koha.
- **4.** Klõpsake varundamise alustamiseks ja varundussätete salvestamiseks nuppu **Save and Backup** (Salvesta ja varunda).

Varundatud failide taastamiseks toimige järgmiselt.

- **1.** Valige **Computer** (Arvuti) **> More Applications** (Veel rakendusi) **> Backup Manager Restore** (Varundushaldur – taaste).
- **2.** Klõpsake menüüd **Backup Source** (Varundiallikas) ja valige varundifailide asukoht.
- **3.** Klõpsake menüüd **Restore Destination** (Taastekoht) ja valige koht, kuhu failid taastada.
- **4.** Valitud lähtekohast kõigi failide taastamiseks klõpsake nuppu **Restore all files** (Taasta kõik failid). Kindlate failide taastamiseks klõpsake nuppu **Restore selected files** (Taasta valitud failid), nuppu **Select Files** (Vali failid) ja seejärel valige taastatavad failid.
- **5.** Klõpsake jaotises **Restore Point** (Taastepunkt) varunduskirje kellaaega ja kuupäeva.
- **EX MÄRKUS.** Kui varundatud on mitu korda, kasutage viimase varundiversiooni taastamiseks nuppu **Use the latest version** (Kasuta viimast versiooni).
- **6.** Klõpsake failide taastamise alustamiseks nuppu **Restore** (Taasta) või toimingu tühistamiseks nuppu **Cancel** (Loobu).

# **12 Setup Utility (BIOS)**

Peatükk sisaldab järgmisi jaotisi.

- **Häälestusutiliidi Setup Utility käivitamine**
- Häälestusutiliidi Setup Utility kasutamine
- **[BIOS-i värskendamine](#page-67-0)**

Setup Utility (BIOS) juhib süsteemi kõigi sisend- ja väljundseadmete (nt draivid, ekraan, klaviatuur, hiir, printer) vahelist suhtlust. Setup Utility sisaldab installitud seadmete sätteid, arvuti käivitussätteid ning süsteemi- ja laiendmälu mahu sätteid.

**ETTEVAATUST.** Olge häälestusutiliidis Setup Utility muudatuste tegemisel äärmiselt ettevaatlik. Vead võivad takistada arvuti korralikku tööd.

## **Häälestusutiliidi Setup Utility käivitamine**

**▲** Lülitage arvuti sisse või taaskäivitage see. Kui ekraani vasakus allnurgas kuvatakse teade "Press the ESC key for Startup Menu" (Käivitusmenüü avamiseks vajutage klahvi ESC), vajutage klahvi esc. Kui kuvatakse käivitusmenüü, vajutage klahvi f10.

# **Häälestusutiliidi Setup Utility kasutamine**

### **Häälestusutiliidi Setup Utility keele vahetamine**

- **1.** Käivitage Setup Utility.
- **2.** Valige nooleklahvide abil **System Configuration** (Süsteemi konfiguratsioon) **> Language** (Keel) ja vajutage sisestusklahvi enter.
- **3.** Valige nooleklahvide abil keel ja vajutage sisestusklahvi enter.
- **4.** Kui kuvatakse teie valitud keelega konfiguratsiooniviip, vajutage sisestusklahvi enter.
- **5.** Muudatuste salvestamiseks ja häälestusutiliidist Setup Utility väljumiseks valige nooleklahvide abil **Exit** (Välju) **> Exit Saving Changes** (Välju ja salvesta muudatused) ja vajutage sisestusklahvi enter.

Muudatus rakendatakse kohe.

## **Navigeerimine ja valimine häälestusutiliidis Setup Utility**

Häälestusutiliidis Setup Utility pole puuteplaat toetatud. Navigeerimiseks ja üksuste valimiseks tuleb kasutada klahve.

- Menüü või menüü-üksuse valimiseks kasutage nooleklahve.
- Üksuse valimiseks loendis või väärtuse vahetamiseks väljal (nt väärtusega Enable/Disable (Luba/keela) väljal) kasutage nooleklahve või klahve f5 ja f6.
- **Üksuse valimiseks vajutage sisestusklahvi enter.**
- **Tekstiboksi sulgemiseks või menüüvaatesse naasmiseks vajutage klahvi esc.**
- Navigeerimise ja valimise kohta lisateabe kuvamiseks, kui Setup Utility on avatud, vajutage klahvi f1.

### **Süsteemiteabe kuvamine**

- **1.** Käivitage Setup Utility.
- **2.** Valige menüü **Main** (Põhimenüü). Kuvatakse süsteemiteave, nagu süsteemi kellaaeg ja kuupäev, ning arvuti identifitseerimisteave.
- **3.** Häälestusutiliidist Setup Utility väljumiseks muudatusi salvestamata valige nooleklahvide abil **Exit** (Välju) **> Exit Discarding Changes** (Välju muudatusi salvestamata) ja vajutage sisestusklahvi enter.

### **Häälestusutiliidi Setup Utility tehases määratud vaikesätete taastamine**

- **1.** Käivitage Setup Utility.
- **2.** Valige nooleklahvide abil **Exit** (Välju) **> Load Setup Defaults** (Laadi vaikehäälestussätted) ja vajutage sisestusklahvi enter.
- **3.** Kui kuvatakse häälestuse kinnitamise viip, vajutage sisestusklahvi enter.
- **4.** Muudatuste salvestamiseks ja häälestusutiliidist Setup Utility väljumiseks valige nooleklahvide abil **Exit** (Välju) **> Exit Saving Changes** (Välju ja salvesta muudatused) ja vajutage sisestusklahvi enter.

Häälestusutiliidi Setup Utility tehases määratud vaikesätted rakendatakse pärast arvuti taaskäivitamist.

**WARKUS.** Tehases määratud vaikesätete taastamisel ei muudeta parooli-, turva- ega keelesätteid.

### **Häälestusutiliidist Setup Utility väljumine**

Häälestusutiliidist Setup Utility väljumiseks ja praeguse seansi muudatuste salvestamiseks toimige järgmiselt.

Kui häälestusutiliidi Setup Utility menüüd pole kuvatud, vajutage menüüvaatesse naasmiseks klahvi esc. Seejärel valige nooleklahvide abil **Exit** (Välju) **> Exit Saving Changes** (Välju ja salvesta muudatused) ja vajutage sisestusklahvi enter.

● Häälestusutiliidist Setup Utility väljumiseks praeguse seansi muudatusi salvestamata toimige järgmiselt.

Kui häälestusutiliidi Setup Utility menüüd pole kuvatud, vajutage menüüvaatesse naasmiseks klahvi esc. Seejärel valige nooleklahvide abil **Exit** (Välju) **> Exit Discarding Changes** (Välju muudatusi salvestamata) ja vajutage sisestusklahvi enter.

## <span id="page-67-0"></span>**BIOS-i värskendamine**

HP veebisaidil võivad olla saadaval BIOS-i värskendatud versioonid.

Enamik HP veebisaidil olevaid BIOS-i värskendusi on pakitud tihendatud failidesse, mida nimetatakse *SoftPaqideks*.

Mõni allalaaditav pakett sisaldab seletusfaili Readme.txt, milles on esitatud teave faili installimise ja tõrkeotsingu kohta.

### **BIOS-i versiooni tuvastamine**

Et teada saada, kas saadaolevad BIOS-i värskendused sisaldavad arvutisse installitud BIOS-i versioonist uuemaid versioone, tuleb teha kindlaks praegu installitud BIOS-i versioon.

BIOS-i versiooniteabe (tuntud ka kui *ROM-i kuupäev* ja *süsteemi-BIOS*) kuvamiseks saab kasutada kiirklahvi fn + esc või häälestusutiliiti Setup Utility.

- **1.** Käivitage Setup Utility.
- **2.** Kui süsteemiteavet ei kuvata, valige nooleklahvide abil menüü **Main** (Põhimenüü).

Kuvatakse BIOS-i ja muu süsteemiteave.

**3.** Häälestusutiliidist Setup Utility väljumiseks valige nooleklahvide abil **Exit** (Välju) **> Exit Discarding Changes** (Välju muudatusi salvestamata) ja vajutage sisestusklahvi enter.

### **BIOS-i värskenduse allalaadimine**

**ETTEVAATUST.** Arvuti kahjustamise ja installi nurjumise riski vähendamiseks laadige alla ja installige BIOS-i värskendusi ainult siis, kui arvuti on ühendatud vahelduvvooluadapteri kaudu usaldusväärse välistoiteallikaga. Ärge laadige alla ega installige BIOS-i värskendusi siis, kui arvuti töötab akutoitel või on ühendatud dokkimisseadme või ebakindla toiteallikaga. Allalaadimisel ja installimisel järgige järgmist.

Ärge eraldage arvutit toitejuhtme vahelduvvooluvõrgu pistikupesast eemaldamisega vooluvõrgust.

Ärge lülitage arvutit välja ega käivitage peatatud ega talveunerežiimi.

Ärge sisestage, eemaldage, ühendage ega lahutage ühtegi seadet, kaablit ega juhet.

- **1.** Avage HP veebisaidil leht, mis sisaldab teie arvutile loodud tarkvara.
- **2.** Järgige arvuti tuvastamiseks ja soovitud BIOS-i värskendusele juurde pääsemiseks ekraanil kuvatavaid juhiseid.
- **3.** Toimige allalaadimisalal järgmiselt.
	- **a.** Tuvastage arvutisse praegu installitud BIOS-i versioonist uuem BIOS-i värskendus. Märkige üles kuupäev, nimi või mõni muu identifikaator. Seda teavet võib hiljem tarvis minna värskenduse otsimiseks pärast selle allalaadimist kõvakettale.
	- **b.** Järgige oma valiku kõvakettale allalaadimiseks ekraanil kuvatavaid juhiseid.

Märkige üles allalaaditava BIOS-i salvestuskoht (tee) kõvakettal. Hiljem tuleb värskenduse installimiseks see koht avada.

**MÄRKUS.** Kui kasutate arvutiga võrguühendust, pidage enne tarkvaravärskenduste, eriti BIOS-i värskenduste installimist nõu võrguhalduriga.

BIOS-i installimise toimingud võivad erineda. Järgige pärast allalaadimise lõpulejõudmist ekraanil kuvatavaid juhiseid.

**MÄRKUS.** Pärast seda, kui ekraanil kuvatakse teade installi õnnestumise kohta, võite allalaaditud faili kõvakettalt kustutada.

# **A Tõrkeotsing ja tugi**

Lisa sisaldab järgmisi jaotisi.

- **T**õrkeotsing
- [Klienditoe poole pöördumine](#page-73-0)
- **[Märgised](#page-74-0)**

# **Tõrkeotsing**

Järgmistes jaotistes on kirjeldatud mitut levinud probleemi ja nende lahendusi.

### **Arvuti ei käivitu**

Kui arvuti toitenupu vajutamisel ei käivitu, võib probleemi tuvastamisel olla abi järgmistest soovitustest.

- Kui arvuti on ühendatud vahelduvvooluvõrgu pistikupessa, ühendage pistikupessa mõni muu elektriseade, et kontrollida, kas pistikupesas on piisav toide.
- **MÄRKUS.** Kasutage ainult arvutiga kaasas olevat või HP selle arvutiga kasutamiseks heakskiidetud vahelduvvooluadapterit.
- Kui arvuti on ühendatud mõne muu välise toiteallikaga kui vahelduvvooluvõrgu pistikupesa, ühendage arvuti vahelduvvooluadapteri abil vahelduvvooluvõrgu pistikupessa. Kontrollige, kas toitejuhe ja vahelduvvooluadapter on korralikult ühendatud.

### **Arvuti ekraan on tühi**

Kui arvuti pole välja lülitatud, kuid ekraan on tühi, võib selle põhjus olla vähemalt üks järgmistest.

- Arvuti võib olla peatatud või talveunerežiimis. Peatatud või talveunerežiimist väljumiseks vajutage korraks toitenuppu. Peatatud ja talveunerežiim on energiasäästufunktsioonid, mis lülitavad ekraani välja. Süsteem võib peatatud või talveunerežiimi käivitada siis, kui arvuti on sisse lülitatud, kuid seda ei kasutata, või kui arvuti aku on jõudnud laetusele madalale tasemele. Nende ja muude toitesätete muutmiseks paremklõpsake tegumiriba paremas otsas asuval teatealal ikooni **Battery** (Aku) ja seejärel klõpsake käsku **Preferences** (Eelistused).
- Arvuti võib olla häälestatud nii, et selle ekraanil ei kuvata kujutist. Kujutise juhtimiseks arvuti ekraanile vajutage klahvi f4. Enamiku mudelite puhul, kui ühendatud on väline kuvamisseade, nagu monitor, saab kujutist kuvada arvuti ekraanil või välisel kuvamisseadmel või mõlemal seadmel korraga. Kui vajutate korduvalt klahvi f4, kuvatakse kujutis vaheldumisi arvuti ekraanil, ühel või enamal välisel kuvamisseadmel ja kõigil seadmetel korraga.

### **Tarkvara töötab tavatult**

Kui tarkvara ei reageeri või reageerib tõrgetega, taaskäivitage arvuti. Selleks valige **Computer** (Arvuti) **> Shutdown** (Seiskamine) **> Restart** (Taaskäivita). Kui kirjeldatud toimingu abil ei õnnestu arvutit taaskäivitada, vaadake järgmist jaotist Arvuti on sisse lülitatud, kuid ei reageeri lk 63.

### **Arvuti on sisse lülitatud, kuid ei reageeri**

Kui arvuti on sisse lülitatud, kuid ei reageeri ei tarkvara- ega klaviatuurikäskudele, proovige järgmisi hädasulgemistoiminguid esitatud järjekorras, kuni arvuti välja lülitub.

- **ETTEVAATUST.** Süsteemi hädasulgemistoimingute abil väljalülitamisel lähevad salvestamata jäänud andmed kaotsi.
	- Vajutage toitenuppu ja hoidke seda vähemalt 5 sekundit all.
	- Lahutage arvuti välistoitest ja eemaldage aku.

### **Arvuti on ebatavaliselt kuum**

Arvuti töötamisel on selle soojenemine normaalne nähtus. Kui aga arvuti tundub *ebatavaliselt* kuum, võib olla tegemist ventilatsiooniava blokeeritusest tingitud ülekuumenemisega.

Kui kahtlustate, et arvuti kuumeneb üle, laske sellel toatemperatuurini jahtuda. Tagage, et arvuti kasutamise ajal on kõik ventilatsiooniavad takistustest vabad.

- **HOIATUS!** Kuumusest tulenevate vigastuste või arvuti ülekuumenemise vältimiseks ärge hoidke arvutit kasutamise ajal süles ega tõkestage arvuti ventilatsiooniavasid. Kasutage arvutit ainult kõval tasasel alusel. Jälgige, et mõni kõva (nt kõrvalasuv printer) või pehme pinnaga ese (nt padjad, vaip või riietusese) ei blokeeriks õhuvoolu liikumist ventilatsiooniavadest. Samuti ärge hoidke arvuti kasutamisel vahelduvvooluadapterit vastu nahka või pehme pinnaga eset (nt padjad, vaip või riietusese). Arvuti ja vahelduvvooluadapter vastavad infotehnoloogiaseadmete rahvusvahelises ohutusstandardis International Standard for Safety of Information Technology Equipment (IEC 60950) sätestatud välispinna temperatuuri nõuetele.
- **E** MÄRKUS. Arvuti ventilaator käivitub sisemiste komponentide jahutamiseks ja ülekuumenemise vältimiseks automaatselt. Arvuti tavalise kasutamise käigus on normaalne, et sisemine ventilaator aeg-ajalt sisse või välja lülitub.

### **Välisseade ei tööta**

Kui mõni välisseade ei tööta ootuspäraselt, proovige järgmist.

- Lülitage seade tootja juhiste järgi sisse.
- Veenduge, et seadme kõik ühendused on kindlalt kinnitatud.
- Veenduge, et seade saab elektritoidet.
- Veenduge, et seade ühildub kasutatava operatsioonisüsteemiga (eriti juhul, kui tegemist on vanema seadmega).
- Veenduge, et õiged draiverid on installitud ja värskendatud.

## **Traadita võrguühendus ei toimi**

Kui traadita võrguühendus ei tööta ettenähtud viisil, proovige järgmist.

- Traadita või kaabelühendusega võrguseadme lubamiseks või keelamiseks paremklõpsake tegumiriba parempoolses otsas oleval teatealal ikooni **Network Connection** (Võrguühendus). Seadmete lubamiseks märkige asjakohased ruudud. Seadmete keelamiseks tühjendage ruudud.
- Veenduge, et traadita ühenduse seade on sisse lülitatud.
- Veenduge, et traadita ühenduse antennid on takistustest vabad.
- Veenduge, et kaabel- või DSL-modem ja selle toitejuhe on õigesti ühendatud ning asjakohased märgutuled põlevad.
- Veenduge, et traadita ühenduse marsruuter või pääsupunkt on toiteadapteri ja kaabel- või DSLmodemiga õigesti ühendatud ning asjakohased märgutuled põlevad.
- Lahutage kõik kaablid ja ühendage need uuesti ning lülitage toide välja ja siis uuesti sisse.

### **Optilise draivi sahtel ei avane CD- või DVD-ketta eemaldamiseks**

- **1.** Sisestage draivi ehispaneeli vabastusavasse kirjaklambi ots **(1)**.
- **2.** Vajutage ettevaatlikult kirjaklambrile, kuni kettasahtel vabaneb, ja tõmmake sahtel **(2)** lõpuni lahti.
- **3.** Eemaldage ketas **(3)** sahtlist, vajutades ettevaatlikult spindlile ja tõstes samal ajal ketast välimistest servadest. Hoidke ketast servadest ja vältige lamedate pindade puudutamist.
- **MÄRKUS.** Kui sahtlit ei saa lõpuni lahti teha, kallutage ketast eemaldamise ajal pisut.

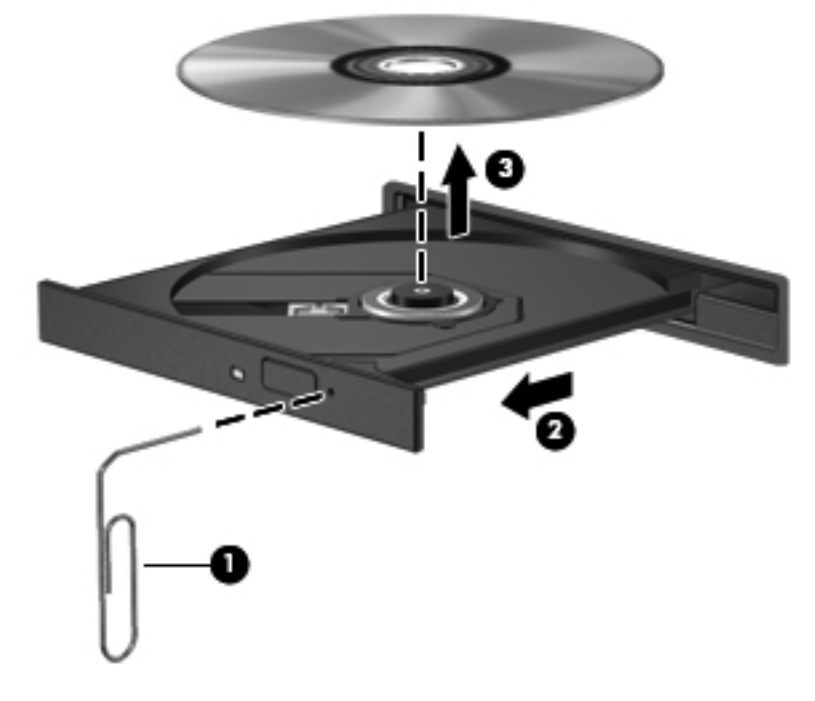

**4.** Sulgege kettasahtel ja asetage ketas karpi.
# <span id="page-72-0"></span>**Arvuti ei tuvasta optilist draivi**

Kui operatsioonisüsteem ei tuvasta paigaldatud seadet, võib seadme draiveritarkvara puududa või olla rikutud.

- **1.** Kui optilises draivis on mõni ketas, eemaldage see.
- **2.** Klõpsake üksust **Computer** (Arvuti) ja seejärel üksust **System Monitor** (Süsteemi jälgija).
- **3.** Otsige saki **Hardware** (Riistvara) veerus **Type** (Tüüp) üles üksus Storage Controller (Kettamahu kontroller).
- **4.** Klõpsake seadmete juures kuvatud kolmnurka, kuni leiate optilise draivi. Kui draiv on loendis olemas, peaks see korralikult töötama.

### **Ketast ei loeta**

- Salvestage oma töö ja sulgege enne CD või DVD esitamist kõik avatud programmid.
- Katkestage enne CD või DVD esitamist Interneti-ühendus.
- Veenduge, et ketas on õigesti sisestatud.
- Veenduge, et ketas on puhas. Vajaduse korral puhastage ketas filtreeritud veega ja ebemevaba riidelapiga. Pühkige suunaga ketta keskosa poolt välisserva poole.
- Veenduge, et kettal pole kriime. Kui ketas on kriimustatud, töödelge seda elektroonikapoodides müügil oleva optilise ketta paranduskomplekti abil.
- Keelake enne ketta esitamist peatatud režiim.

Ärge käivitage peatatud või talveunerežiimi, kui mõni ketas mängib. Vastasel juhul kuvatakse hoiatusteade, milles küsitakse, kas soovite jätkata. Kui see teade kuvatakse, klõpsake nuppu **No** (Ei). Pärast eitavalt vastamist võib arvuti käituda ühel järgmistest viisidest.

- Esitus võib jätkuda.
- või –
- Multimeediumprogrammi esitusaken võib sulguda. Ketta esitamise juurde naasmiseks klõpsake multimeediumprogrammis ketta esituse taaskäivitamiseks nuppu **Play** (Esita). Harvadel juhtudel võib tarvilikuks osutuda programmist väljumine ja seejärel selle uuesti käivitamine.

### **Film pole välisel kuvamisseadmel nähtav**

- **1.** Kui nii arvuti ekraan kui ka väline kuvamisseade on sisse lülitatud, vajutage kuvamiskoha vahetamiseks üks või mitu korda klahvi f4.
- **2.** Konfigureerige kuvasätted nii, et väline kuvamisseade oleks esmane:
	- **a.** paremklõpsake arvuti töölaua tühja ala ja valige **Screen resolution** (Ekraani lahutusvõime),
	- **b.** määrake esmane ja teisene kuvamisseade.
	- **EX MÄRKUS.** Mõlema kuvamisseadme kasutamisel ei kuvata DVD sisu seadmel, mis on määratud teiseseks kuvamisseadmeks.

# <span id="page-73-0"></span>**Ketta kõrvetamise protsess ei alga või peatub enne lõpulejõudmist**

- Veenduge, et kõik teised programmid on suletud.
- Lülitage välja peatatud ja talveunerežiim.
- Veenduge, et kasutate draiviga sobivat ketast.
- Veenduge, et ketas on õigesti sisestatud.
- Valige madalam kirjutuskiirus ja proovige uuesti.
- Kui kopeerite ketast, salvestage lähteketta teave enne uuele kettale kõrvetamist kõvakettale ja kõrvetage seejärel kõvakettalt.

# **Klienditoe poole pöördumine**

Kui te sellest kasutusjuhendist mõnele küsimusele vastust ei leia, võite pöörduda HP klienditoe poole. Kontaktandmed leiate järgmiselt veebiaadressilt:

<http://www.hp.com/go/contactHP>

**MÄRKUS.** Maailma eri paigus toe saamiseks klõpsake veebilehe vasakul poolel linki **Contact HP** worldwide (HP poole pöördumine terves maailmas) või avage veebiaadress [http://welcome.hp.com/](http://welcome.hp.com/country/us/en/wwcontact_us.html) [country/us/en/wwcontact\\_us.html](http://welcome.hp.com/country/us/en/wwcontact_us.html).

Veebilehe kaudu saate teha järgmist:

- vestelda võrgus HP tehnikuga,
- **MÄRKUS.** Kui tehnilise toe vestlusteenus pole teie emakeeles saadaval, võite kasutada inglise keelt.
- saata HP klienditeenindusse e-kirja,
- otsida maailma eri paigus saadaolevaid HP klienditeeninduse telefoninumbreid,
- otsida HP teeninduskeskuse asukohta.

# <span id="page-74-0"></span>**Märgised**

Arvutile kleebitud märgised annavad teavet, mida võite vajada süsteemirikete tõrkeotsingul või arvutiga muudesse riikidesse reisides.

Seerianumbrimärgis – sisaldab järgmist olulist teavet.

**(5)** Mudeli kirjeldus

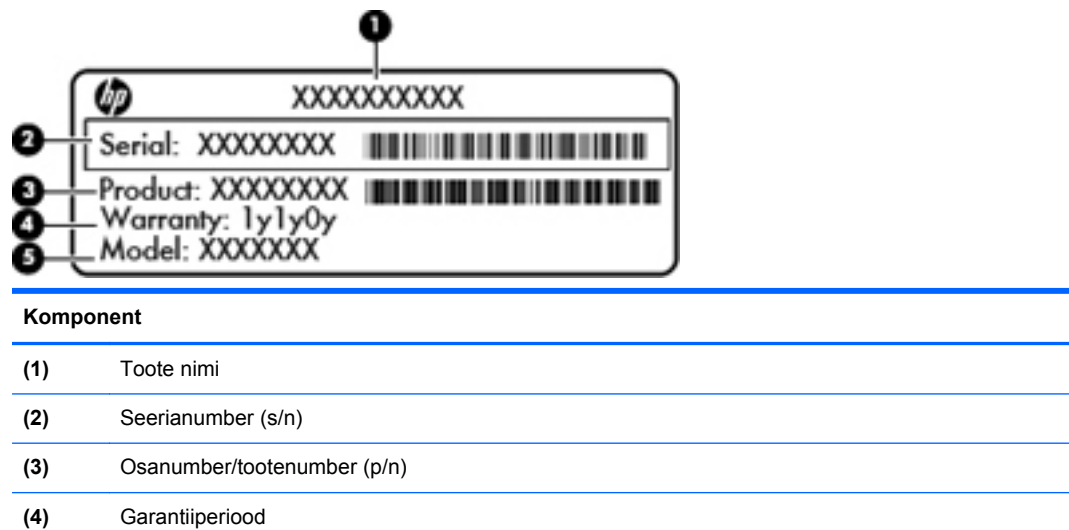

Hoidke see teave käepärast, kui võtate ühendust tehnilise toega. Seerianumbrimärgis on kinnitatud arvuti põhjale.

- Vastavusmärgis sisaldab normatiivteavet arvuti kohta. Vastavusmärgis on kinnitatud akusahtlisse.
- Traadita ühenduse seadme(te) sertifitseerimismärgis(ed) (ainult teatud mudelitel) sisaldab/ sisaldavad teavet traadita ühenduse seadmete kohta ja mõne sellise riigi/piirkonna kinnitusmärki, kus nende seadmete kasutamine on heaks kiidetud. Kui arvutimudelil on üks või mitu traadita ühenduse seadet, on arvutil üks või mitu sertifitseerimismärgist. Seda teavet võib teil vaja minna välismaale reisides. Traadita ühenduse sertifitseerimismärgised on kinnitatud arvuti põhjale.

# <span id="page-75-0"></span>**B Arvuti puhastamine**

Puhastusvahendid

# **Puhastusvahendid**

Kasutage arvuti ohutuks puhastamiseks ja desinfitseerimiseks järgmisi vahendeid:

- dimetüülbensüülammooniumkloriid maksimaalse kontsentratsiooniga 0,3 protsenti (näiteks bakteritsiidse toimega ühekordsed lapid, mida müüakse mitmesuguste kaubamärkide all),
- **•** alkoholivaba klaasipuhastusvedelik,
- pehmetoimelise seebilahusega vesi,
- kuivad mikrokiudpuhastuslapid või seemisnahk (staatilise elektri vaba õlita riie),
- staatilise elektri vabad riidelapid.

**ETTEVAATUST.** Vältige järgmiste puhastusvahendite kasutamist.

Tugevad lahustid, nagu alkohol, atsetoon, ammooniumkloriid, metüleenoksiid ja süsivesinikud, mis võivad arvuti pinda jäädavalt kahjustada.

Kiulised materjalid, nagu pabersalvrätikud, mis võivad arvuti pinda kriimustada. Aja jooksul võivad kriimustustesse kinni jääda tolmuosakesed ja puhastusvahendid.

# <span id="page-76-0"></span>**C Spetsifikatsioon**

Lisa sisaldab järgmisi jaotisi.

- Sisendvõimsus
- **[Töökeskkond](#page-77-0)**

# **Sisendvõimsus**

Selles jaotises esitatud toiteteave võib osutuda vajalikuks, kui kavatsete arvutiga muudesse riikidesse reisida.

Arvuti töötab alalisvoolutoitel, mida on võimalik saada nii vahelduv- kui ka alalisvooluallikast. Vahelduvvooluallika nimiväärtused peavad olema 100–240 V, 50–60 Hz. Kuigi arvuti saab töötada eraldiseisva alalisvooluallika toitel, tuleks seda siiski kasutada ainult sellise vahelduvvooluadapteri või alalisvooluallikaga, mis on HP tarnitud ja saanud selle arvutiga koos kasutamiseks HP heakskiidu.

Arvuti töötab järgmiste parameetritega alalisvoolutoitel.

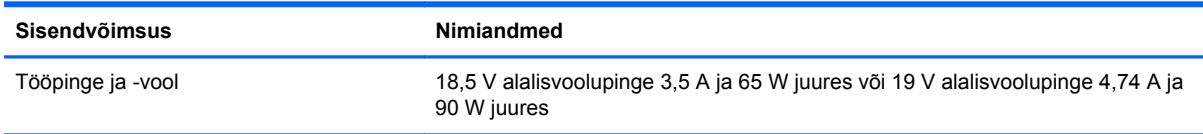

**WÄRKUS.** See toode on ette nähtud tööks Norra IT-toitesüsteemides, mille puhul faasidevaheline ruutkeskmine pinge ei ületa 240 V.

**MÄRKUS.** Arvuti tööpinge ja -vool on märgitud süsteemi vastavusmärgisele.

# <span id="page-77-0"></span>**Töökeskkond**

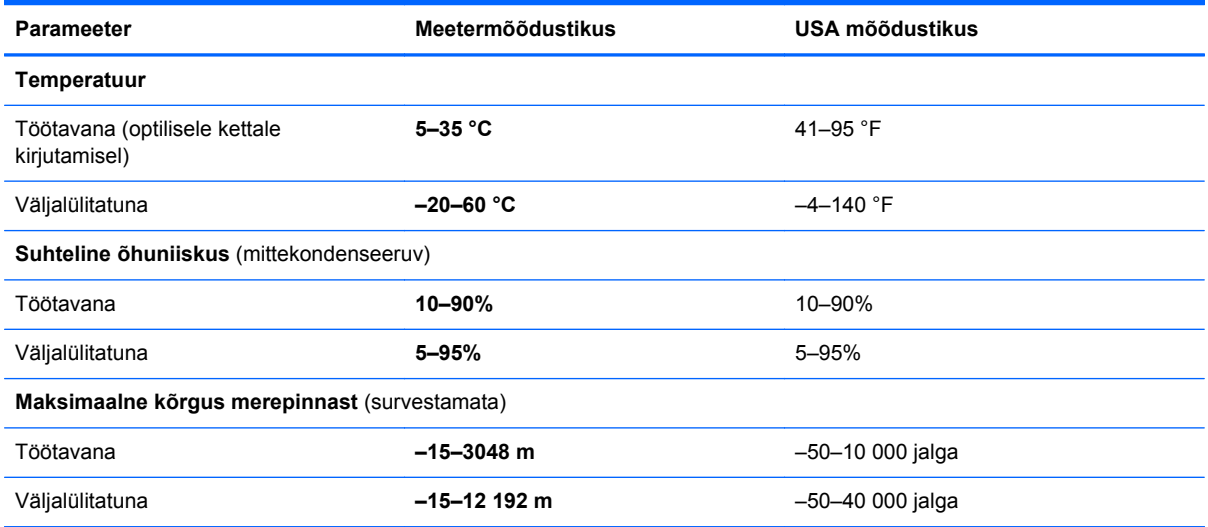

# <span id="page-78-0"></span>**D Elektrostaatiline lahendus**

Elektrostaatiline lahendus tähendab staatilise elektri laengu vabanemist kahe objekti kokkupuutel (nt kui kõnnite üle vaiba ja puudutate metallist käepidet).

Elektrostaatiline lahendus sõrmedelt või mis tahes esemetelt võib elektroonikakomponente kahjustada. Arvuti või mõne draivi kahjustamise või teabekao vältimiseks järgige järgmisi ettevaatusabinõusid.

- Kui eemaldus- või paigaldusjuhiste järgi tuleb seade vooluvõrgust eemaldada, tehke seda, kui olete end korralikult maandanud, enne katte eemaldamist.
- Hoidke komponente elektrostaatiliselt ohututes pakendites, kuni olete valmis neid paigaldama.
- Vältige kontaktnõelte, viikude ja elektrisüsteemi komponentide puudutamist. Puudutage elektroonikakomponente nii vähe kui võimalik.
- Kasutage magnetivabasid tööriistu.
- Enne komponentide käsitsemist puudutage staatilise elektri laengu lahendamiseks komponendi värvimata metallpinda.
- Kui eemaldate mõne komponendi, asetage see elektrostaatiliselt ohutusse pakendisse.

Kui soovite staatilise elektri kohta lisateavet või abi mõne komponendi eemaldamisel või paigaldamisel, võtke ühendust klienditoega.

# **Tähestikuline register**

### **A**

aku hoidmine [33](#page-40-0) kasutusaeg [32](#page-39-0) kõrvaldamine [33](#page-40-0) laadimine [31](#page-38-0) laetuse madalad tasemed [32](#page-39-0) temperatuur [33](#page-40-0) toide [29](#page-36-0) toite säästmine [33](#page-40-0) vahetamine [30](#page-37-0) aku/vahelduvvooluadapteri märgutuli [8](#page-15-0) akude laadimine [31](#page-38-0) aku hoidmine [33](#page-40-0) akusahtel [12,](#page-19-0) [67](#page-74-0) aku vabastusriiv [12](#page-19-0) arvutiga reisimine [33](#page-40-0), [67](#page-74-0) arvuti puhastamine [68](#page-75-0) arvuti väljalülitamine [27](#page-34-0) avalik WLAN-ühendus [15](#page-22-0)

### **B**

BIOS versiooni tuvastamine [60](#page-67-0) värskendamine [60](#page-67-0) värskenduse allalaadimine [60](#page-67-0) Bluetoothi märgis [67](#page-74-0) Bluetooth-seade [16](#page-23-0)

### **D**

digitaalandmekandja pesa, tuvastamine [10](#page-17-0) digitaalkaart eemaldamine [43](#page-50-0) määratlus [42](#page-49-0) peatamine [43](#page-50-0) sisestamine [42](#page-49-0) draiviandmekandja [28](#page-35-0)

## draivid

kõvaketas [45](#page-52-0) käsitsemine [36](#page-43-0) optiline [45](#page-52-0) väline [45](#page-52-0)

#### **E**

ekraani heleduse klahvid [18](#page-25-0) ekraanikujutis, vahetamine [19](#page-26-0) ekraanilüliti, sisemine [11](#page-18-0) elektrostaatiline lahendus [71](#page-78-0) ettevõtte WLAN-ühendus [15](#page-22-0)

## **H**

halduriparool haldamine [52](#page-59-0) loomine [52](#page-59-0) sisestamine [52](#page-59-0) halduriparooli haldamine [52](#page-59-0) halduriparooli sisestamine [52](#page-59-0) HDMI [25](#page-32-0) HDMI-port, tuvastamine [9](#page-16-0) helifunktsioonid [23](#page-30-0) helifunktsioonid, kontrollimine [23](#page-30-0) helifunktsioonide kontrollimine [23](#page-30-0) helisisendi (mikrofoni) pistikupesa [9](#page-16-0) helitugevus klahvid [23](#page-30-0) nupud [23](#page-30-0) reguleerimine [23](#page-30-0) helitugevusklahvid, tuvastamine [19](#page-26-0) heliväljundi (kõrvaklappide) pistikupesa [9](#page-16-0) hiir, väline eelistuste määramine [19](#page-26-0)

## **I**

ikoonid kaabelvõrk [14](#page-21-0) traadita ühendus [14](#page-21-0) võrk [14](#page-21-0) Interneti-ühenduse häälestamine [15](#page-22-0)

## **J**

jaoturid [43](#page-50-0)

## **K**

kaablid LAN [17](#page-24-0) USB [44](#page-51-0) kirjutatav andmekandja [28](#page-35-0) klahv esc, tuvastamine [7](#page-14-0) klahv fn, tuvastamine [7](#page-14-0) klahvid esc [7](#page-14-0) fn [7](#page-14-0) helitugevus [23](#page-30-0) operatsioonisüsteemi logo [7](#page-14-0) operatsioonisüsteemi rakenduseklahv [7](#page-14-0) toiming [7](#page-14-0) kohtvõrk (LAN) kaabel on vajalik [17](#page-24-0) kaabli ühendamine [17](#page-24-0) komponendid ekraan [11](#page-18-0) parem külg [8](#page-15-0) põhi [12](#page-19-0) vasak külg [9](#page-16-0) ülaosa [4](#page-11-0) kuvamiskoht, vahetamine [19](#page-26-0) kõrglahutusvõimega seadmed, ühendamine [25](#page-32-0) kõvaketas eemaldamine [37](#page-44-0)

installimine [38](#page-45-0) väline [45](#page-52-0) kõvaketta märgutuli [10](#page-17-0) kõvakettasahtel, tuvastamine [12](#page-19-0)

#### **L**

laetuse kriitiline tase [32](#page-39-0) laetuse madal tase [32](#page-39-0) lennujaama turvaseadmed [37](#page-44-0) loetav andmekandja [28](#page-35-0)

#### **M**

meediumijuhtelemendid [22](#page-29-0) meediumijuhtelemendid, klahvid [19](#page-26-0) mälumoodul eemaldamine [47](#page-54-0) paigaldamine [48](#page-55-0) mälumoodulikamber, tuvastamine [12](#page-19-0) mälumoodulikambri kate eemaldamine [47](#page-54-0) vahetamine [48](#page-55-0) märgised Bluetooth [67](#page-74-0) seerianumber [67](#page-74-0) traadita ühenduse seadmete sertifitseerimine [67](#page-74-0) vastavus [67](#page-74-0) WLAN [67](#page-74-0) märgutuled aku/vahelduvvooluadapter [8](#page-15-0) kõvaketas [10](#page-17-0) optiline draiv [8](#page-15-0) suurtähelukk [5](#page-12-0) toide [5](#page-12-0), [10](#page-17-0) traadita ühendus [5](#page-12-0) veebikaamera [11](#page-18-0) mürasummutusplokk võrgukaabel [17](#page-24-0)

#### **N**

normatiivteave traadita ühenduse seadmete sertifitseerimismärgised [67](#page-74-0) vastavusmärgis [67](#page-74-0) nupud helitugevus [23](#page-30-0) puuteplaadi parempoolne nupp [5](#page-12-0)

puuteplaadi sisse-/ väljalülitamine [4](#page-11-0) puuteplaadi vasakpoolne nupp [5](#page-12-0) toide [6](#page-13-0)

#### **O**

operatsioonisüsteem [27](#page-34-0) operatsioonisüsteem, paroolide määramine [51](#page-58-0) operatsioonisüsteemi logo klahv, tuvastamine [7](#page-14-0) operatsioonisüsteemi rakenduseklahv, tuvastamine [7](#page-14-0) optiline draiv [45](#page-52-0) optiline draiv, tuvastamine [8](#page-15-0) optiline ketas eemaldamine [40](#page-47-0) sisestamine [40](#page-47-0) optilise draivi märgutuli, tuvastamine [8](#page-15-0)

#### **P**

paroolid määramine häälestusutiliidis Setup Utility [51](#page-58-0) määramine operatsioonisüsteemis [51](#page-58-0) peatatud režiim käivitamine [28](#page-35-0) väljumine [28](#page-35-0) pesad digitaalandmekandja [10](#page-17-0) turvakaabel [8](#page-15-0) pistikupesad helisisend (mikrofon) [9](#page-16-0) heliväljund (kõrvaklapid) [9](#page-16-0) RJ-45 (võrk) [9](#page-16-0) võrk [9](#page-16-0) pordid HDMI [9](#page-16-0), [25](#page-32-0) USB [8](#page-15-0), [9](#page-16-0), [43](#page-50-0) VGA [24](#page-31-0) väline monitor [9,](#page-16-0) [24](#page-31-0) probleemid, lahendamine [62](#page-69-0) puuteplaadiala, tuvastamine [4](#page-11-0) puuteplaadi märgutuli [4](#page-11-0) puuteplaadi sisse-/ väljalülitusnupp [4](#page-11-0)

puuteplaadižestid kerimine [21](#page-28-0) kokkusurumine [21](#page-28-0) suumimine [21](#page-28-0) puuteplaadižestide kerimine [21](#page-28-0) puuteplaadižesti kokkusurumine [21](#page-28-0) puuteplaadižesti suumimine [21](#page-28-0) puuteplaat eelistuste määramine [19](#page-26-0) Puuteplaat nupud [5](#page-12-0) tuvastamine [19](#page-26-0)

#### **R**

riiv, aku vabastamine [12](#page-19-0) RJ-45-pistikupesa (võrk), tuvastamine [9](#page-16-0)

#### **S**

seerianumber, arvuti [67](#page-74-0) Setup Utility keele vahetamine [58](#page-65-0) käivitamine [58](#page-65-0) navigeerimine [59](#page-66-0) paroolide määramine [51](#page-58-0) süsteemiteabe kuvamine [59](#page-66-0) vaikesätete taastamine [59](#page-66-0) valimine [59](#page-66-0) väljumine [59](#page-66-0) sisemine mikrofon, tuvastamine [11](#page-18-0) sisendvõimsus [69](#page-76-0) sisseehitatud veebikaamera märgutuli, tuvastamine [11](#page-18-0) sisselülitusparool haldamine [53](#page-60-0) loomine [53](#page-60-0) sisestamine [53](#page-60-0) sisselülitusparooli haldamine [53](#page-60-0) sisselülitusparooli sisestamine [53](#page-60-0) spikrirakenduse toiminguklahv [18](#page-25-0) sulgemine [27](#page-34-0) suurtäheluku märgutuli, tuvastamine [5](#page-12-0) säästmine, toide [33](#page-40-0) süsteem ei reageeri [27](#page-34-0) süsteemiteave, kuvamine [59](#page-66-0)

#### **T**

taastamine [56](#page-63-0)

talveunerežiim käivitamine [28](#page-35-0) käivitatud aku laetuse kriitilise taseme korral [32](#page-39-0) väljumine [28](#page-35-0) tehases määratud vaikesätted, taastamine [59](#page-66-0) temperatuur [33](#page-40-0) toide, säästmine [33](#page-40-0) toiminguklahvid ekraani heleduse suurendamine [18](#page-25-0) ekraani heleduse vähendamine [18](#page-25-0) ekraanikujutise kuvamiskoha vahetamine [19](#page-26-0) heli-CD, DVD või BD juhtelemendid [19](#page-26-0) helitugevus [23](#page-30-0) helitugevuse reguleerimine [19](#page-26-0) kõlarite heli vaigistamine [19](#page-26-0) Spikker [18](#page-25-0) traadita ühendus [19](#page-26-0) tuvastamine [7](#page-14-0) toitejuhtme ühenduspesa, tuvastamine [8](#page-15-0) toite märgutuli, tuvastamine [5,](#page-12-0) [10](#page-17-0) toitenupp, tuvastamine [6](#page-13-0) toote nimi ja -number, arvuti [67](#page-74-0) traadita edastuse krüptimine [16](#page-23-0) traadita võrk (WLAN) avalik WLAN-ühendus [15](#page-22-0) ettevõtte WLAN-ühendus [15](#page-22-0) kirjeldus [14](#page-21-0) turvalisus [16](#page-23-0) vajalikud seadmed [15](#page-22-0) ühendamine [15](#page-22-0) traadita ühenduse ikoon [14](#page-21-0) traadita ühenduse klahv, kasutamine [14](#page-21-0) traadita ühenduse klahv, tuvastamine [19](#page-26-0) traadita ühenduse märgutuli [5](#page-12-0) traadita ühenduse seadmed, tüübid [14](#page-21-0) traadita ühenduse seadme sertifitseerimismärgis [67](#page-74-0) tulemüür [16](#page-23-0) turvakaabel [55](#page-62-0) turvakaabli pesa, tuvastamine [8](#page-15-0)

turvalisus, traadita ühendus [16](#page-23-0) tõrkeotsing ketta esitus [65](#page-72-0) ketta kõrvetamine [66](#page-73-0) optilise draivi tuvastamine [65](#page-72-0) optilise ketta sahtel [64](#page-71-0) väline kuvamisseade [65](#page-72-0) töökeskkond [70](#page-77-0)

#### **U**

USB-jaoturid [43](#page-50-0) USB-kaabel, ühendamine [44](#page-51-0) USB-pordid, tuvastamine [8,](#page-15-0) [9,](#page-16-0) [43](#page-50-0) USB-seadmed eemaldamine [44](#page-51-0) kirjeldus [43](#page-50-0) ühendamine [44](#page-51-0)

#### **V**

vaigistusklahv, tuvastamine [19](#page-26-0) vaikesätted, taastamine [59](#page-66-0) valikuline turvakaabel [55](#page-62-0) varundamine [56](#page-63-0) veebikaamera kasutamine [24](#page-31-0) tuvastamine [11](#page-18-0) veebikaamera märgutuli, tuvastamine [11](#page-18-0) ventilatsiooniavad, tuvastamine [9,](#page-16-0) [12](#page-19-0) VGA-port, ühendamine [24](#page-31-0) video, kasutamine [24](#page-31-0) võrgukaabel mürasummutusplokk [17](#page-24-0) ühendamine [17](#page-24-0) võrgu pistikupesa, tuvastamine [9](#page-16-0) võrguühenduse ikoon [14](#page-21-0) välisdraiv [45](#page-52-0) välise monitori port [9,](#page-16-0) [24](#page-31-0) välisseadmed [45](#page-52-0) välisseadmed, kasutamine [45](#page-52-0)

### **W**

WLAN-i antennid, tuvastamine [11](#page-18-0) WLAN-i häälestamine [15](#page-22-0) WLAN-i märgis [67](#page-74-0) WLAN-seade [67](#page-74-0)

## **Ü**

ühenduse loomine WLAN-iga [15](#page-22-0)